# Nordic Autotrading Society

Instruktion

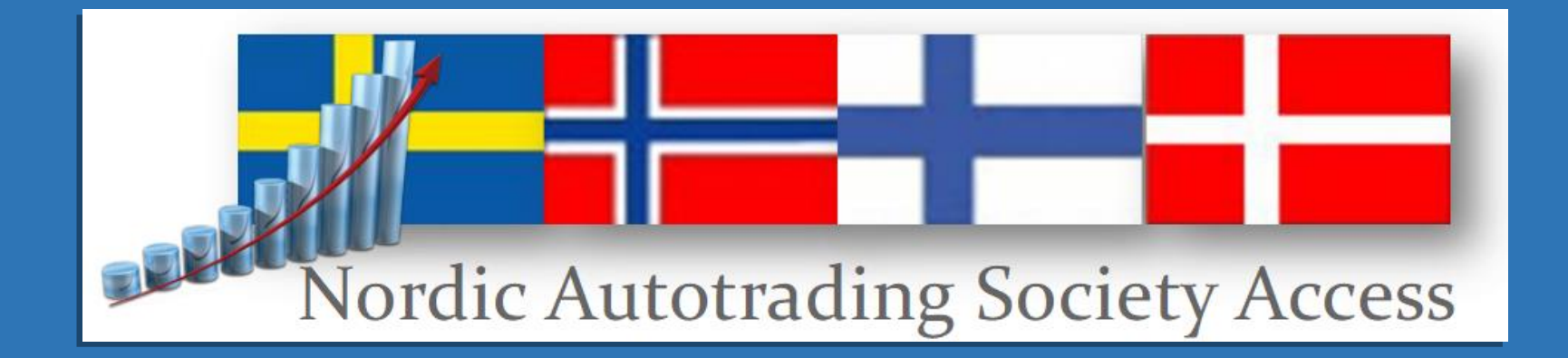

### Nordic Autotrading Society – inkoppling strategier

- Ladda ner önskade handelsstrategier
- Ladda hem nödvändig kursdatahistorik
- Enkel anslutning av aktiestrategi direkt till skarpt konto
- Vi skapar fiktiva konton för handel med underliggande tillgångar
- Sök upp minifutures
- Tilldela PC Link/ETP Link ID och beräkna multipliers
- Anslut ordermodeller
- Extra funktionalitet Autoselect När ETP Link själv får välja minifuture

Disclaimer Exempel på instrument får inte ses som rekommendation

## Ladda ner strategier

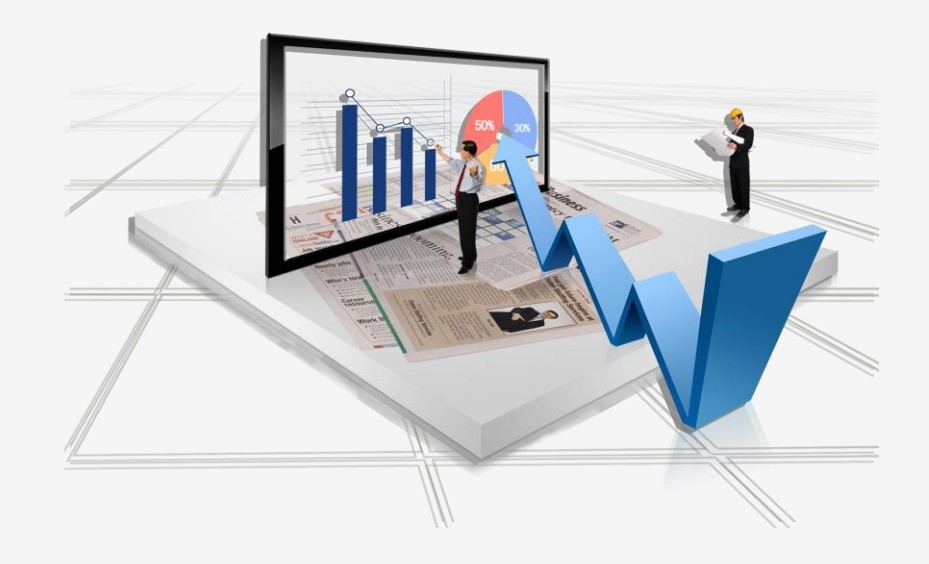

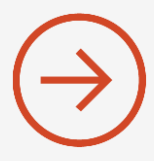

### Nordic Autotrading Society – ladda ner strategier

• Klicka på Hjälp > Nordic Autotrading Society och ladda ner önskade strategier en och en

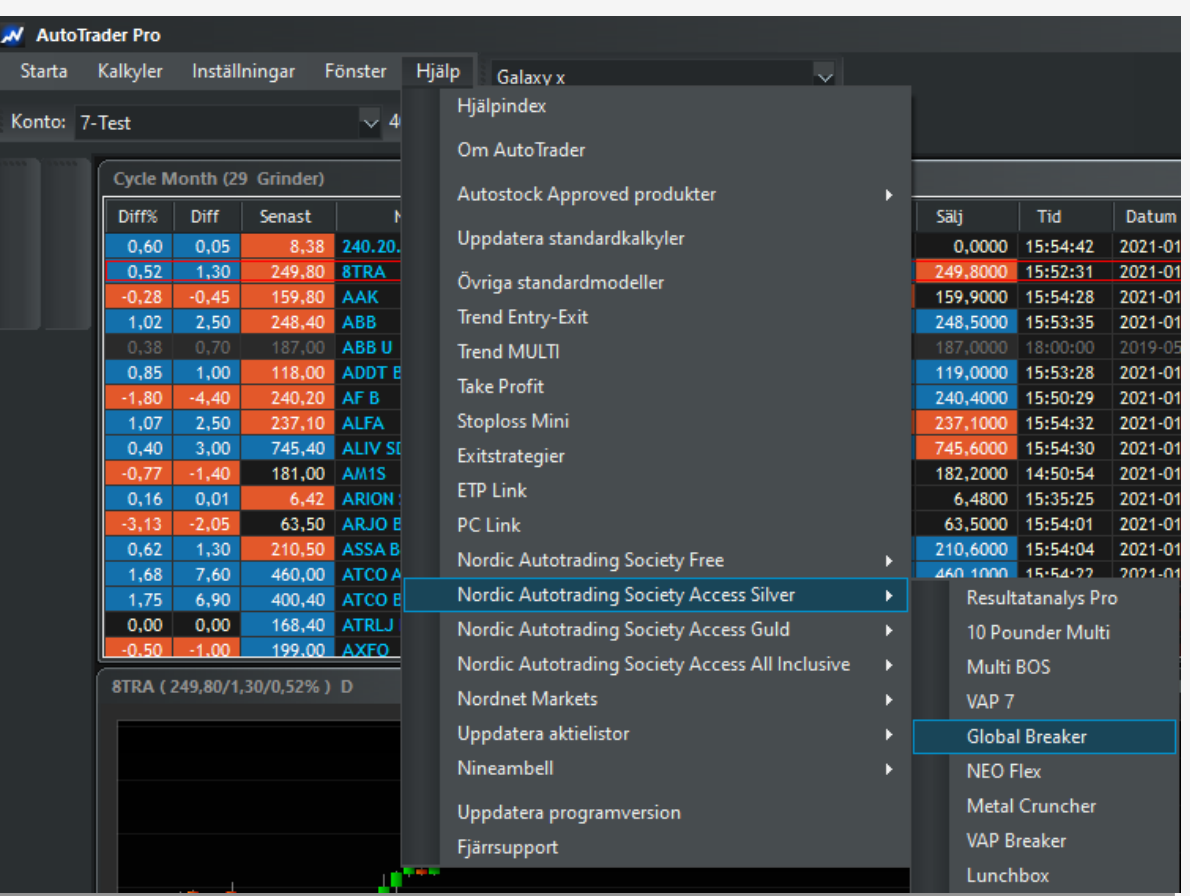

### Nordic Autotrading Society – ladda ner strategier

- Klicka på Hjälp > Nordic Autotrading Society och ladda ner önskade strategier en och en
- Ordermodeller och script laddas ner och strategierna blir synliga i listan (du kan se alla ordermodeller senare vid anslutning)
- Det är en bra ide att också ladda ner ETP Link och PC Link då dessa kommer behövas senare

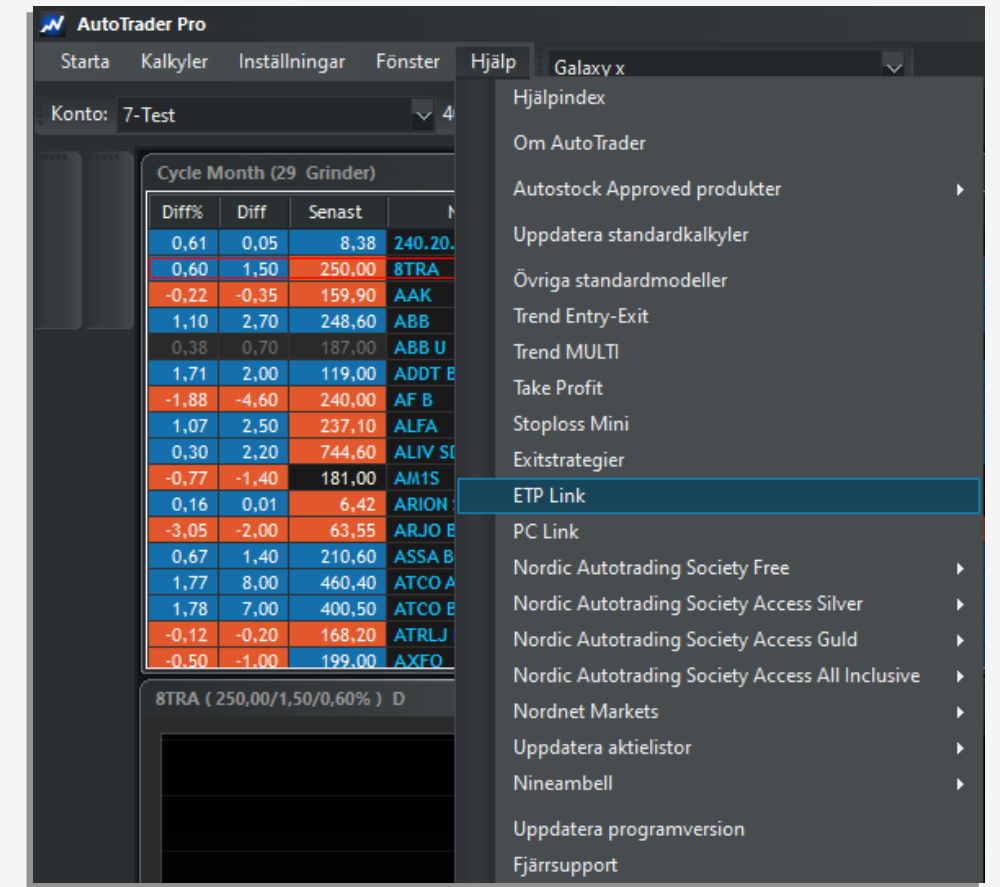

## Ladda hem kurshistorik

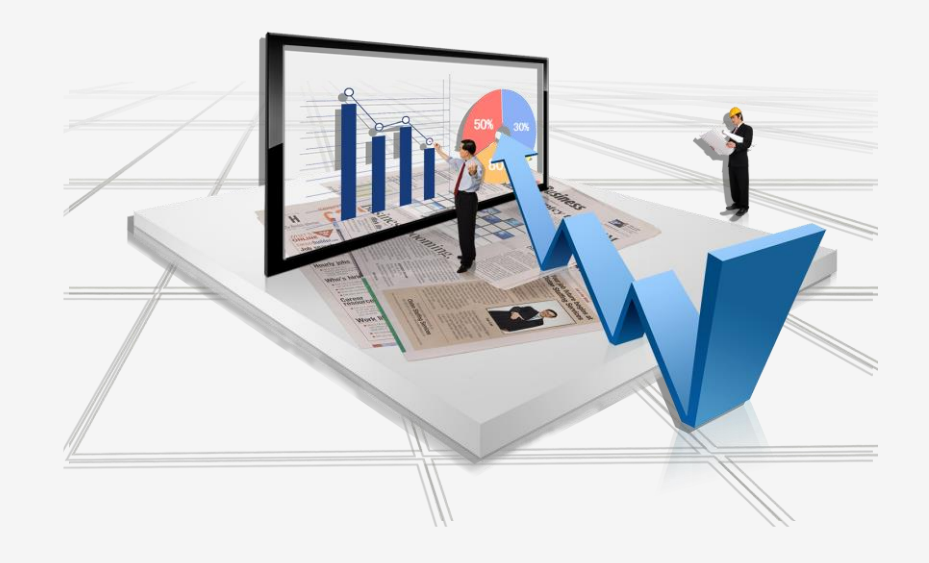

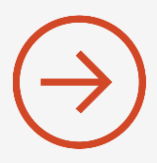

- För att handelsstrategierna ska kunna göra den tekniska analysen på det sätt som är tänkt behöver kursdatahistorik laddas hem.
- Första steget är att konfigurera vilka tillgångar som ska inkluderas i kursinsamlingen.
- Gå till Inställningar > Anpassa kursinsamling

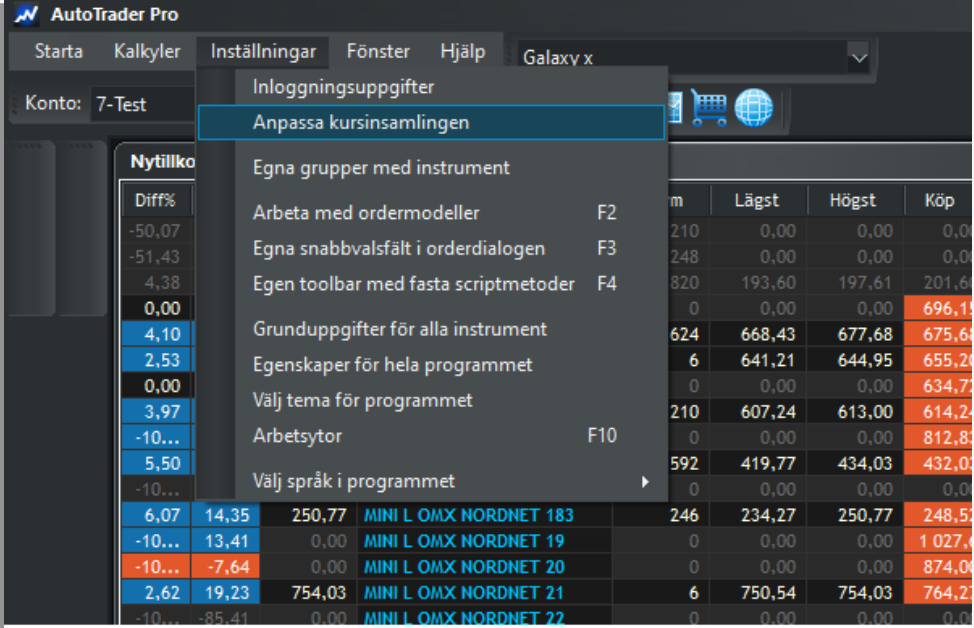

- För att handelsstrategierna ska kunna göra den tekniska analysen på det sätt som är tänkt behöver kursdatahistorik laddas hem.
- Första steget är att konfigurera vilka tillgångar som ska inkluderas i kursinsamlingen.
- Gå till Inställningar > Anpassa kursinsamling
- Välj de börslistor du vill att Autotrader ska samla in live-data för, tex:

Commodities (råvaror) Index övriga (tex DAX) Index Sthlm Index USA Forex osv

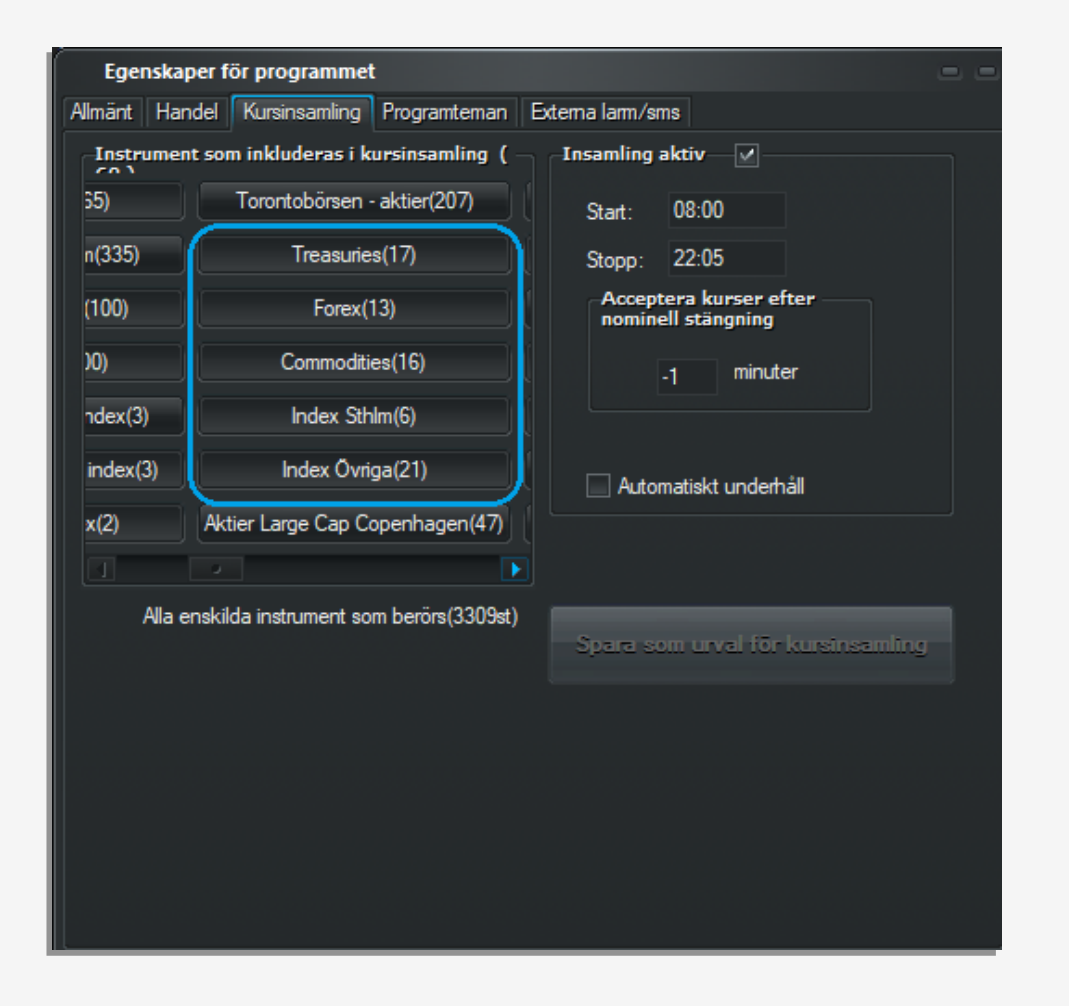

- Nästa steg är att ladda hem historik
- Gå till Starta > Underhåll kursdatabaser

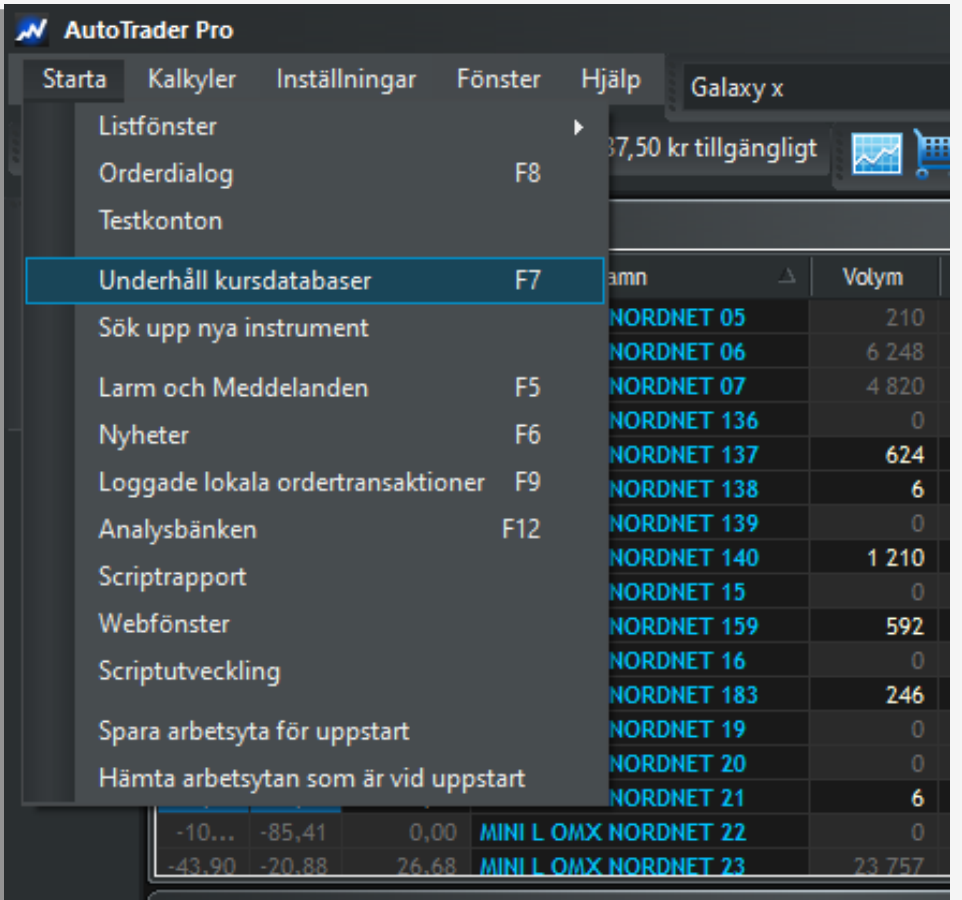

- Nästa steg är att ladda hem historik
- Gå till Starta > Underhåll kursdatabaser
- I dialogen som kommer upp kan du välja vilka börslistor eller enskilda instrument som historik ska laddas hem för, samt hur många dagar bakåt.
- Normalt behövs åtminstone 250 dagars kurshistorik, förutom om du planerar att simulera strategier i Autotrader Pro längre tid bakåt.
- OBS! Det kan ta lång tid att ladda hem historik

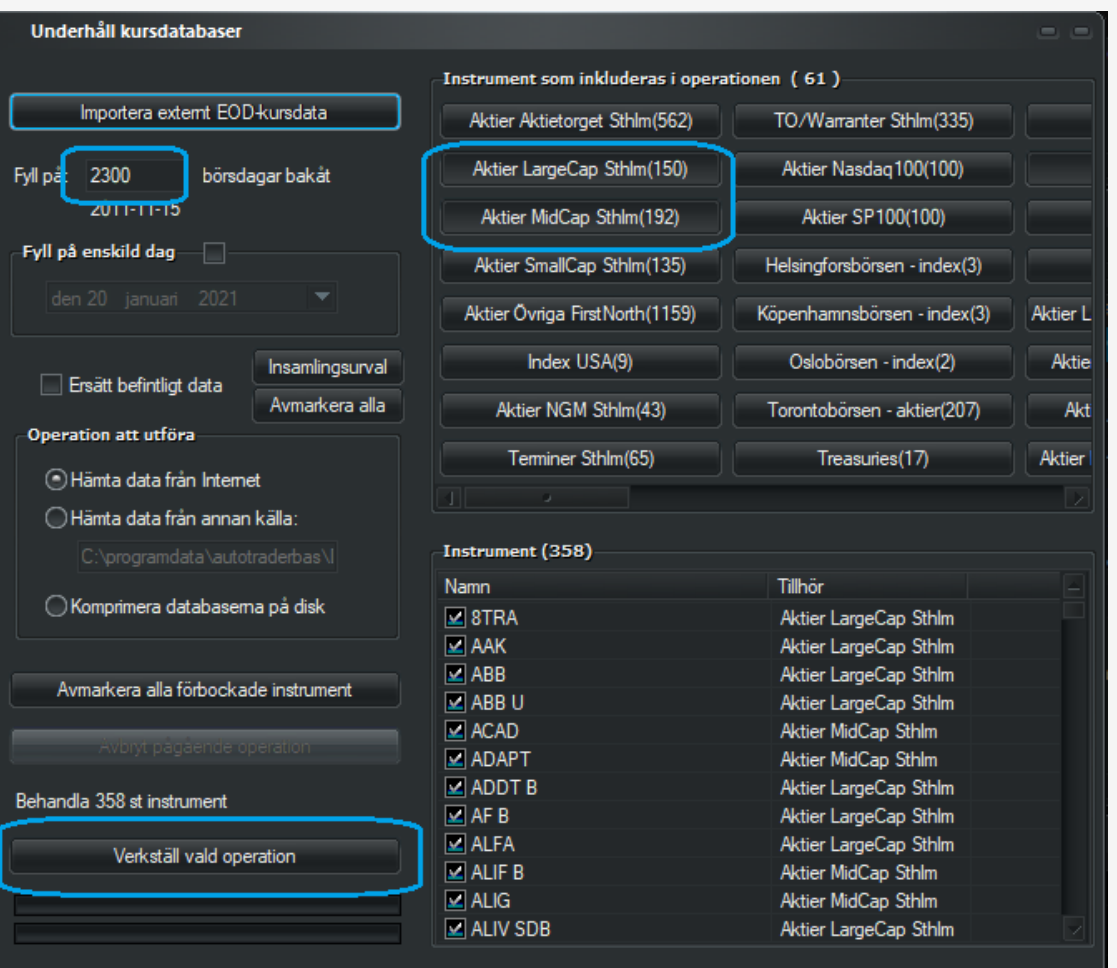

## Enkel anslutning aktiestrategi till skarpt konto

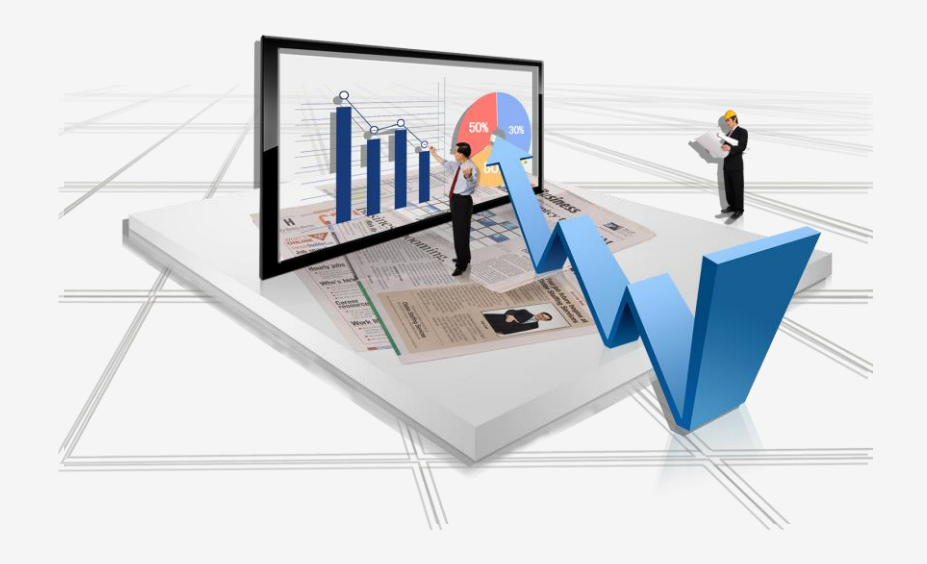

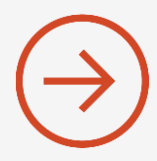

- Att ansluta en automatisk aktiestrategi är inte svårt
- Börja med att ladda ner strategin enligt tidigare punkt
- Välj det Nordnetkonto du vill handla på i menyn

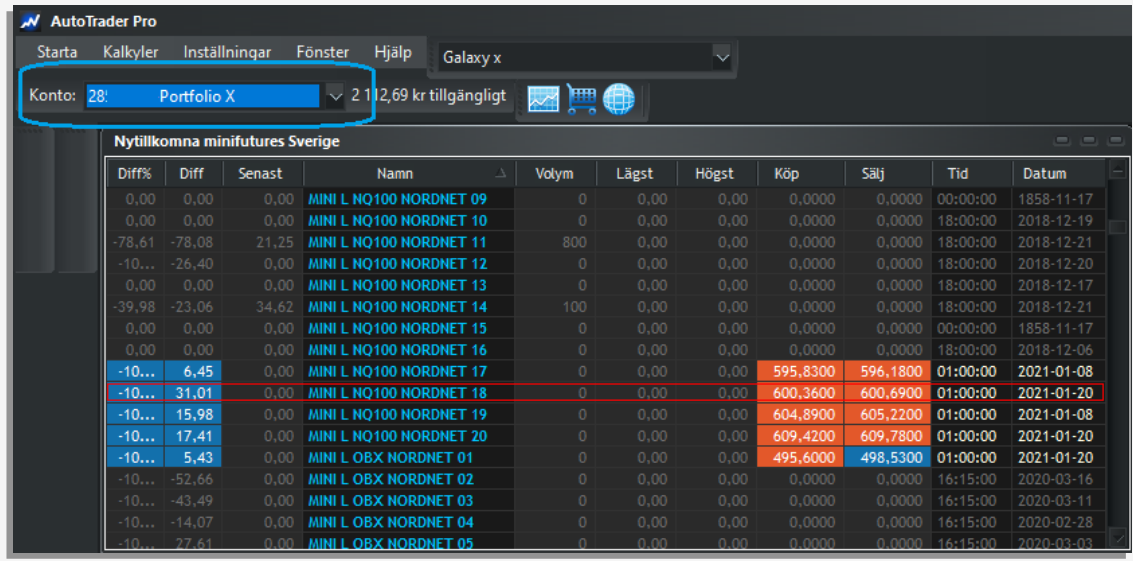

- Att ansluta en automatisk aktiestrategi är inte svårt
- Börja med att ladda ner strategin enligt tidigare punkt
- Välj det Nordnetkonto du vill handla på i menyn
- Öppna orderdialogen via Starta > Orderdialog och välj fliken Anpassa automatisk orderläggning

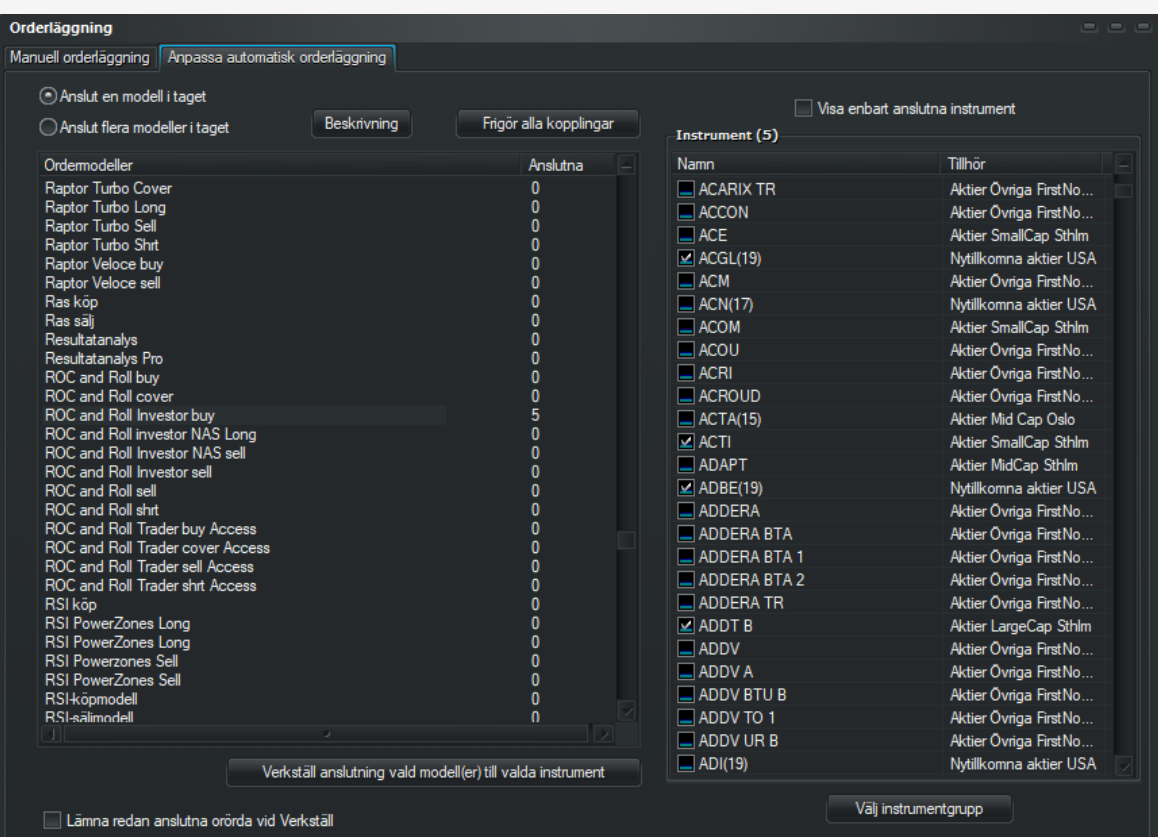

- Att ansluta en automatisk aktiestrategi är inte svårt
- Börja med att ladda ner strategin enligt tidigare punkt
- Välj det Nordnetkonto du vill handla på i menyn
- Öppna orderdialogen via Starta > Orderdialog och välj fliken Anpassa automatisk orderläggning
- Markera önskad ordermodell till vänster samt önskade aktier till höger

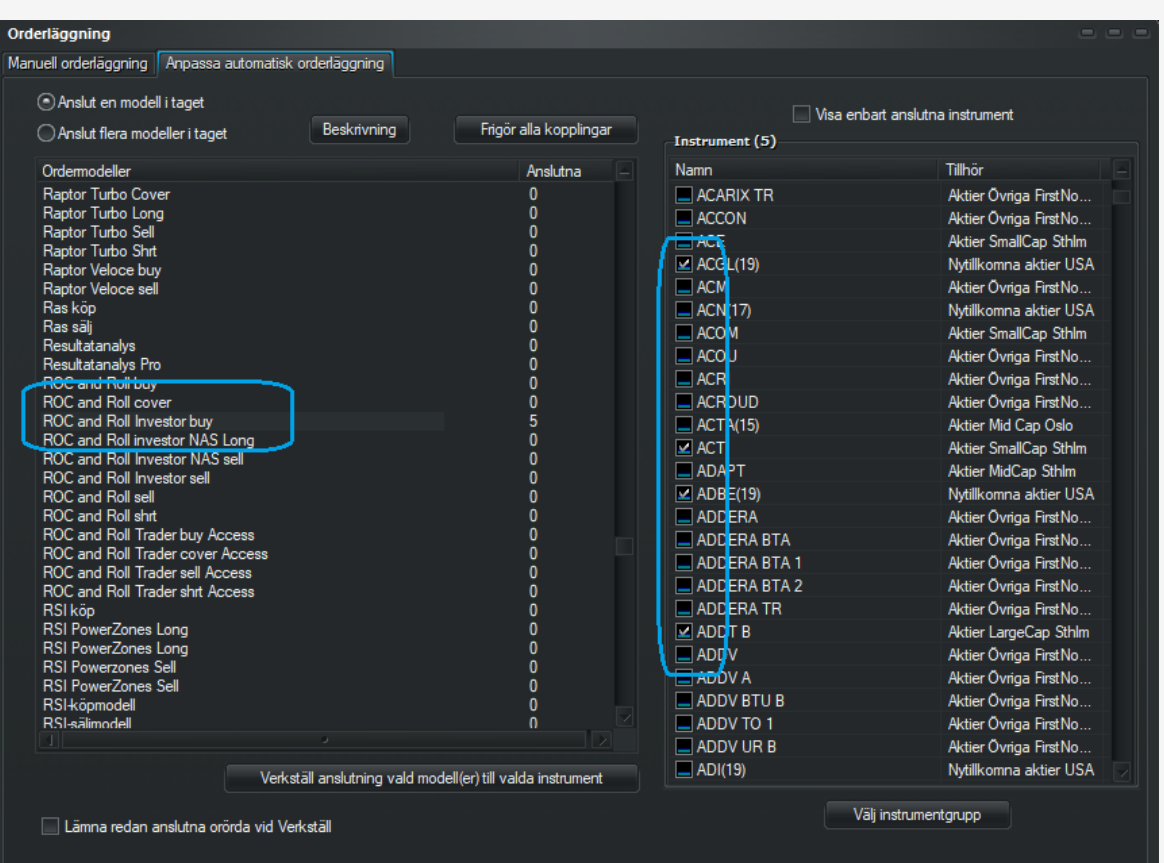

- Att ansluta en automatisk aktiestrategi är inte svårt
- Börja med att ladda ner strategin enligt tidigare punkt
- Välj det Nordnetkonto du vill handla på i menyn
- Öppna orderdialogen via Starta > Orderdialog och välj fliken Anpassa automatisk orderläggning
- Markera önskad ordermodell till vänster samt önskade aktier till höger
- Verkställ anslutning

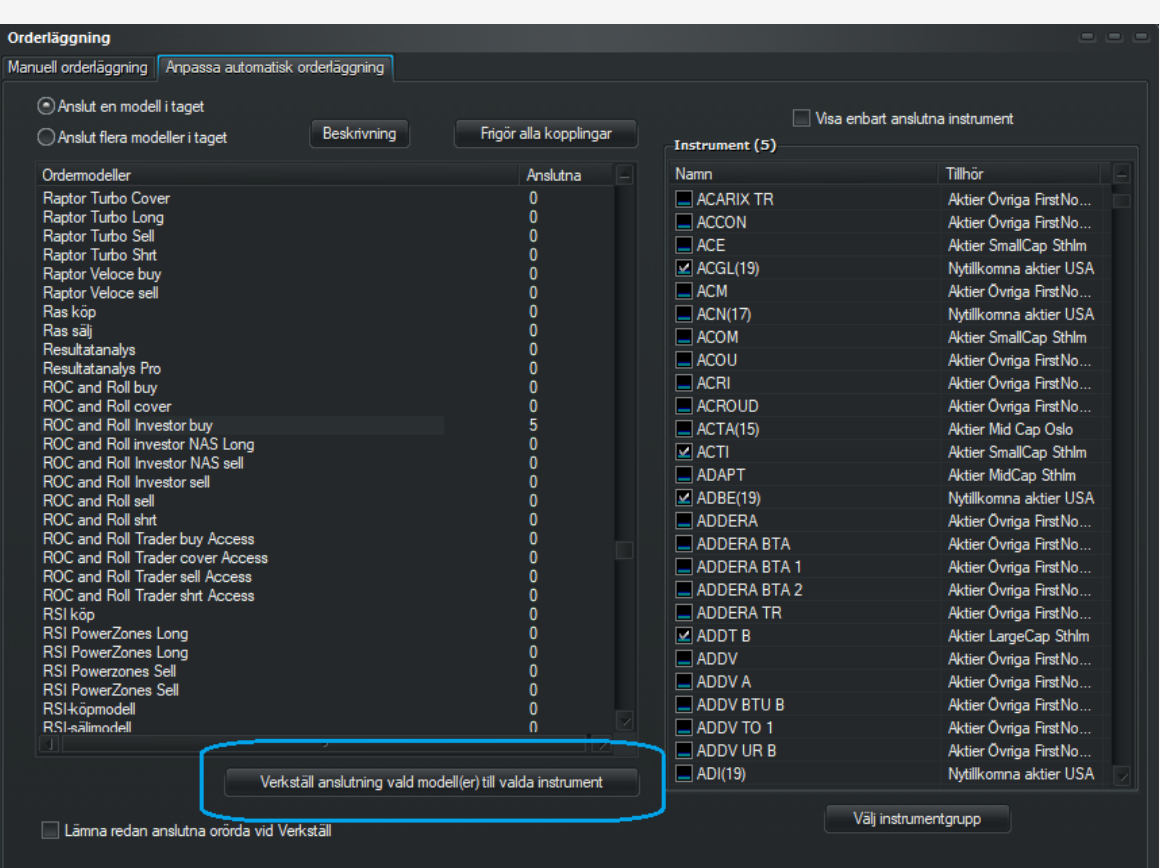

- Att ansluta en automatisk aktiestrategi är inte svårt
- Börja med att ladda ner strategin enligt tidigare punkt
- Välj det Nordnetkonto du vill handla på i menyn
- Öppna orderdialogen via Starta > Orderdialog och välj fliken Anpassa automatisk orderläggning
- Markera önskad ordermodell till vänster samt önskade aktier till höger
- Verkställ anslutning
- Upprepa med säljmodellen klart!

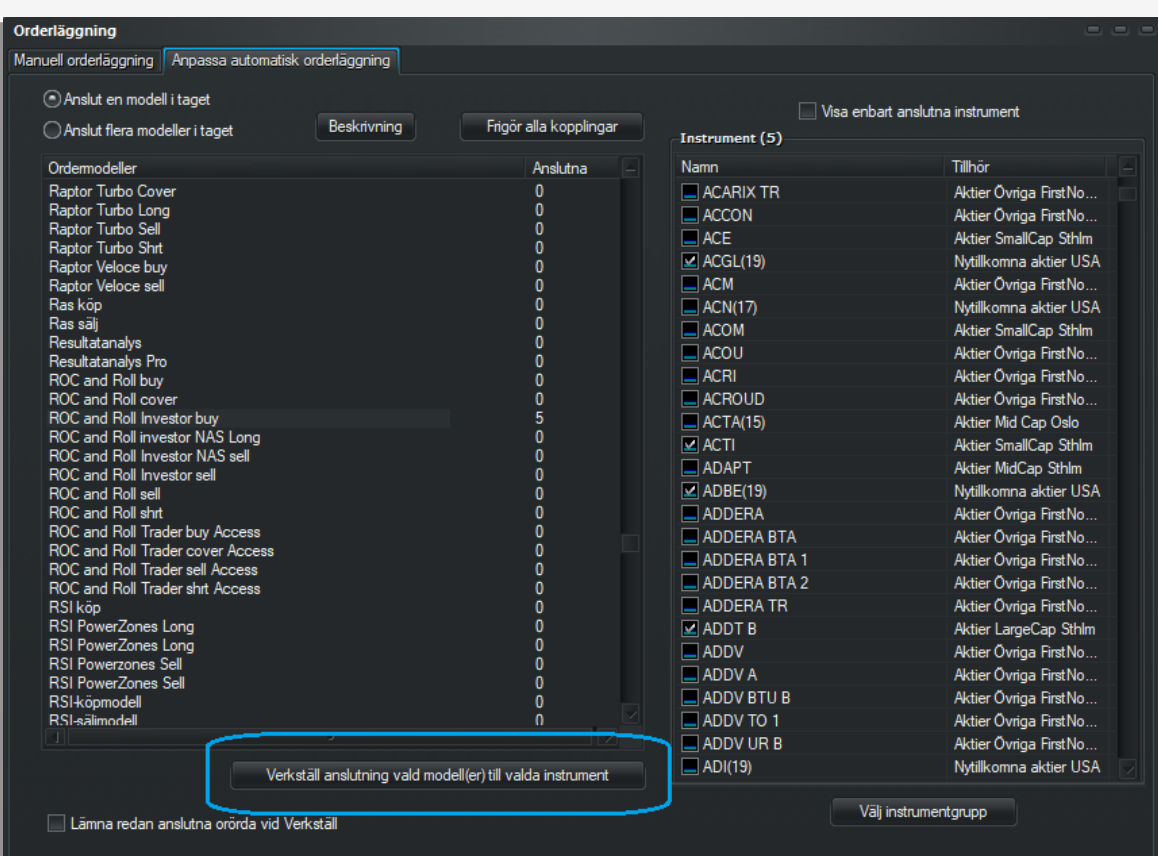

- Det finns färdiga aktielistor att ladda ner till några av modellerna, tex Conquest och ROC and Roll ifall du vill köra med samma exempelurval som vi använt vid redovisning av resultat
- Du kan ladda ner dessa via Hjälp > Uppdatera aktielistor

Disclaimer Exempel på instrument får inte ses som rekommendation

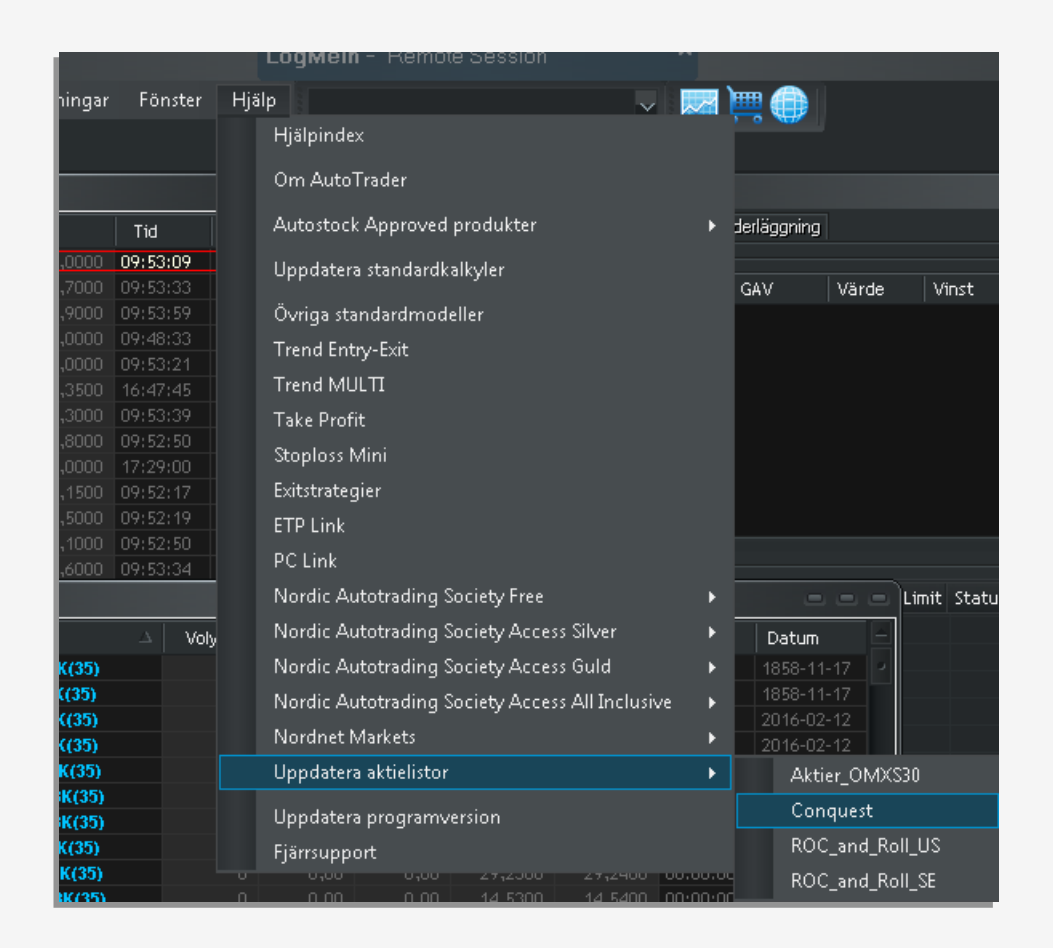

- Det finns färdiga aktielistor att ladda ner till några av modellerna, tex Conquest och ROC and Roll ifall du vill köra med samma exempelurval som vi använt vid redovisning av resultat
- Du kan ladda ner dessa via Hjälp > Uppdatera aktielistor
- Klicka på Installera så laddas listan ner

Disclaimer

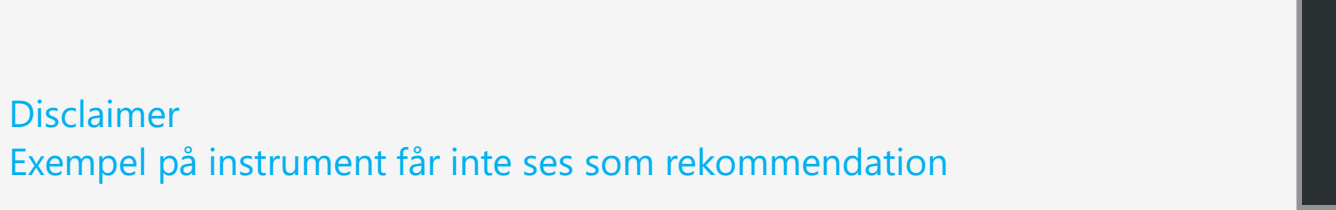

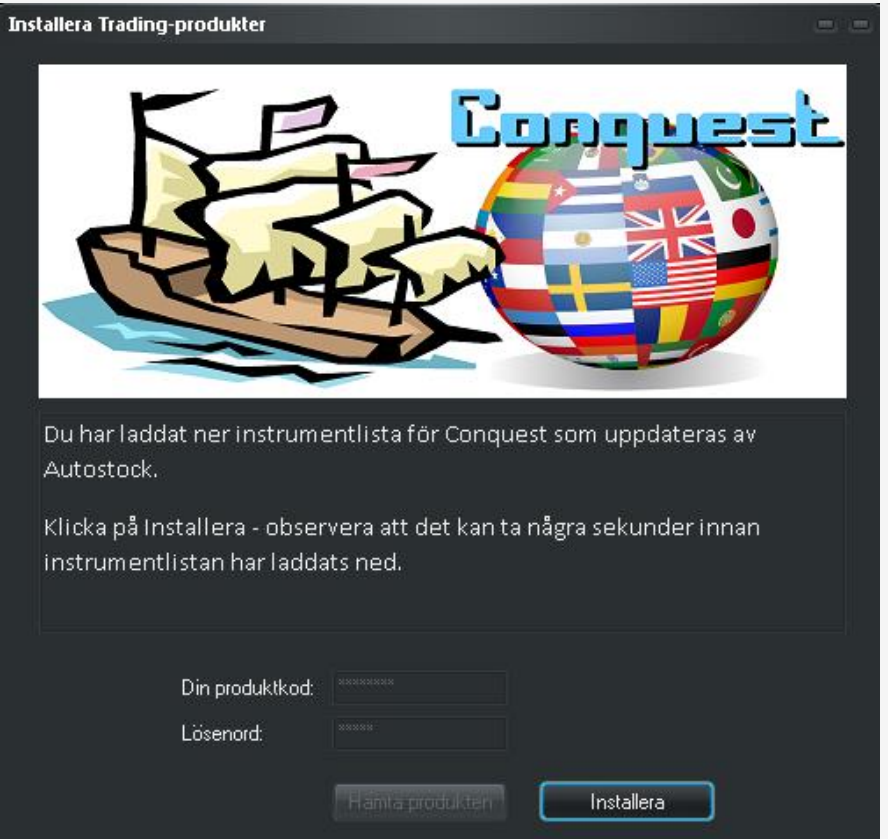

- Det finns färdiga aktielistor att ladda ner till några av modellerna, tex Conquest och ROC and Roll ifall du vill köra med samma exempelurval som vi använt vid redovisning av resultat
- Du kan ladda ner dessa via Hjälp > Uppdatera aktielistor
- Klicka på Installera så laddas listan ner
- Vid anslutningen av ordermodeller finns möjlighet att välja listan för snabbmarkering av alla aktierna samtidigt

Disclaimer Exempel på instrument får inte ses som rekommendation

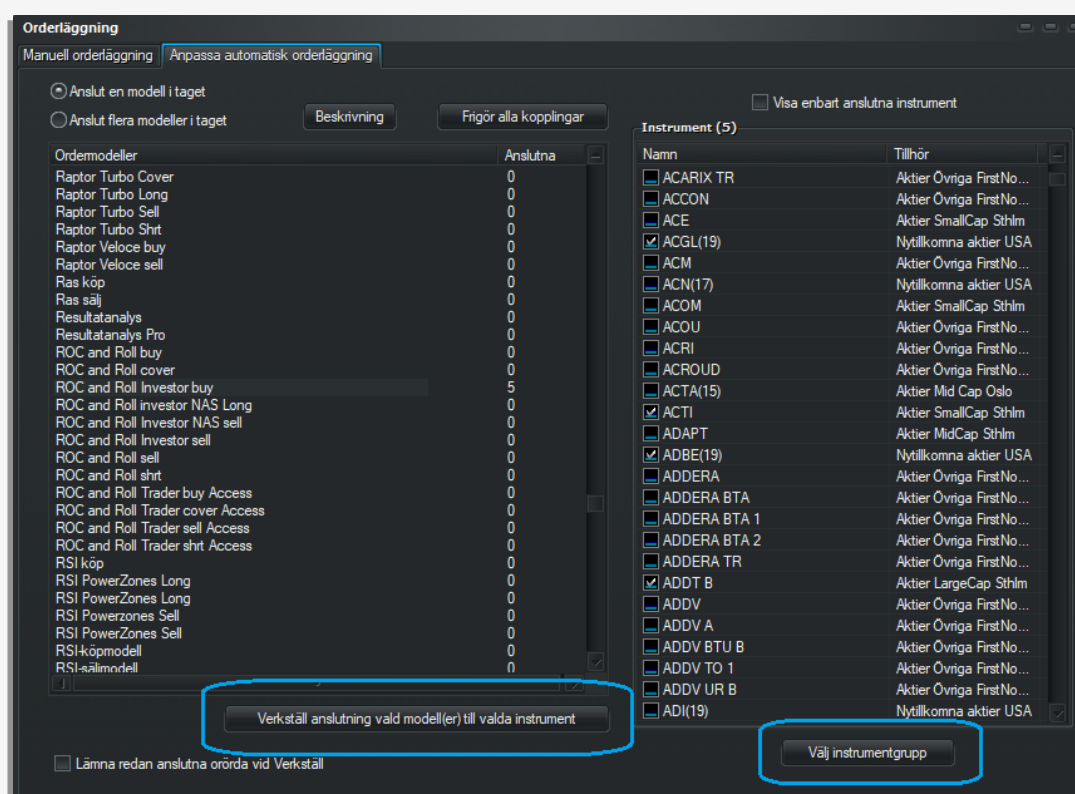

- Det finns färdiga aktielistor att ladda ner till några av modellerna, tex Conquest och ROC and Roll ifall du vill köra med samma exempelurval som vi använt vid redovisning av resultat
- Du kan ladda ner dessa via Hjälp > Uppdatera aktielistor
- Klicka på Installera så laddas listan ner
- Vid anslutningen av ordermodeller finns möjlighet att välja listan för snabbmarkering av alla aktierna samtidigt
- Kryssa i den lista du vill markera

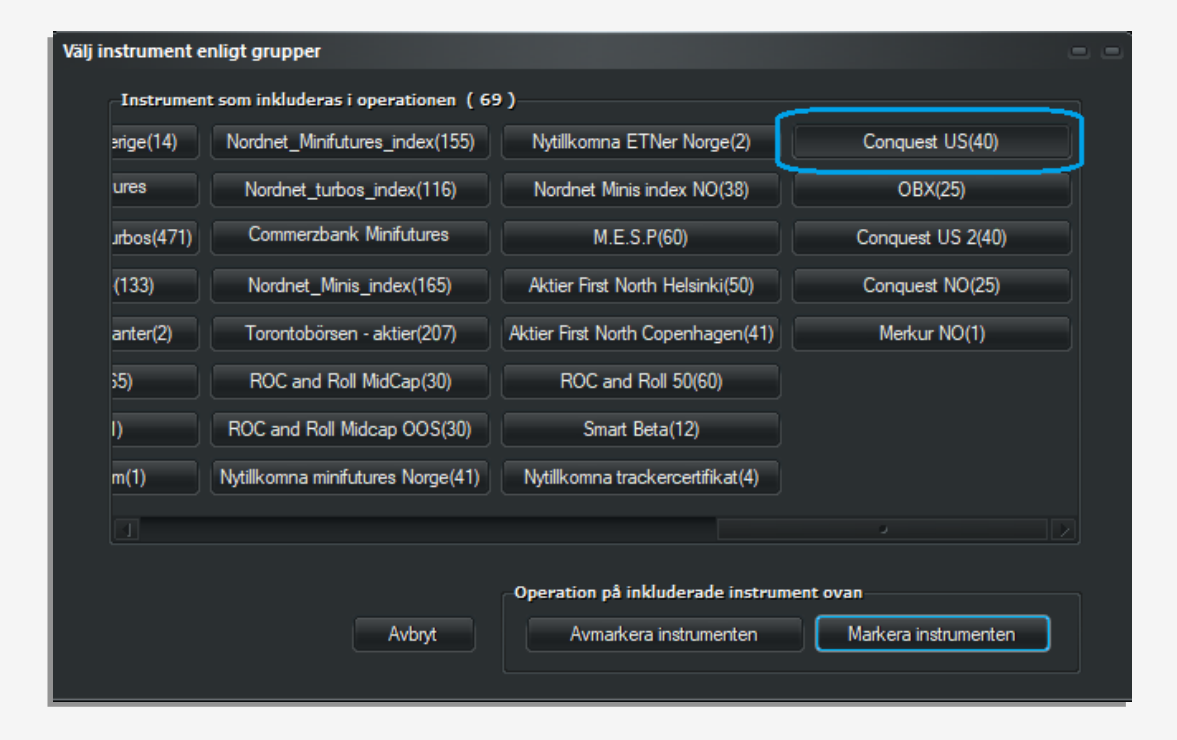

#### Disclaimer

Exempel på instrument får inte ses som rekommendation

- Det finns färdiga aktielistor att ladda ner till några av modellerna, tex Conquest och ROC and Roll ifall du vill köra med samma exempelurval som vi använt vid redovisning av resultat
- Du kan ladda ner dessa via Hjälp > Uppdatera aktielistor
- Klicka på Installera så laddas listan ner
- Vid anslutningen av ordermodeller finns möjlighet att välja listan för snabbmarkering av alla aktierna samtidigt
- Kryssa i den lista du vill markera
- Verkställ anslutningen så är hela listan inkopplad

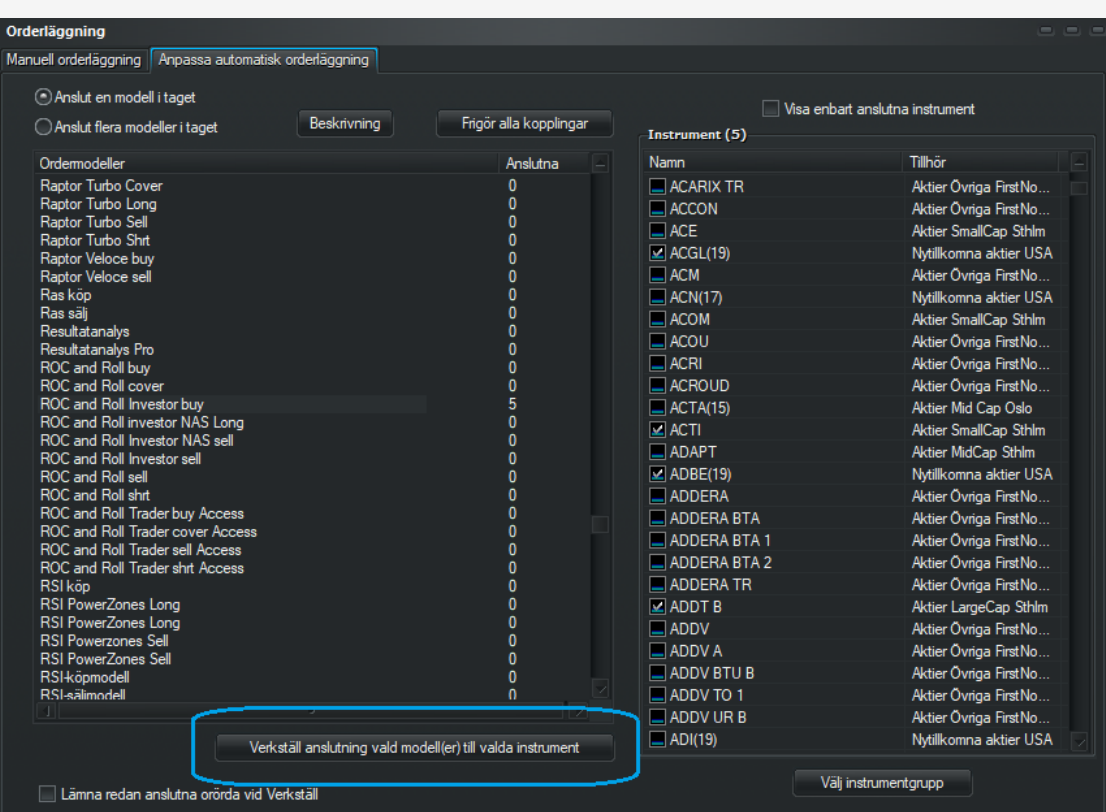

- En viktig sak är aktiesplittar, dessa måste läggas in för att inte påverka analysen negativt.
- För nyinstallerad Autotrader ligger redan splittarna inlagda för LargeCap, MidCap samt de färdiga aktielistor vi sammanställt för strategier och du behöver inte göra något.
- Om du har en äldre Autotrader-installation kan du lägga in splittar manuellt:
- 1. Ta reda på split-förhållande och split-datum (för svenska aktier är Skatteverkets webbsida bra)
- 2. För USA-aktier finns flera bra webbsidor, tex [www.splithistory.com](http://www.splithistory.com/)

• Lägg in splitten i Autotrader enligt följande:

1. Klicka ENTER på den aktie det gäller

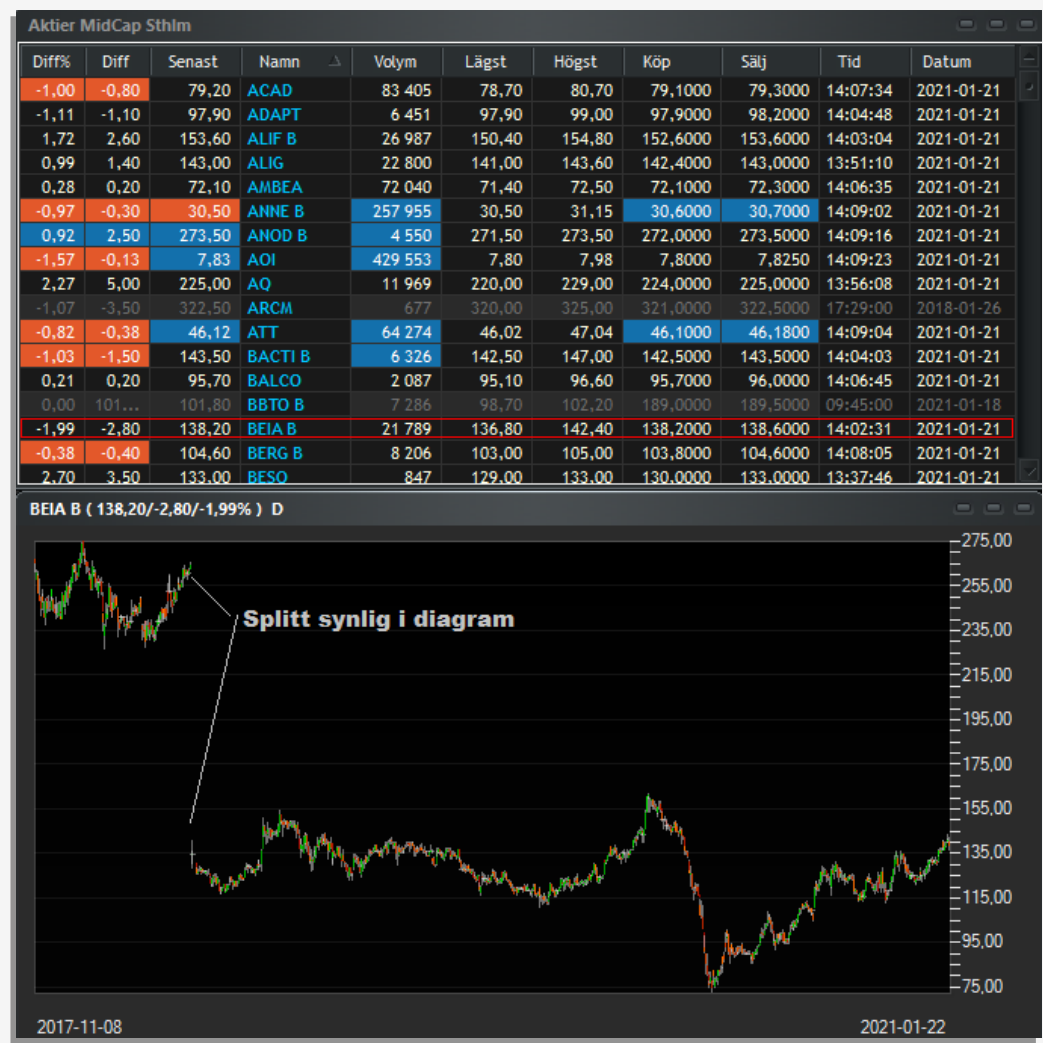

- 1. Klicka ENTER på den aktie det gäller
- 2. Basuppgifter kommer upp klicka på Split/emission

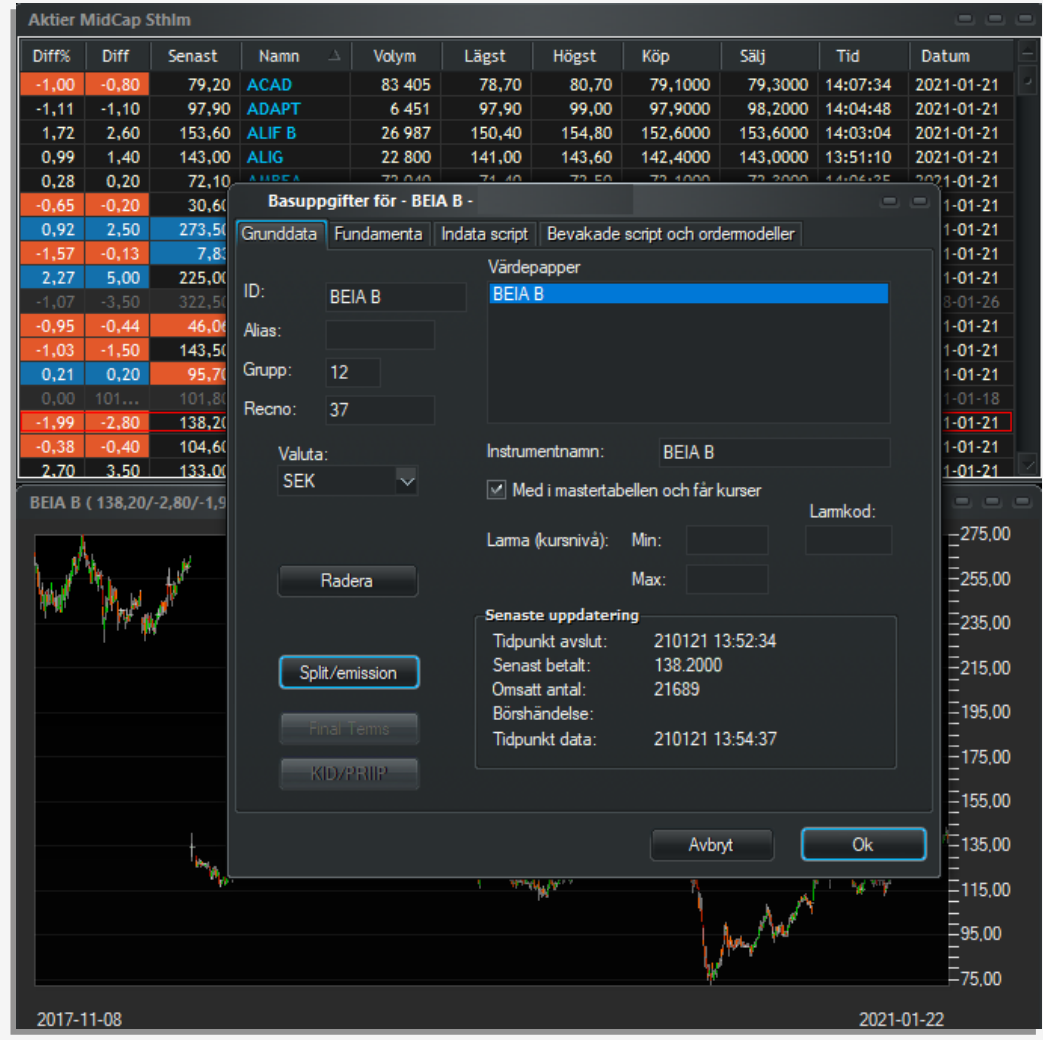

- 1. Klicka ENTER på den aktie det gäller
- 2. Basuppgifter kommer upp klicka på Split/emission
- 3. Split-dialogen kommer upp klicka på Ny och välj datum – i exemplet till höger med BEIA B finns tex en splitt 29/5 – 2018 på 2:1 enligt Skatteverket

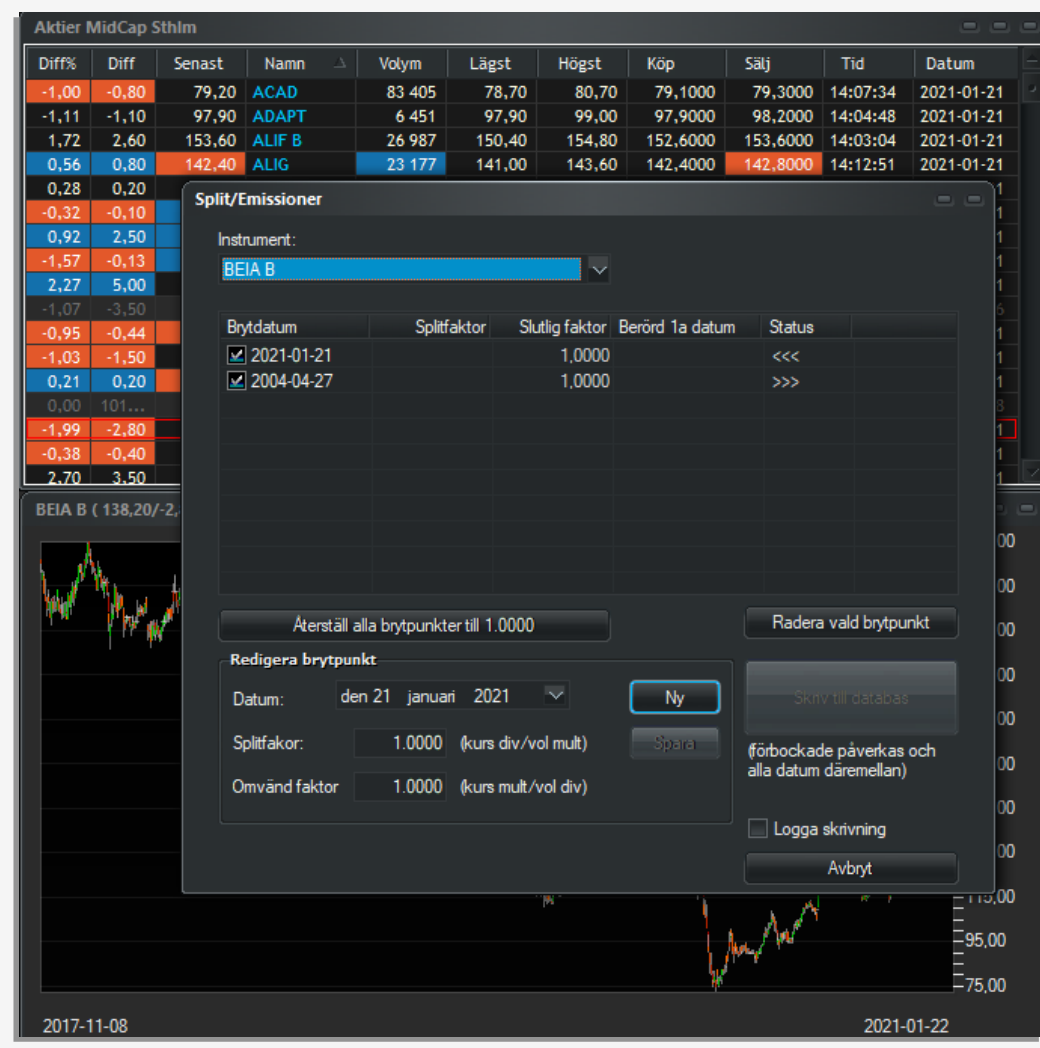

- 1. Klicka ENTER på den aktie det gäller
- 2. Basuppgifter kommer upp klicka på Split/emission
- 3. Split-dialogen kommer upp välj datum och ange splitfaktor - i exemplet till höger med BEIA B finns tex en splitt 29/5 – 2018 på 2:1 enligt Skatteverket
- 4. Klicka på Ny så läggs splitten upp i listan
- 5. Fortsätt med ev fler splittar

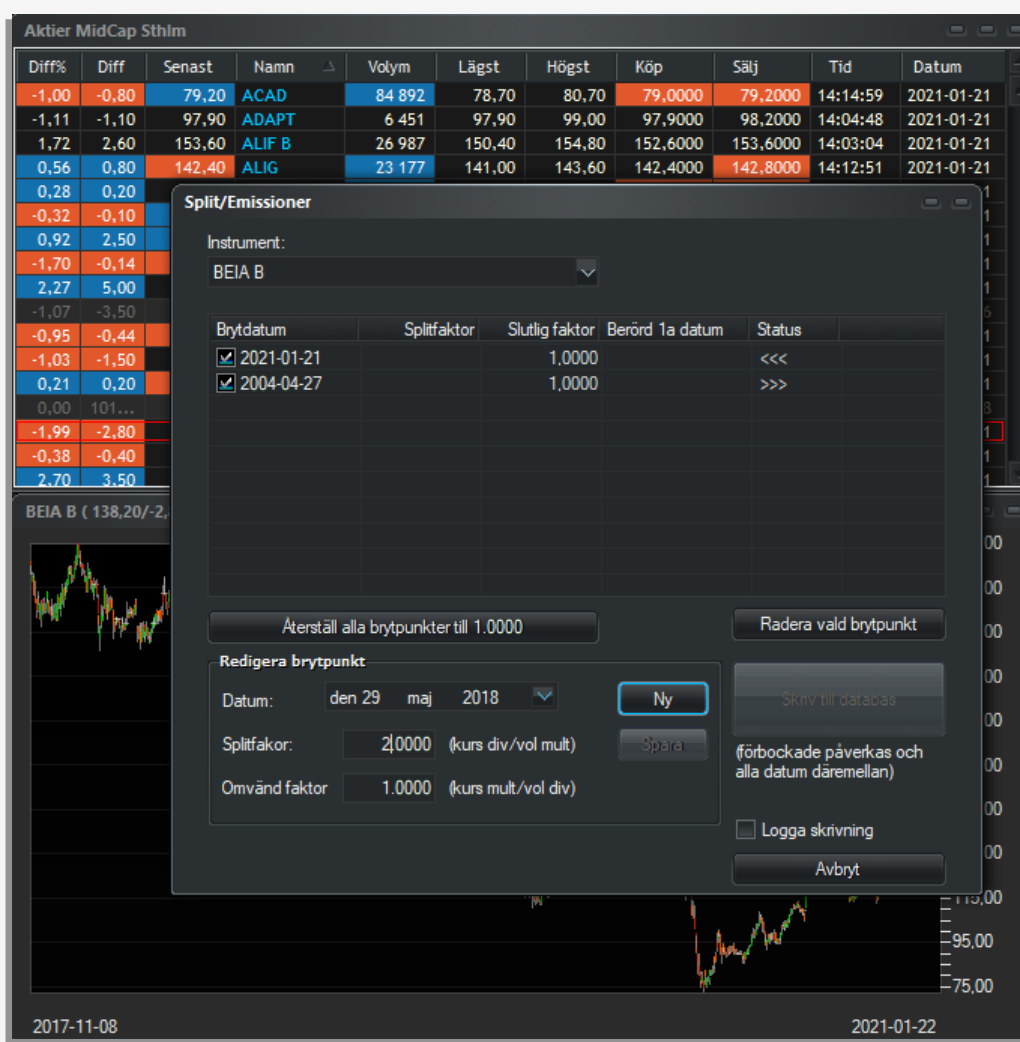

- 1. Klicka ENTER på den aktie det gäller
- 2. Basuppgifter kommer upp klicka på Split/emission
- 3. Split-dialogen kommer upp välj datum och ange splitfaktor - i exemplet till höger med BEIA B finns tex en splitt 29/5 – 2018 på 2:1 enligt Skatteverket
- 4. Klicka på Ny så läggs splitten upp i listan
- 5. Fortsätt med ev fler splittar
- 6. För BEIA B fanns en till splitt 2006 som också lagts in

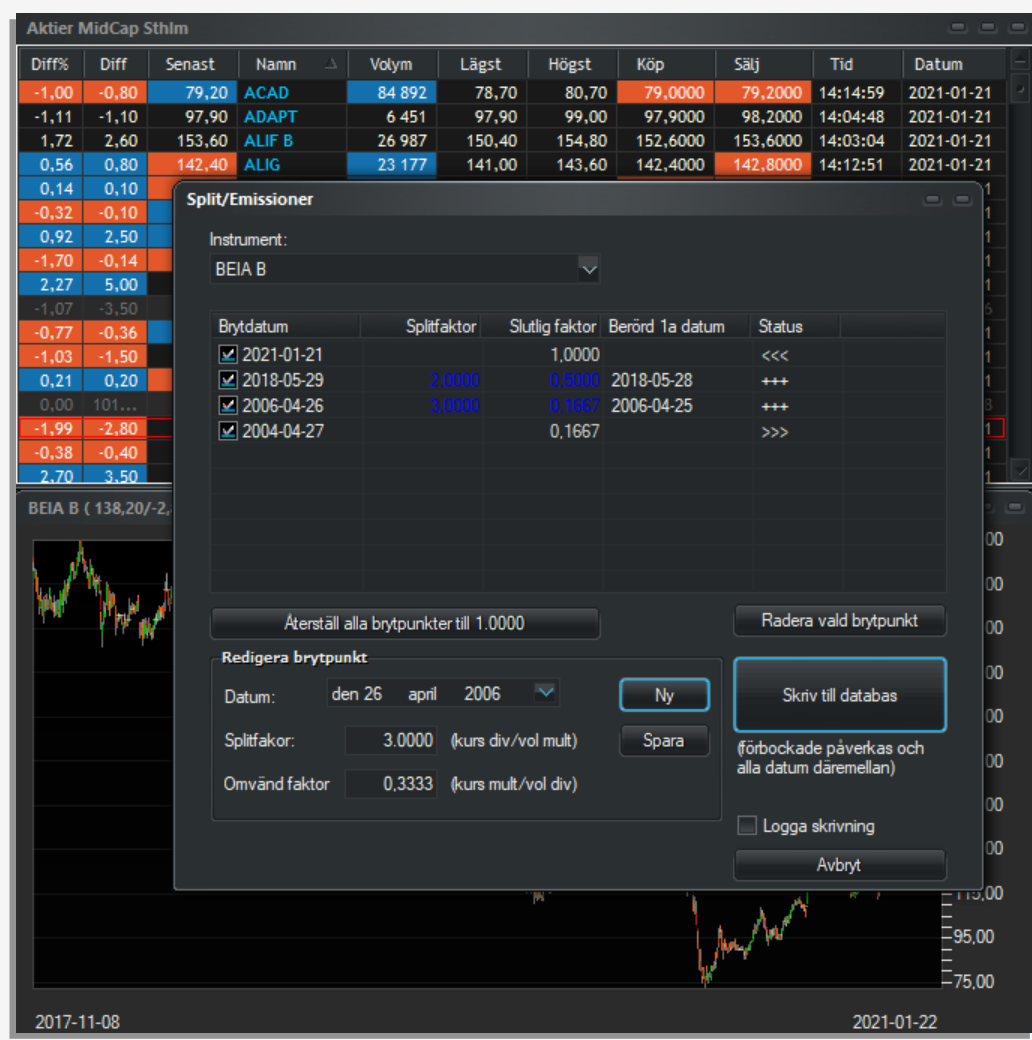

- 1. Klicka ENTER på den aktie det gäller
- 2. Basuppgifter kommer upp klicka på Split/emission
- 3. Split-dialogen kommer upp välj datum och ange splitfaktor - i exemplet till höger med BEIA B finns tex en splitt 29/5 – 2018 på 2:1 enligt Skatteverket
- 4. Klicka på Ny så läggs splitten upp i listan
- 5. Fortsätt med ev fler splittar
- 6. För BEIA B fanns en till splitt 2006 som också lagts in
- 7. Klicka på Skriv till databas för att spara

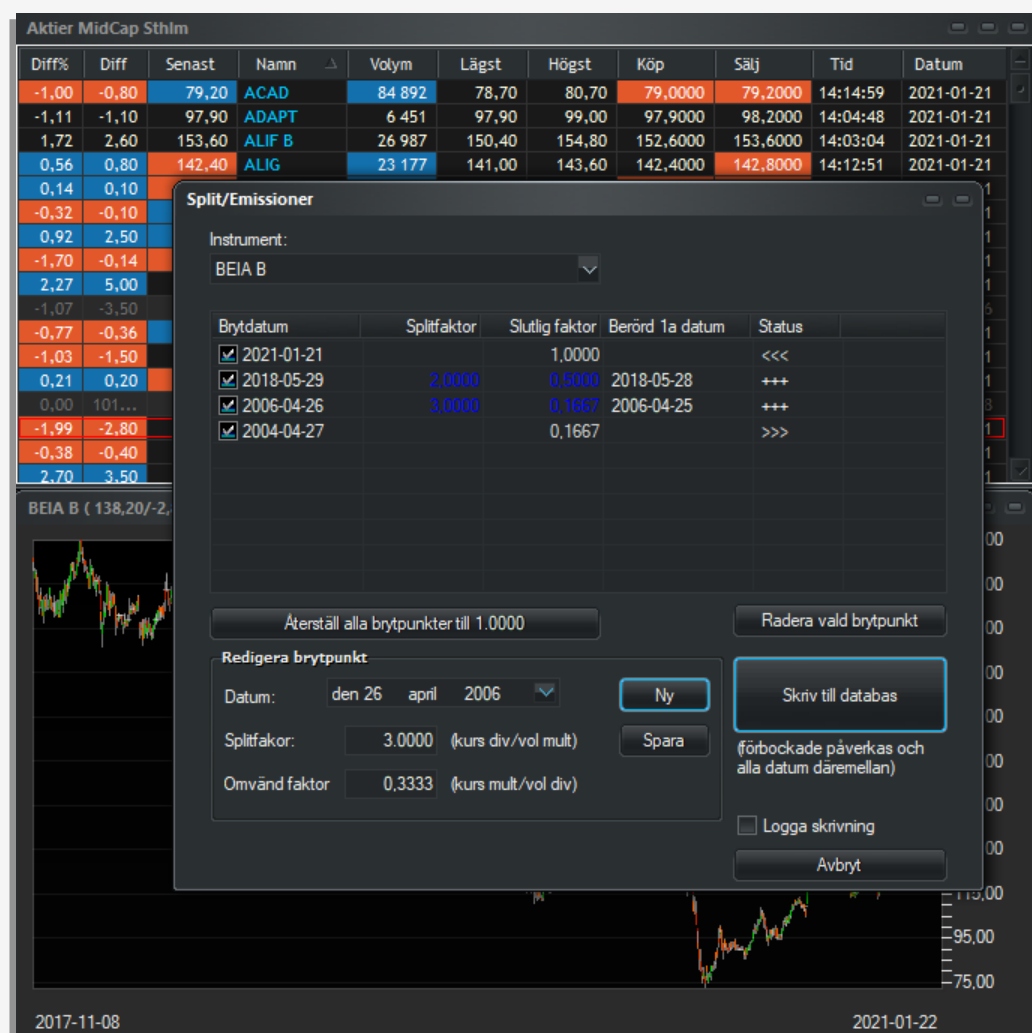

• Så här blev diagrammet efter att splittarna lagts in

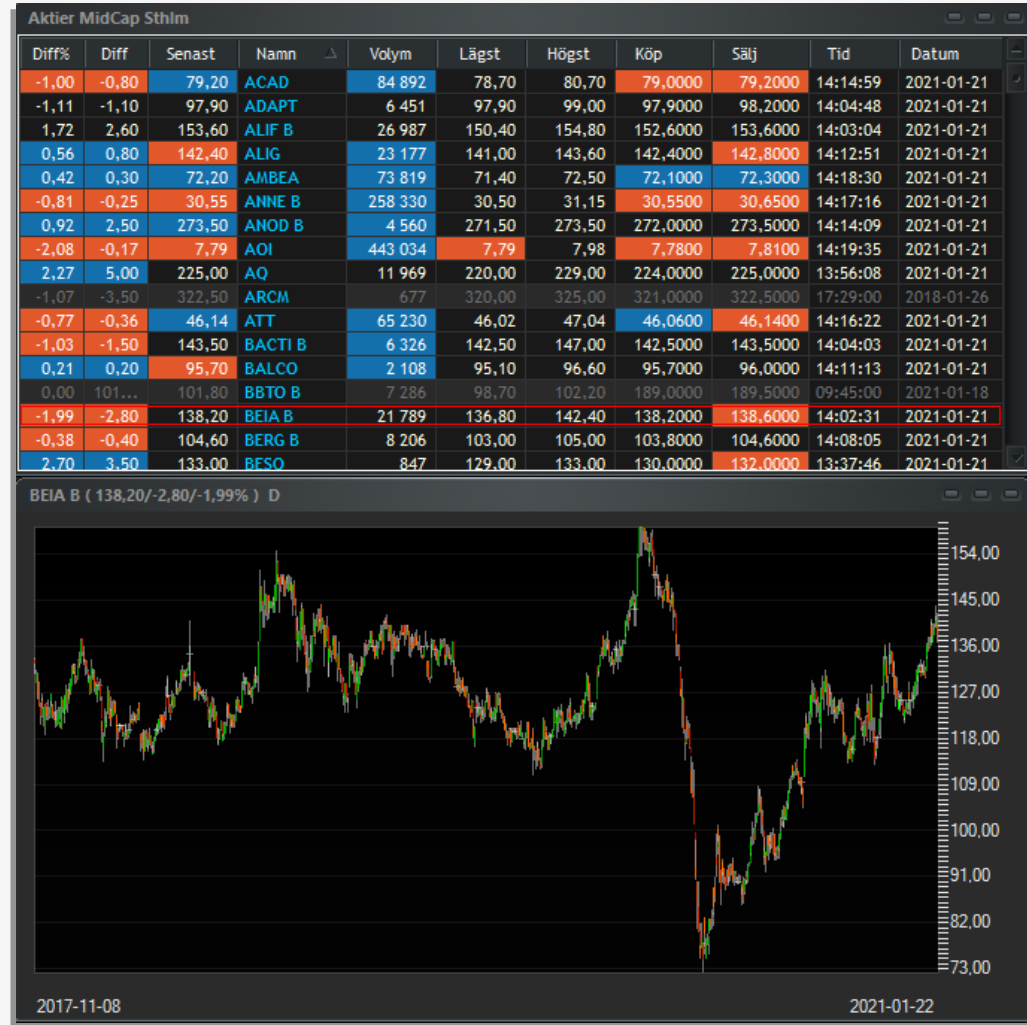

- Så här blev diagrammet efter att splittarna lagts in
- Fortsätt med fler aktier, ett bra tips är att öppna ett associerat dagsdiagram till en börslista och ställa in tillräckligt många dagars omfång (högerklick)
- Det är enkelt att stega igenom listan och hitta ev splittar

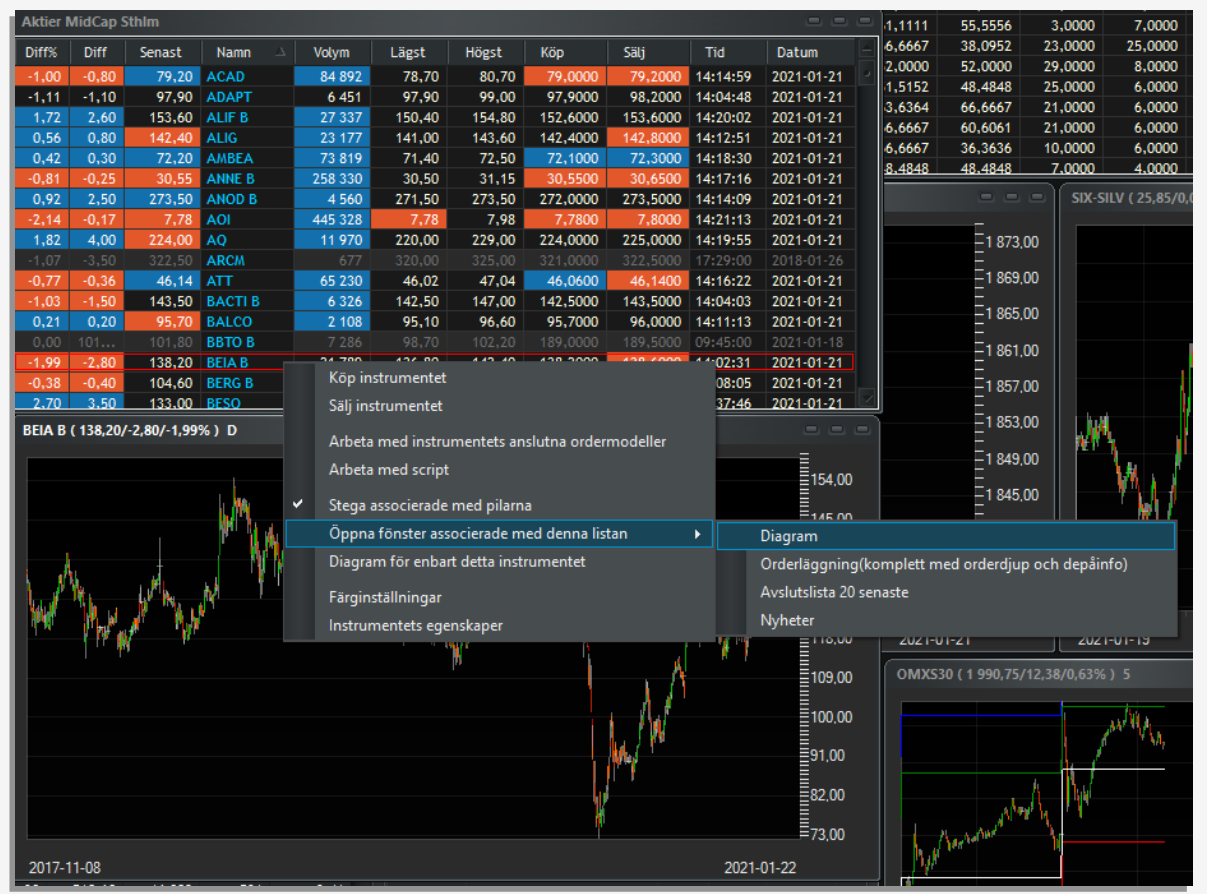

## Skapa fiktiva konton

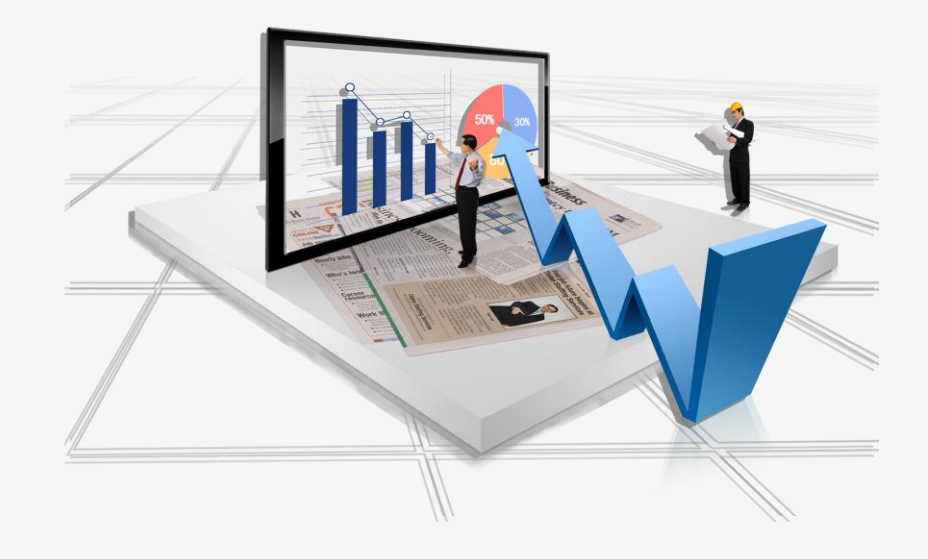

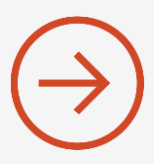

• För att skapa ett nytt fiktivt konto eller redigera ett befintligt öppnar vi **Starta > Testkonton**

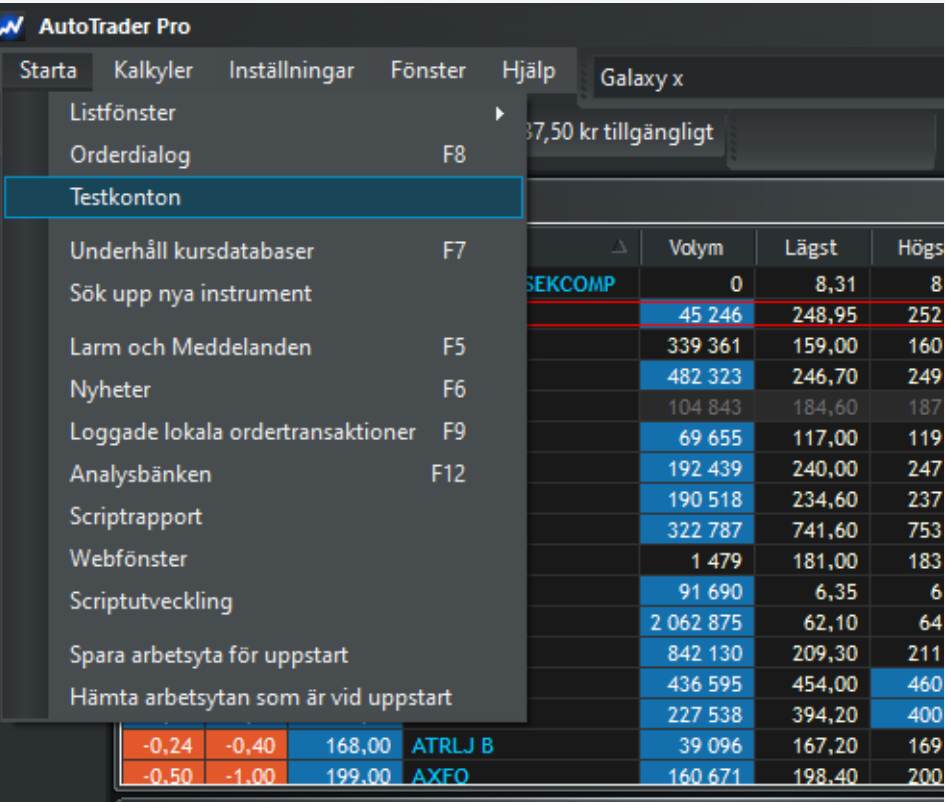

- För att skapa ett nytt fiktivt konto eller redigera ett befintligt öppnar vi **Starta > Testkonton**
- En dialog öppnas där ev fiktiva konton syns, samt nya kan skapas

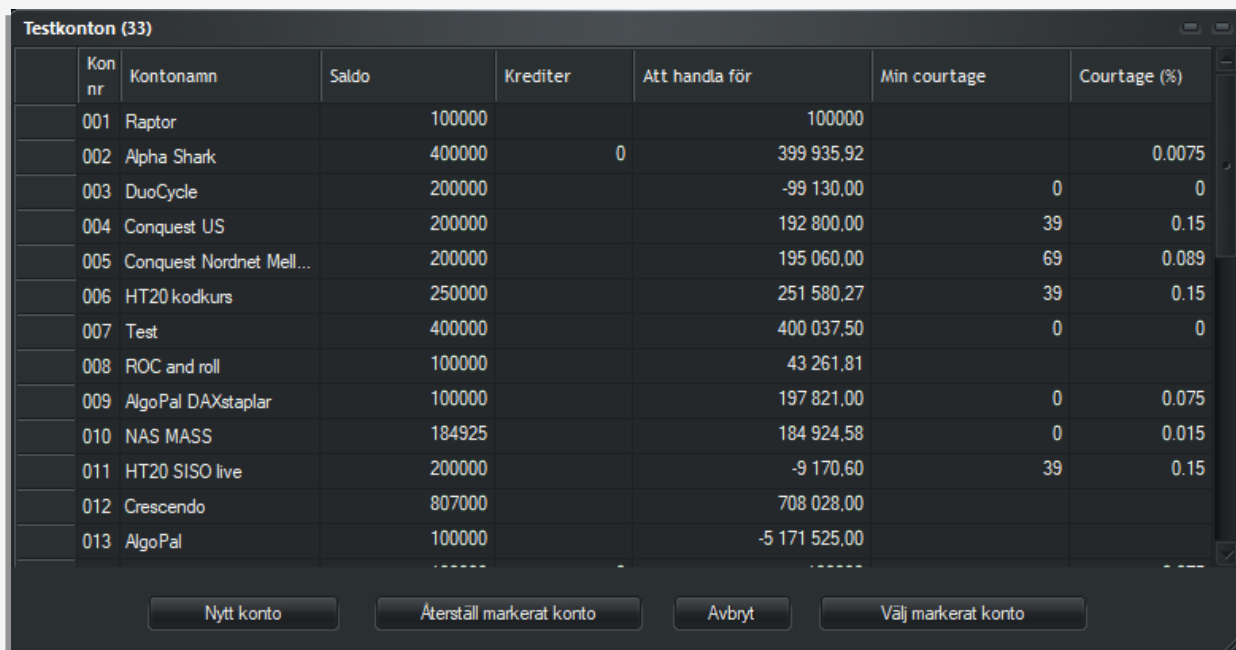

- För att skapa ett nytt fiktivt konto eller redigera ett befintligt öppnar vi **Starta > Testkonton**
- En dialog öppnas där ev fiktiva konton syns, samt nya kan skapas
- Klicka på Nytt för att skapa nytt konto, tilldela namn och önskat belopp i fältet Saldo

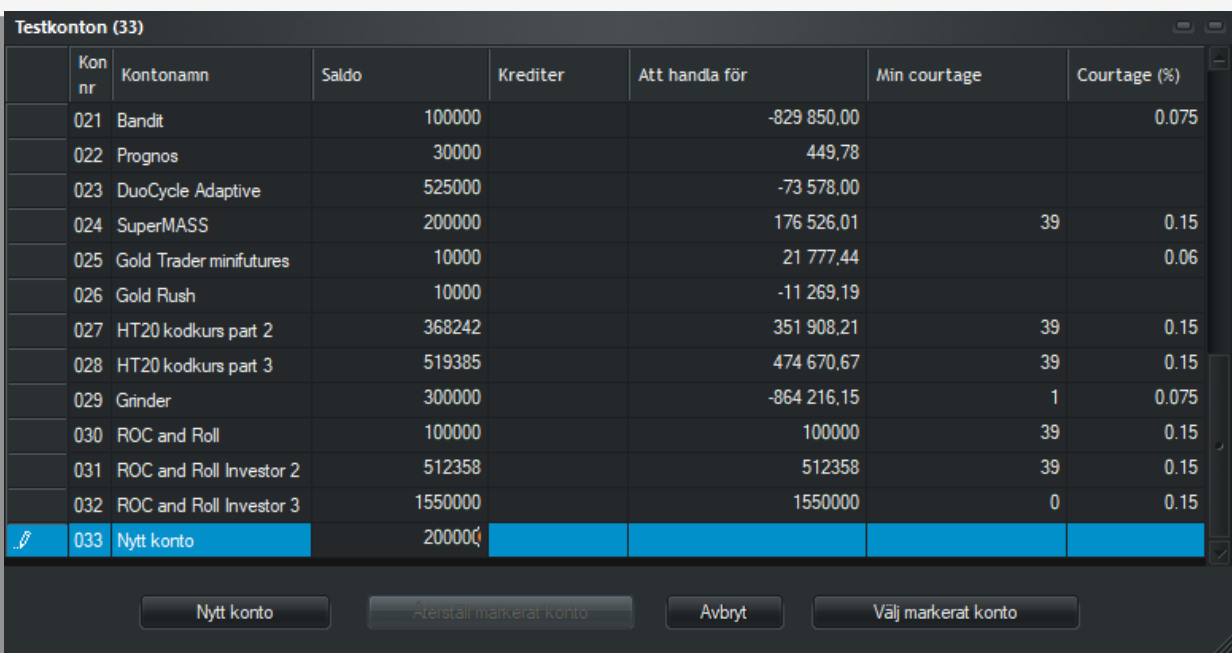

- För att skapa ett nytt fiktivt konto eller redigera ett befintligt öppnar vi **Starta > Testkonton**
- En dialog öppnas där ev fiktiva konton syns, samt nya kan skapas
- Klicka på Nytt för att skapa nytt konto, tilldela namn och önskat belopp i fältet Saldo

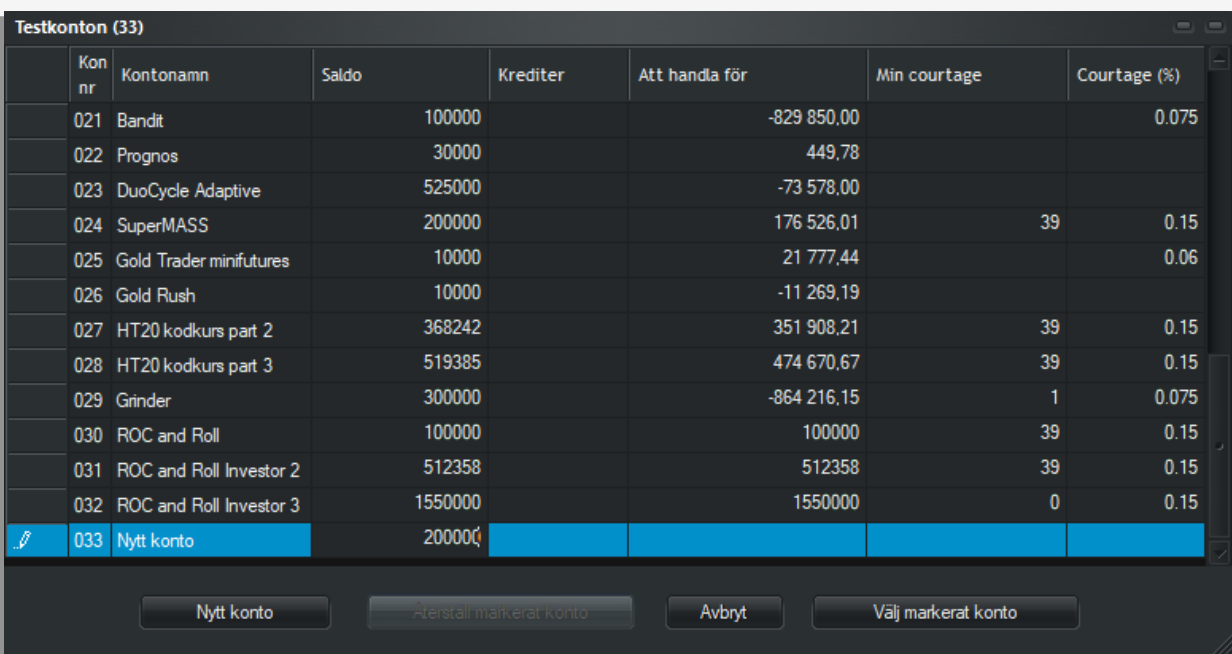

- För att skapa ett nytt fiktivt konto eller redigera ett befintligt öppnar vi **Starta > Testkonton**
- En dialog öppnas där ev fiktiva konton syns, samt nya kan skapas
- Klicka på Nytt för att skapa nytt konto, tilldela namn och önskat belopp i fältet Saldo
- Tänk på att strategiernas exponering bestäms av det fiktiva kontots storlek. Titta gärna på det inspelade webinaren NAS Access Live, speciellt episod 2 och 3 där vi går igenom hur Portfolio Mixer fungerar (Excel-verktyg) samt hur det fungerar med fiktiva konton och minifutures.

www.autostock.se/strategier/nas-access/nas-live-webinar

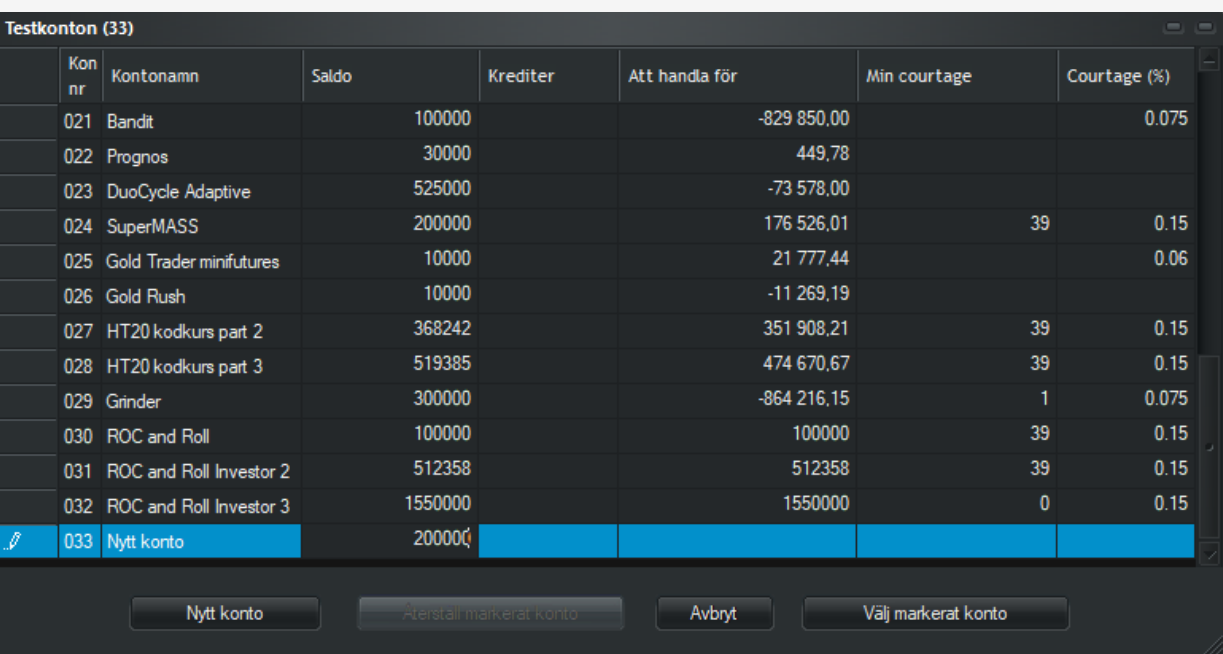
# Sök upp minifutures

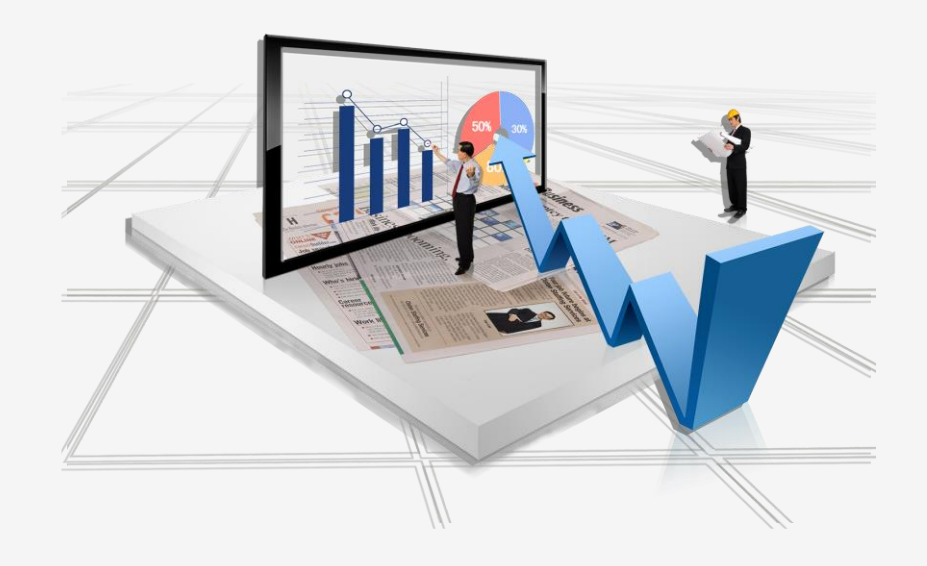

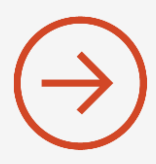

- De flesta automatiska handelsstrategier handlar minifutures på skarpa kontot
- Vi rekommenderar att man läser på om handel med minifutures först
- När du har en godkänd passandebedömning hos Nordnet är det dags att söka upp lämpliga minifutures

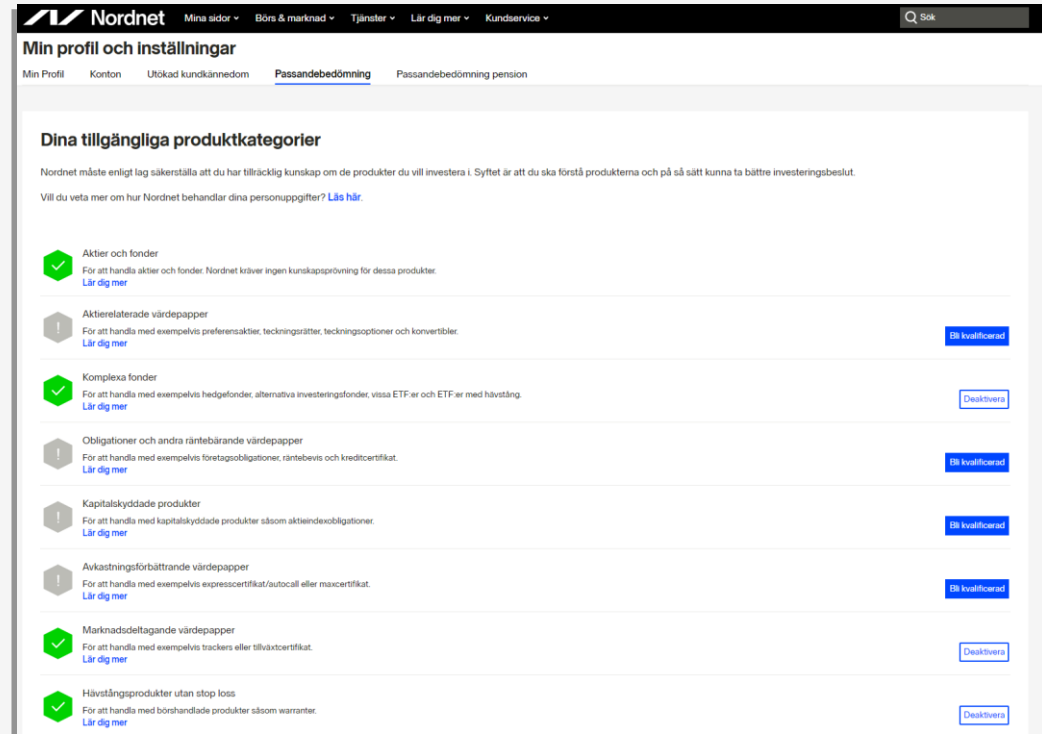

- De flesta automatiska handelsstrategier handlar minifutures på skarpa kontot
- Vi rekommenderar att man läser på om handel med minifutures först
- När du har en godkänd passandebedömning hos Nordnet är det dags att söka upp lämpliga minifutures
- Om du vill använda Nordnets minifutures gå till [www.nordnet.se](http://www.nordnet.se/) och välj Börs & Marknad

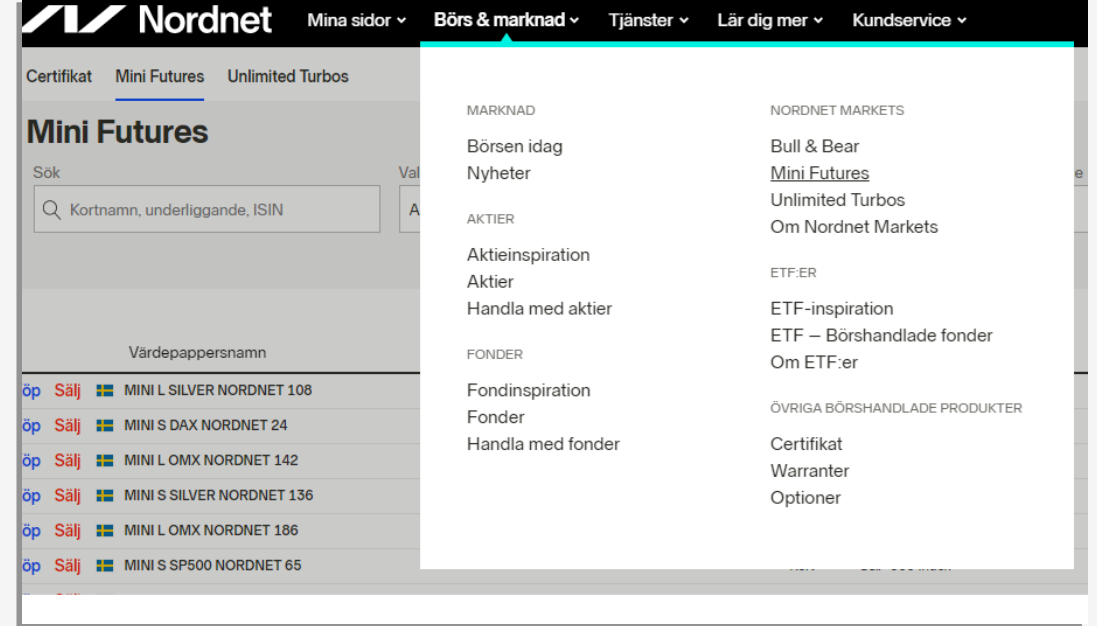

- De flesta automatiska handelsstrategier handlar minifutures på skarpa kontot
- Vi rekommenderar att man läser på om handel med minifutures först
- När du har en godkänd passandebedömning hos Nordnet är det dags att söka upp lämpliga minifutures
- Om du vill använda Nordnets minifutures gå till [www.nordnet.se](http://www.nordnet.se/) och välj Börs & Marknad
- På sidan finns en sökmotor där du kan välja underliggande tillgång, riktning och valuta. För att se minifutures emitterade i SEK – kryssa i "SEK"

Disclaimer Exempel på instrument får inte ses som rekommendation

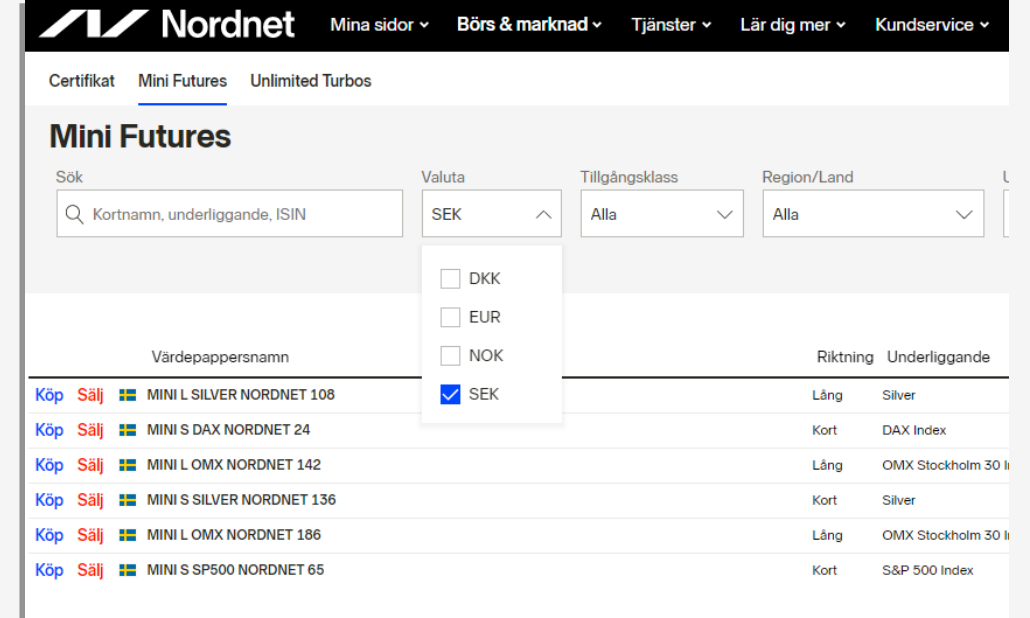

- De flesta automatiska handelsstrategier handlar minifutures på skarpa kontot
- Vi rekommenderar att man läser på om handel med minifutures först
- När du har en godkänd passandebedömning hos Nordnet är det dags att söka upp lämpliga minifutures
- Om du vill använda Nordnets minifutures gå till [www.nordnet.se](http://www.nordnet.se/) och välj Börs & Marknad
- På sidan finns en sökmotor där du kan välja underliggande tillgång, riktning och valuta. För att se minifutures emitterade i SEK – kryssa i "SEK"
- OBS! Det går naturligtvis också utmärkt att söka upp andra emittenters produkter i Autotrader.

#### Disclaimer

Exempel på instrument får inte ses som rekommendation

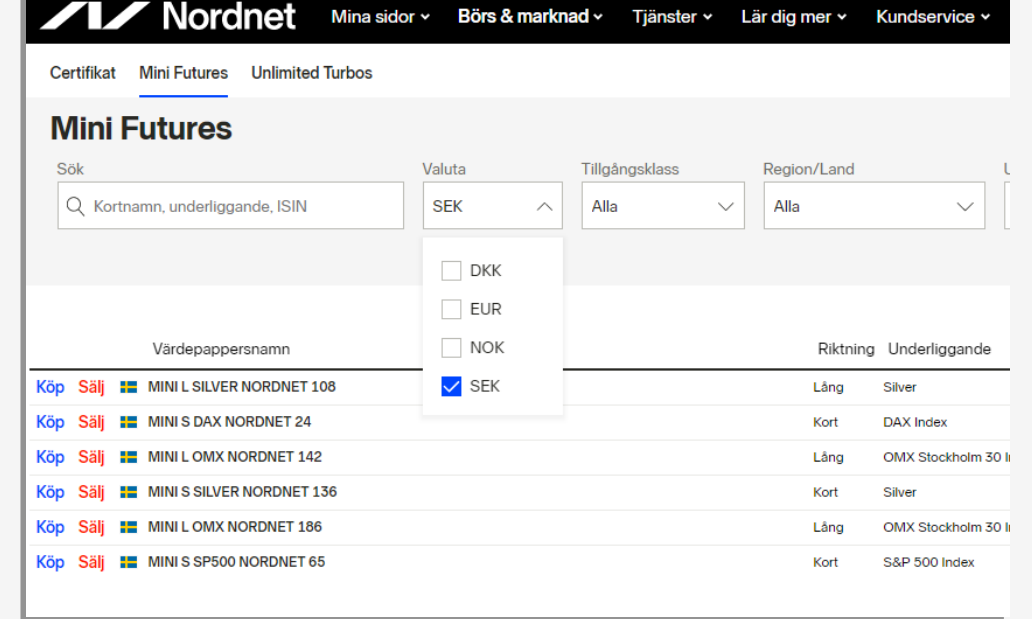

- De flesta automatiska handelsstrategier handlar minifutures på skarpa kontot
- Vi rekommenderar att man läser på om handel med minifutures först
- När du har en godkänd passandebedömning hos Nordnet är det dags att söka upp lämpliga minifutures
- Om du vill använda Nordnets minifutures gå till [www.nordnet.se](http://www.nordnet.se/) och välj Börs & Marknad
- På sidan finns en sökmotor där du kan välja underliggande tillgång, riktning och valuta. För att se minifutures emitterade i SEK – kryssa i "SEK"
- Nu kan du filtrera utbudet av minifutures.

#### Disclaimer

Exempel på instrument får inte ses som rekommendation

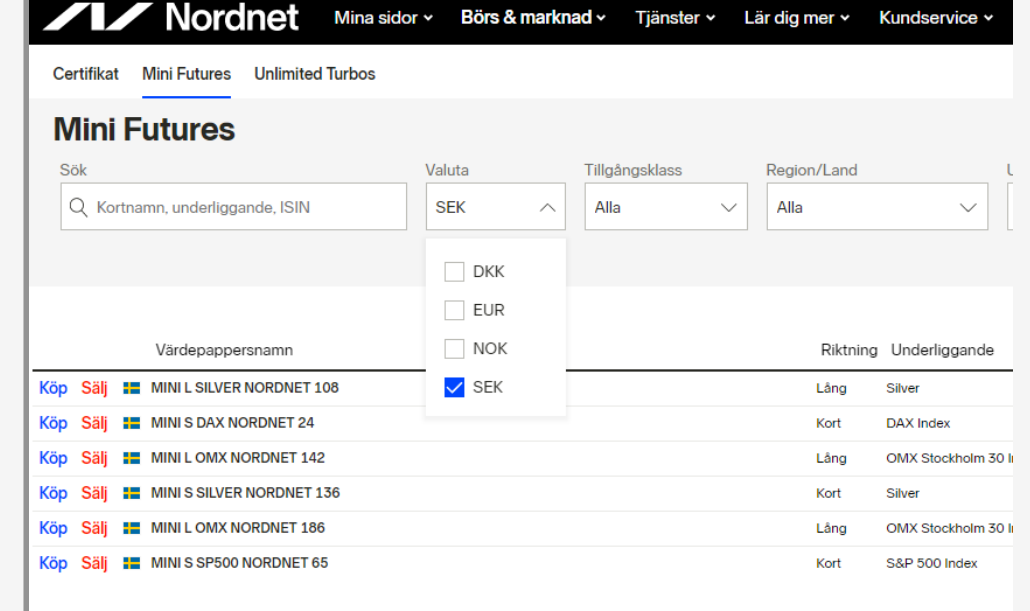

• När du hittat kortnamnet på en minifuture du vill lägga upp i Autotrader – välj Starta > Sök upp nya instrument

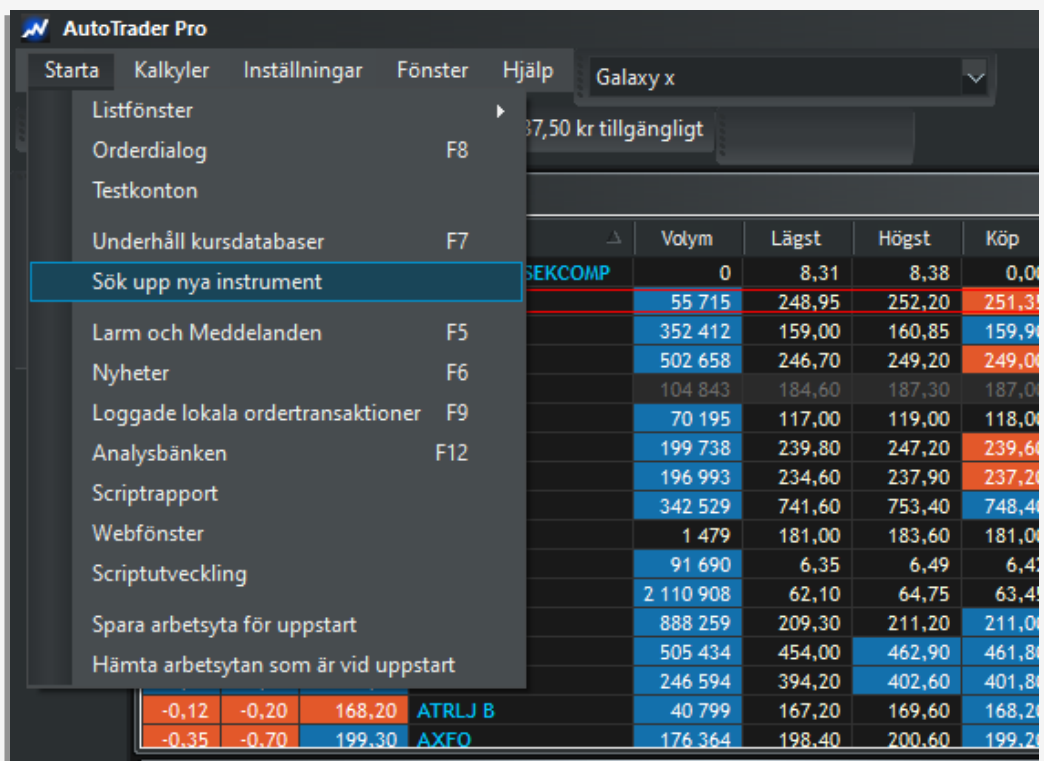

- När du hittat kortnamnet på en minifuture du vill lägga upp i Autotrader – välj Starta > Sök upp nya instrument
- En dialog öppnas där du kan välja tex:

#### Land=Sverige

fyll i kortnamn som du vill söka på

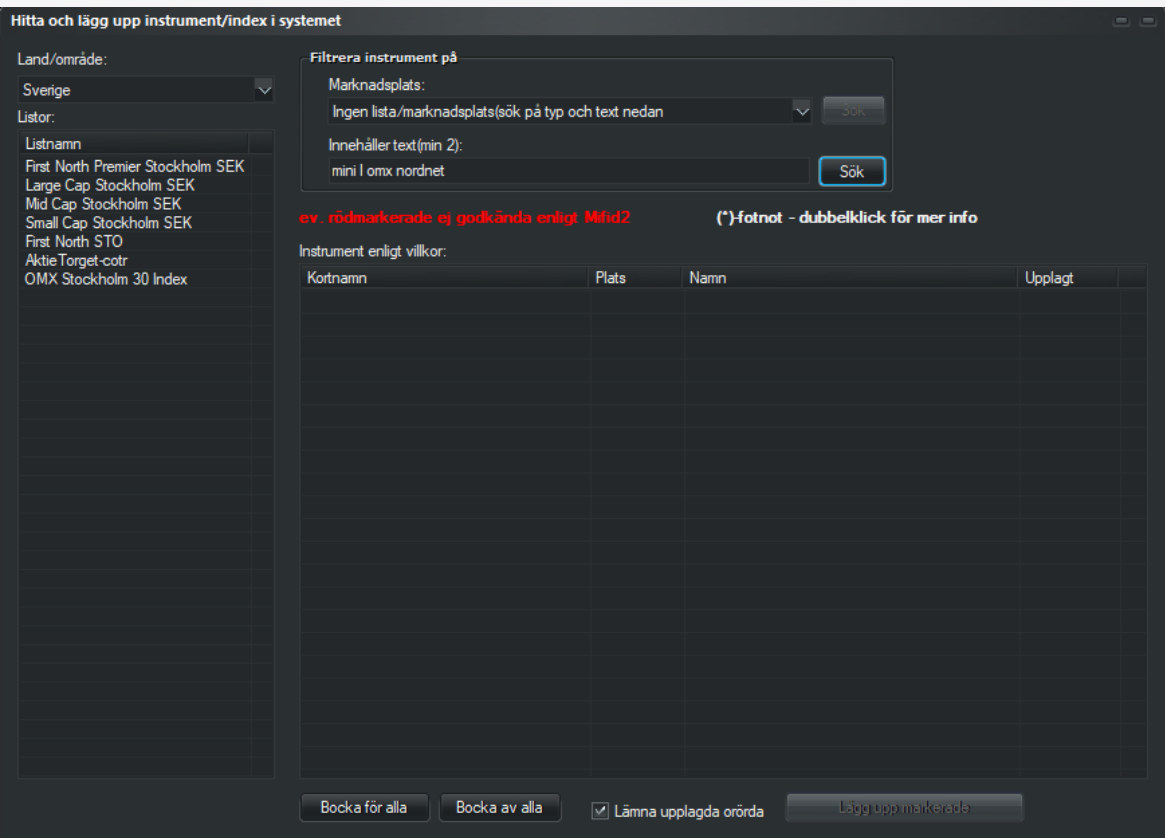

- När du hittat kortnamnet på en minifuture du vill lägga upp i Autotrader – välj Starta > Sök upp nya instrument
- En dialog öppnas där du kan välja tex:

#### Land=Sverige

fyll i kortnamn som du vill söka på

• De 100 närmaste sökträffarna listas och man kan kryssa i de minifutures man vill lägga upp

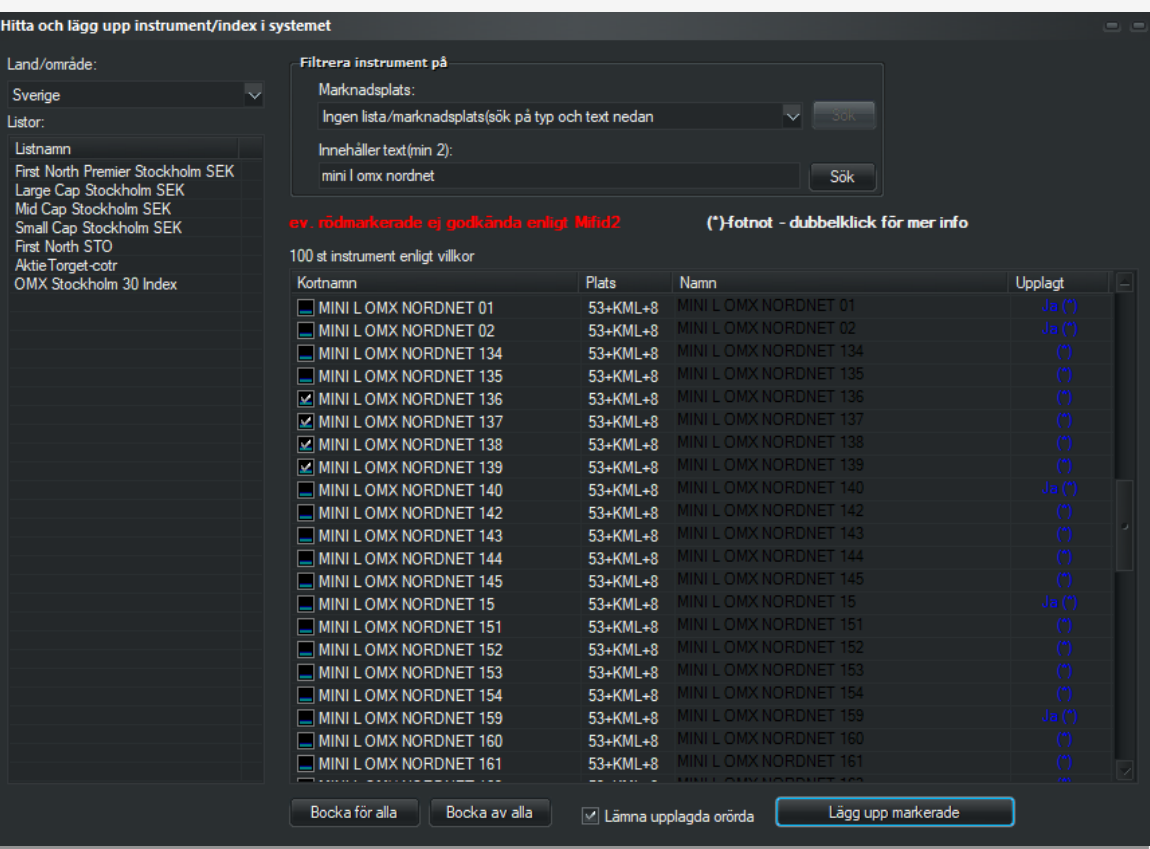

- När du hittat kortnamnet på en minifuture du vill lägga upp i Autotrader – välj Starta > Sök upp nya instrument
- En dialog öppnas där du kan välja tex:

#### Land=Sverige

fyll i kortnamn som du vill söka på

- De 100 närmaste sökträffarna listas och man kan kryssa i de minifutures man vill lägga upp
- Klicka på Lägg upp ska skapas instrumenten

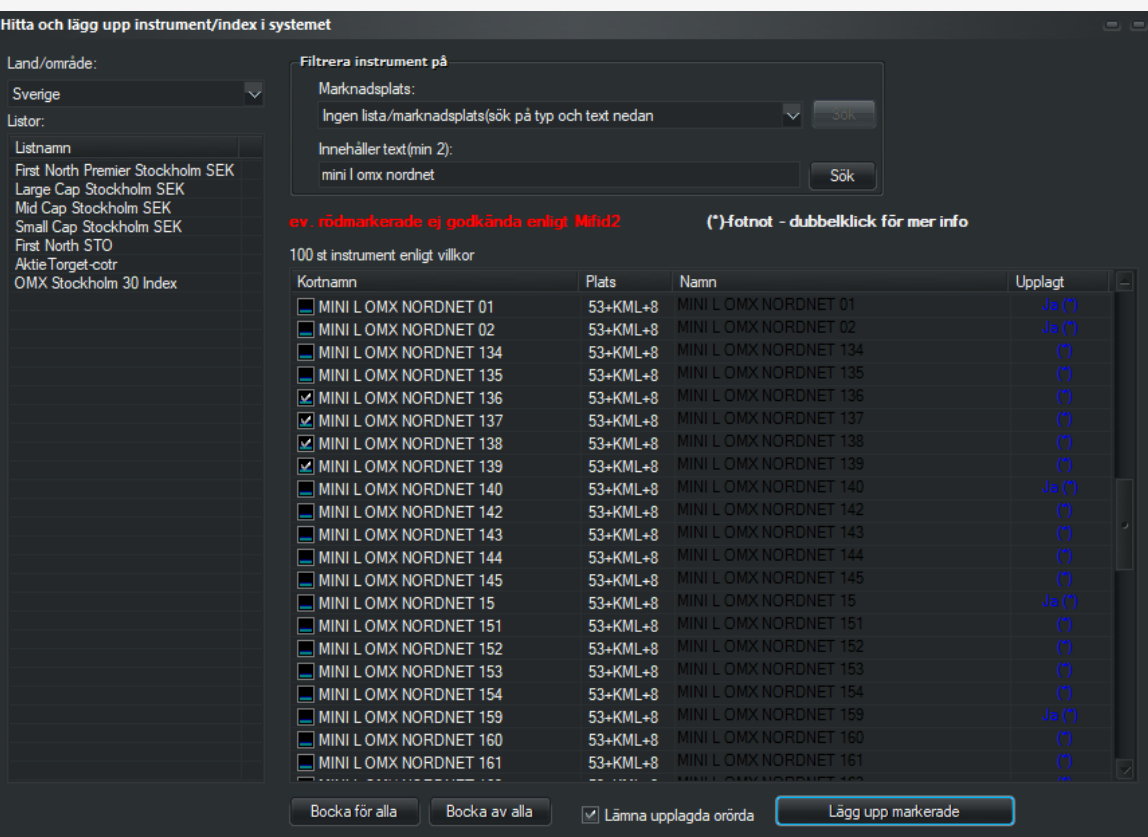

- För att hitta instrumenten öppna Starta > Listfönster > Nytillkomna minifutures Sverige
- När du öppnar listan ska köp- och säljkurserna synas och uppdateras om allt fungerat (och börsen är öppen)

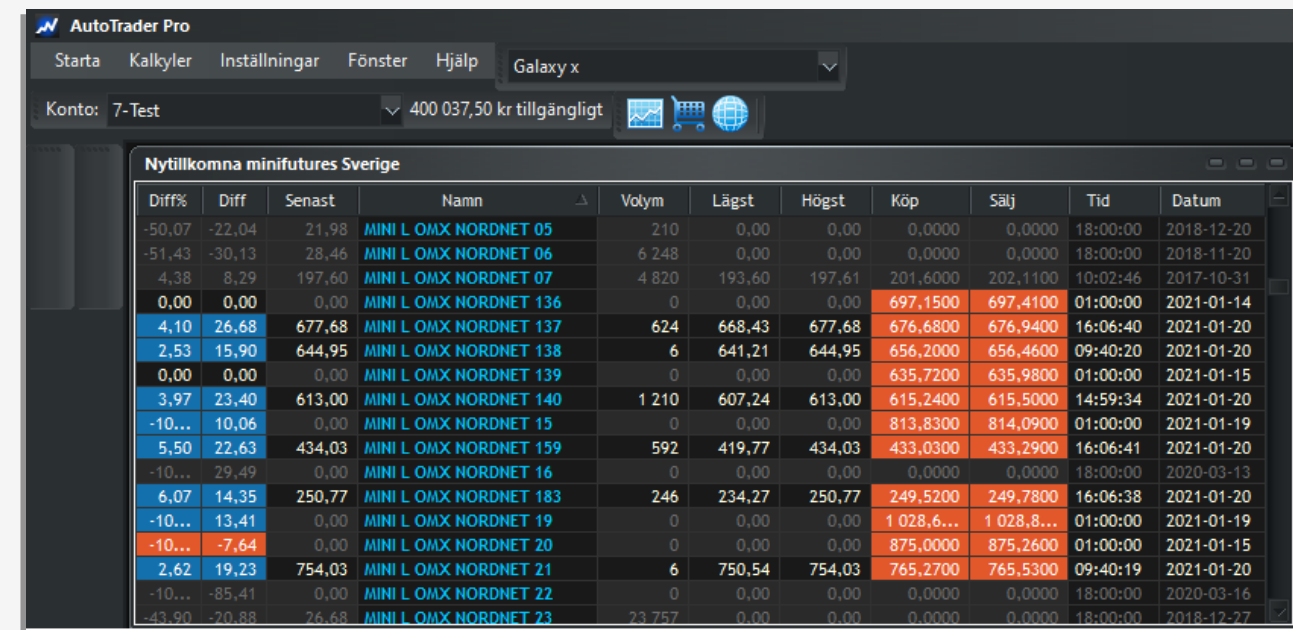

# Tilldela PC Link/ETP Link ID

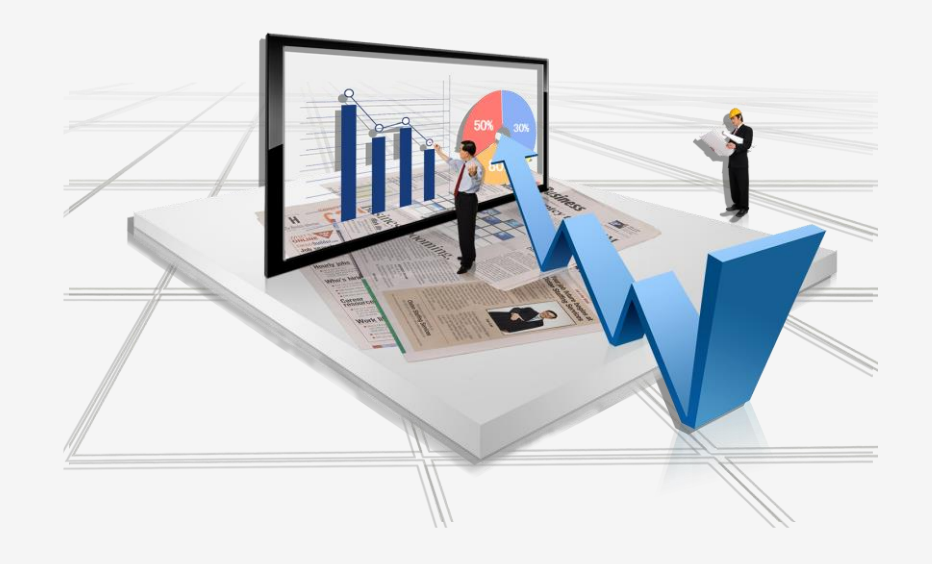

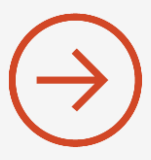

# Nordic Autotrading Society – tilldela PC Link/ETP Link ID

- Autotrader kan exekvera flera strategier samtidigt.
- En stor fördel är möjligheten att nettopositionera de olika strategiernas positioner till en gemensam minifuture-position på skarpt konto.
- Det ger alltid minimal räntekostnad.

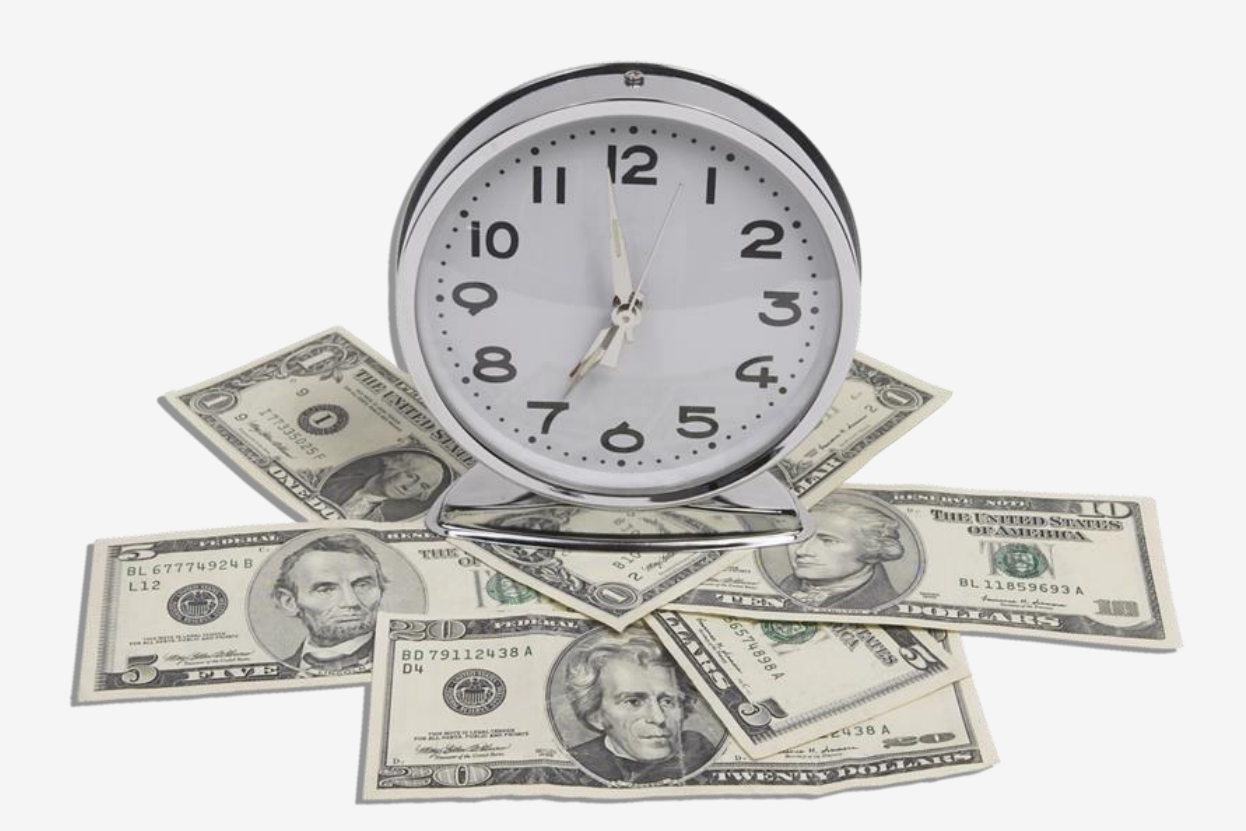

# Nordic Autotrading Society – tilldela PC Link/ETP Link ID

- Autotrader kan exekvera flera strategier samtidigt.
- En stor fördel är möjligheten att nettopositionera de olika strategiernas positioner till en gemensam minifuture-position på skarpt konto.
- Det ger alltid minimal räntekostnad.
- För att hålla reda på varje strategi och tillgång tilldelar vi ett fiktivt konto per strategi och ett unikt ID för varje tillgång.
- PC Link 10 90 kan tex hantera IDn mellan 10-99 och maximalt 10 fiktiva konton (PC Link 20 40 kan hantera max 20 fiktiva konton och 40 tillgångar – anslut endast den ena av dessa två.)

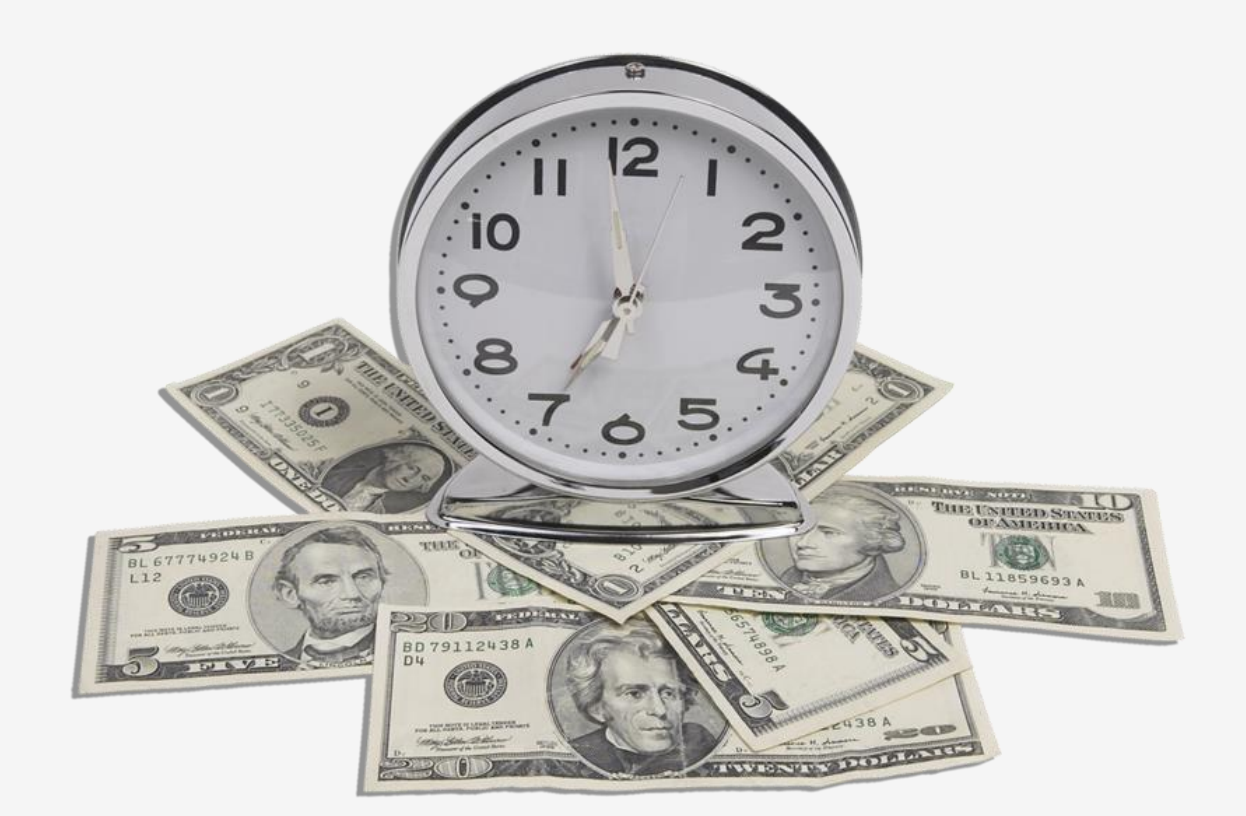

# Nordic Autotrading Society – tilldela PC Link/ETP Link ID

#### • Exempel:

OMXS30 PC Link ID=10 B-IDX-DAXI PC Link ID=11 SIX-IDX-N100 PC Link ID=12

osv

• Det är bra att notera sina IDn för att undvika risken att man tilldelar samma ID till fler än 1 tillgång.

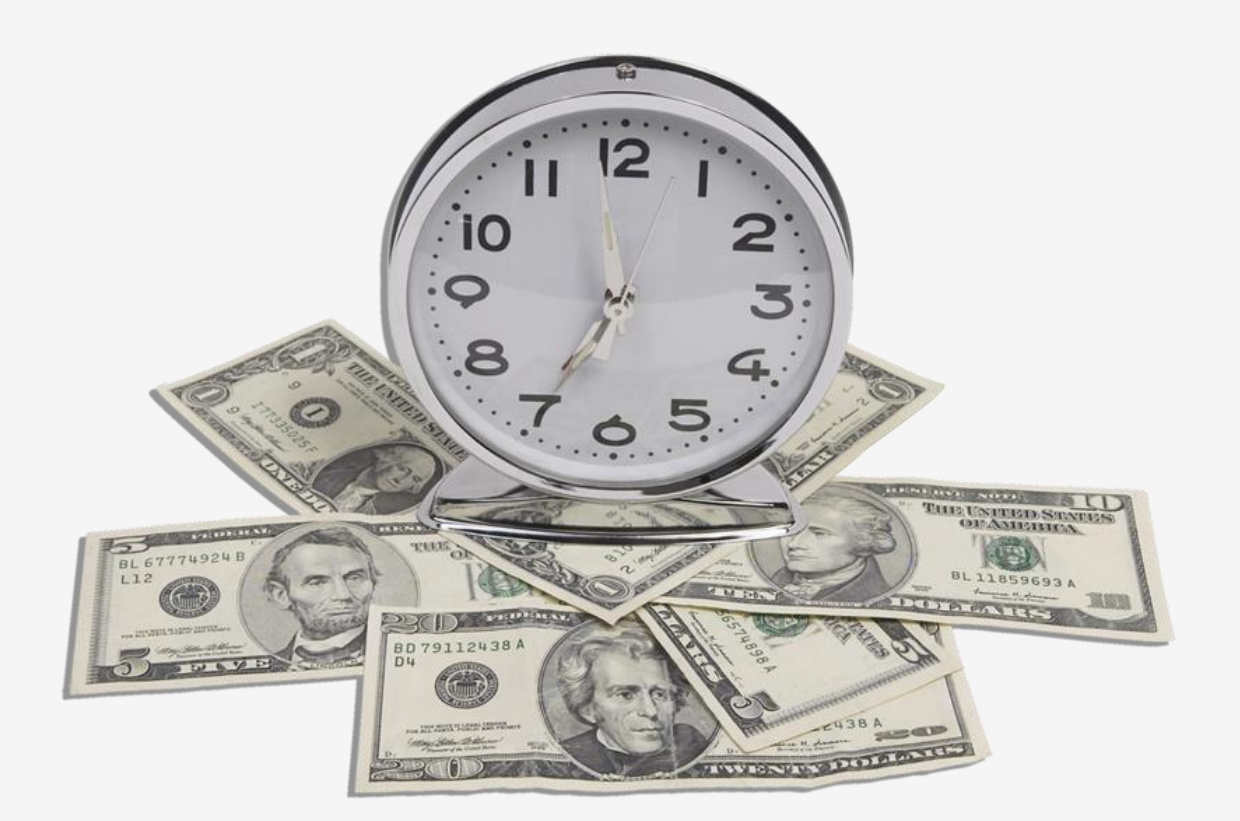

## Nordic Autotrading Society – tilldela PC Link för underliggande tillgångar

- När man är klar med IDn per tillgång är det dags att mata in värdena:
- 1. Markera tex ett diagram för aktuell tillgång, OMXS30 i det här fallet och klicka ENTER
- 2. Välj fliken Indata och ange PC Link ID
	- **a)** TIPS: Ladda ner listan med tillgångar via Hjälp > Aktielistor > Common Assets
	- **b)** Öppna listan via Starta > Listfönster > Common Assets
	- **c)** Nu kan du enkelt högerklicka i listan > Öppna fönster associerat med listan > Egenskaper
	- **d)** Ange PC Link ID för resp tillgång (du kan blädda vidare till nästa tillgång i listan – värdena sparas automatiskt)

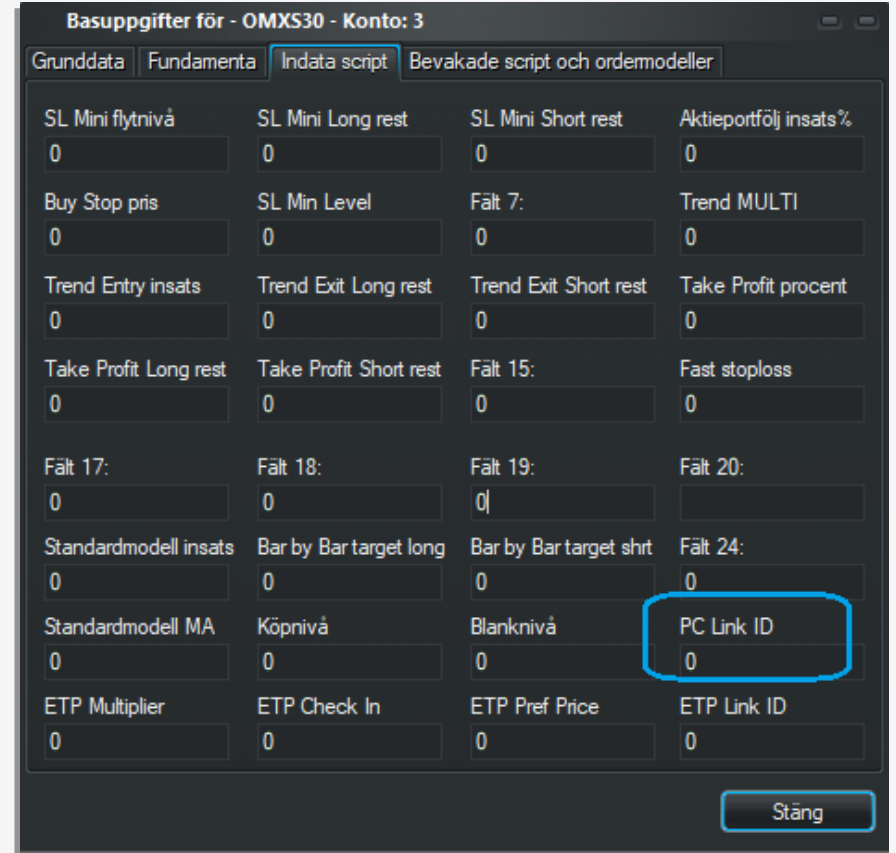

## Nordic Autotrading Society – tilldela ETP Link ID för minifutures

- När man är klar med IDn för tillgångar är det dags att mata in värdena:
- 1. Välj det skarpa konto du vill handla på i menyn

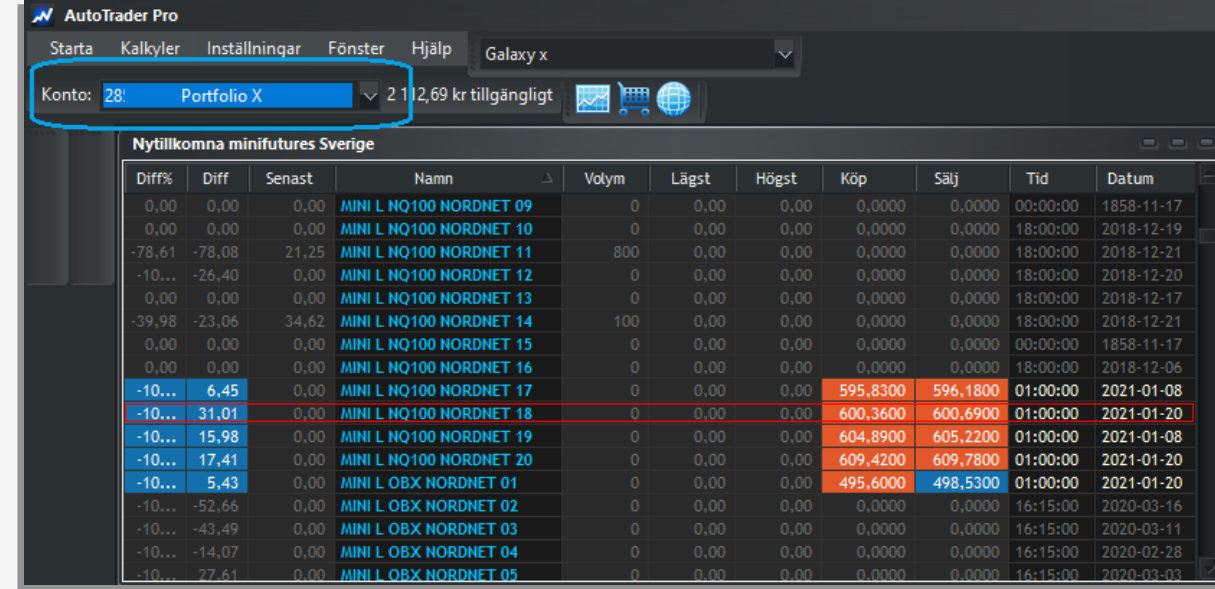

## Nordic Autotrading Society – tilldela ETP Link ID för minifutures

- När man är klar med IDn för tillgångar är det dags att mata in värdena:
- 1. Välj det skarpa konto du vill handla på i meny
- 2. Starta > Listfönster > Nytillkomna minifutures Sverige

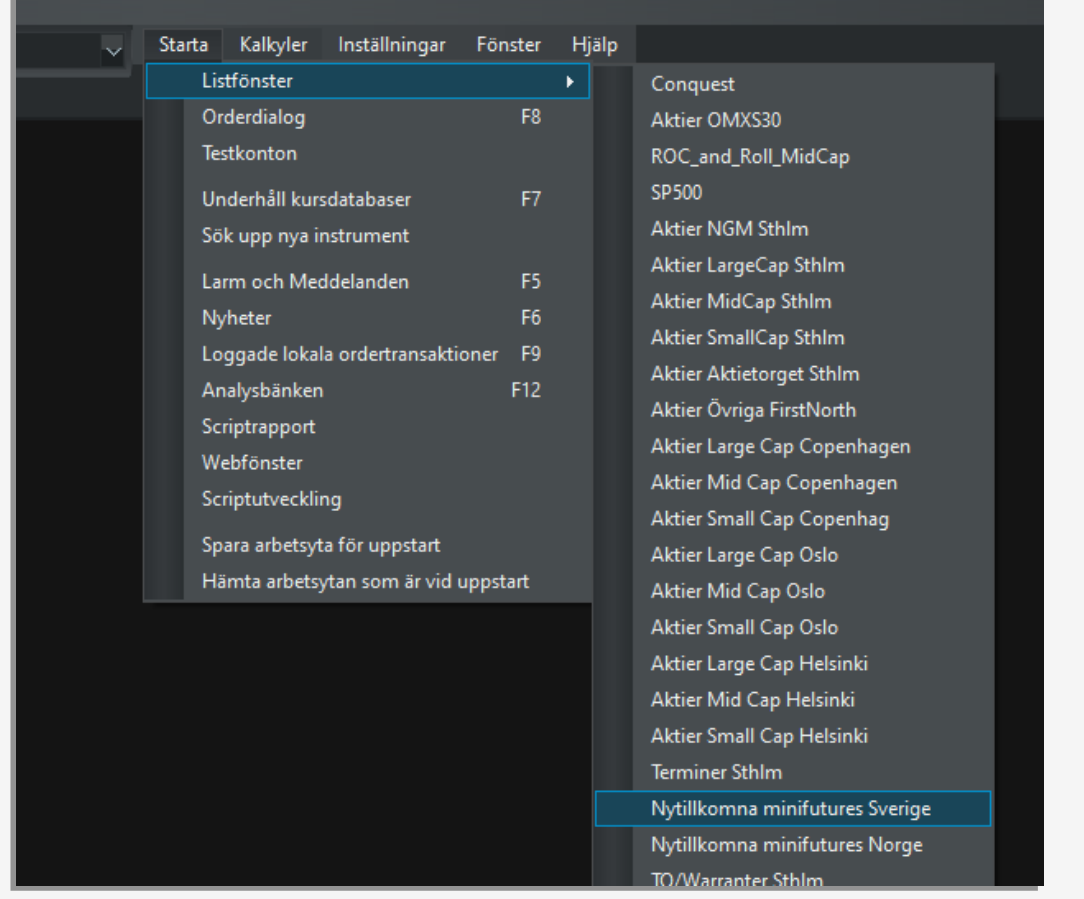

## Nordic Autotrading Society – tilldela ETP Link ID för minifutures

- 1. Välj det skarpa konto du vill handla på i meny
- 2. Starta > Listfönster > Nytillkomna minifutures Sverige
- 3. Ange ETP ID för resp minifuture du vill använda. Siffran ska vara samma som PC Link ID för motsvarande tillgång:
	- PC Link ID för SIX-IDX-N100 = 15

så blir ETP Link ID för Nasdaq 100-minifutures =15

- **a)** TIPS: Ladda ner listan med tillgångar via Hjälp > Aktielistor > Common Assets
- **b)** Öppna listan via Starta > Listfönster > Common Assets
- **c)** Nu kan du enkelt högerklicka i listan > Öppna fönster associerat med listan > Egenskaper
- **d)** Ange PC Link ID för resp tillgång (du kan blädda vidare till nästa tillgång i listan – värdena sparas automatiskt)

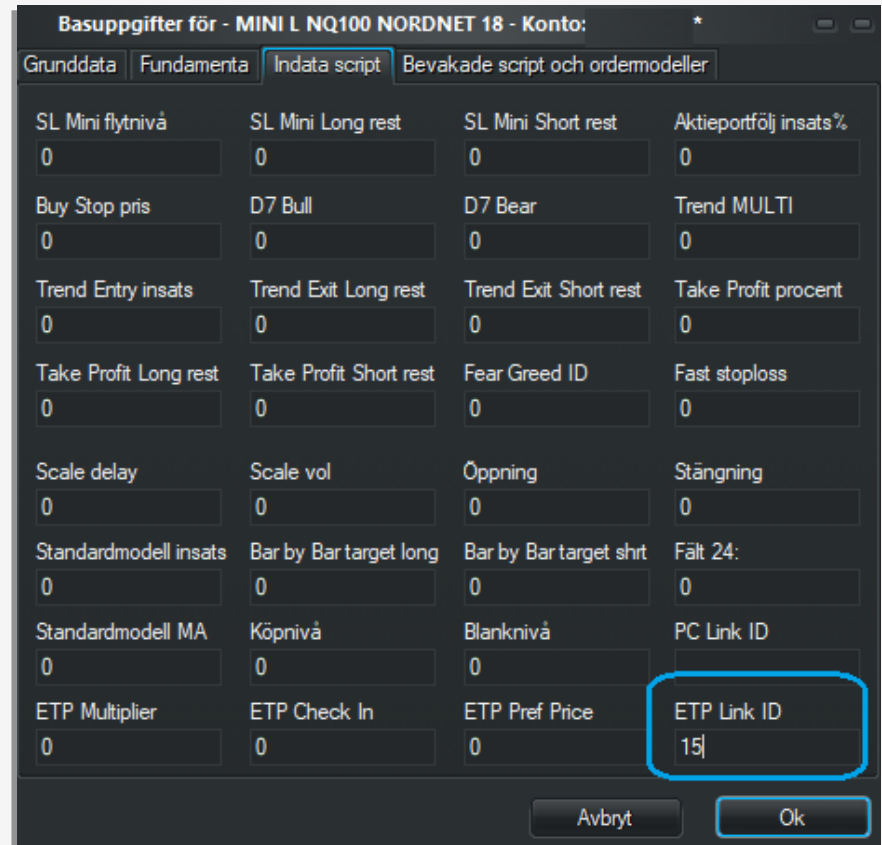

Minifutures använder olika paritet. Det vanligaste är paritet 1:1 – dvs 1 minifuture motsvarar 1 andel av underliggande tillgång.

#### **Exempel:**

Istället för att köpa 100 ABB-aktier kan man köpa 100 ABBminifutures vilket motsvarar samma marknadsposition.

För vissa underliggande tillgångar, tex noterade i annan valuta, används ofta paritet 10:1, 100:1 eller 1000:1

Det behöver vi kompensera för, och använder därför en multplier.

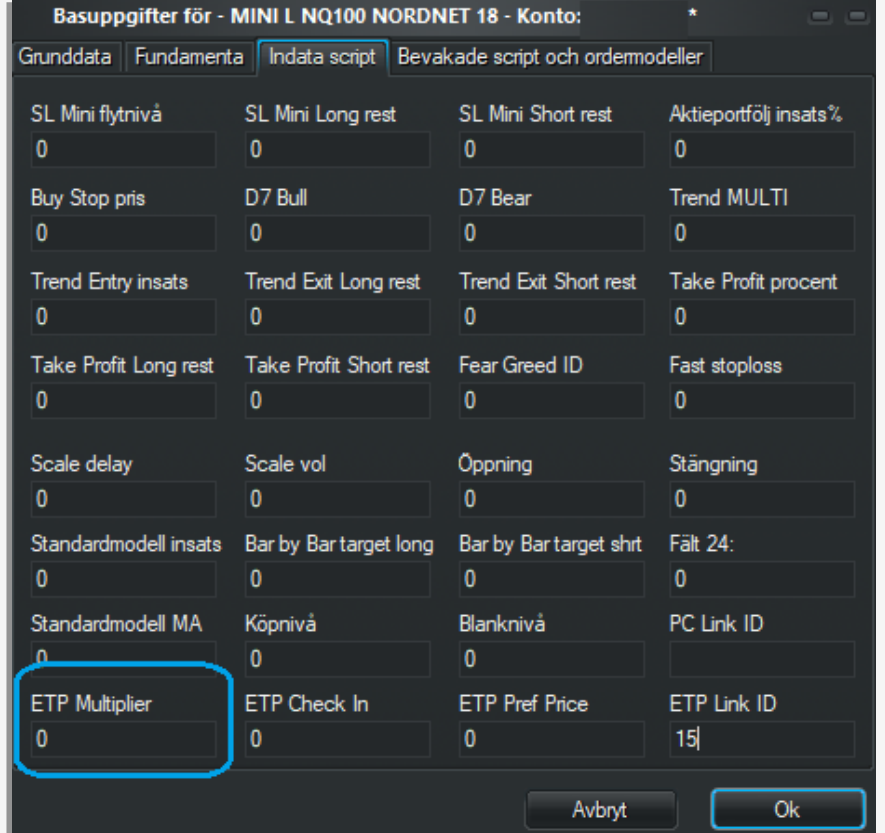

Som exempel kan vi ta en minifuture i diagrammet till höger (Nasdaq 100):

Multiplier = Nasdaq100 13296 / (pris mini 599 kr \* häv 1,9)

Vilket blir samma som:

13296 / 1138 = ca 11,68

Vår Multiplier blir alltså 11,68

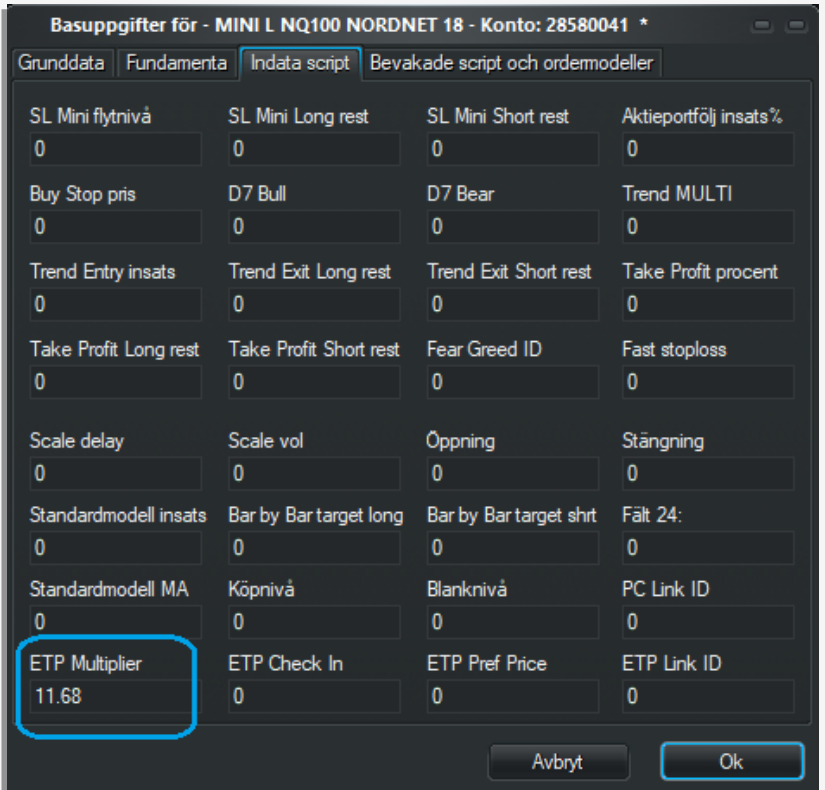

Som exempel kan vi ta en minifuture i diagrammet till höger (Nasdaq 100):

Multiplier = Nasdaq100 13296 / (pris mini 599 kr \* häv 1,9)

Vilket blir samma som:

13296 / 1138 = ca 11,68

Vår Multiplier blir alltså 11,68

För OMXS30 används normalt inte multiplier eftersom pariteten redan är 1:1

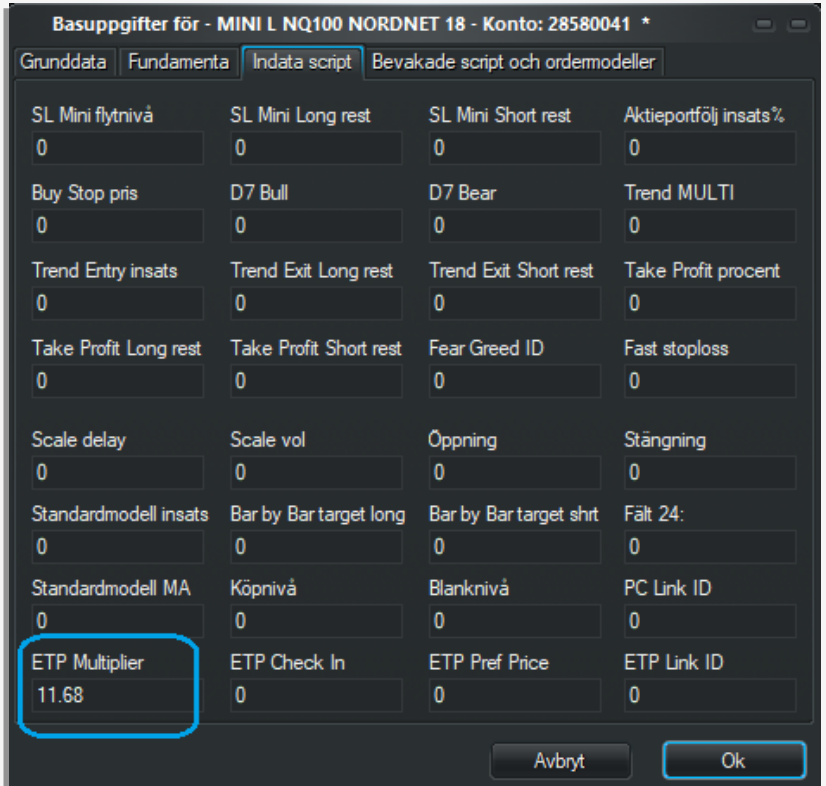

#### **Här är en enkel illustration av hur de olika delarna fungerar ihop**

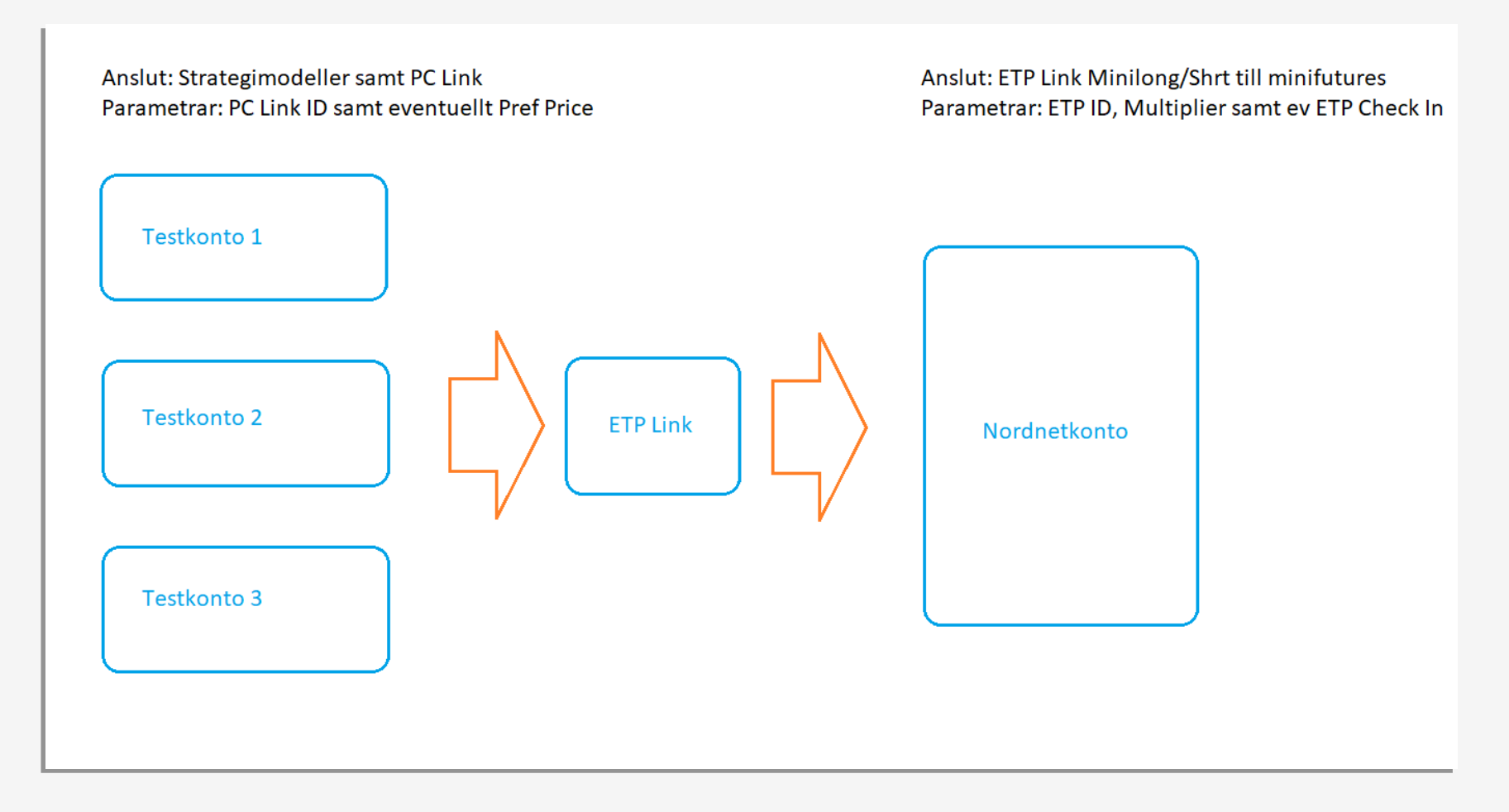

# Anslut ordermodellerna

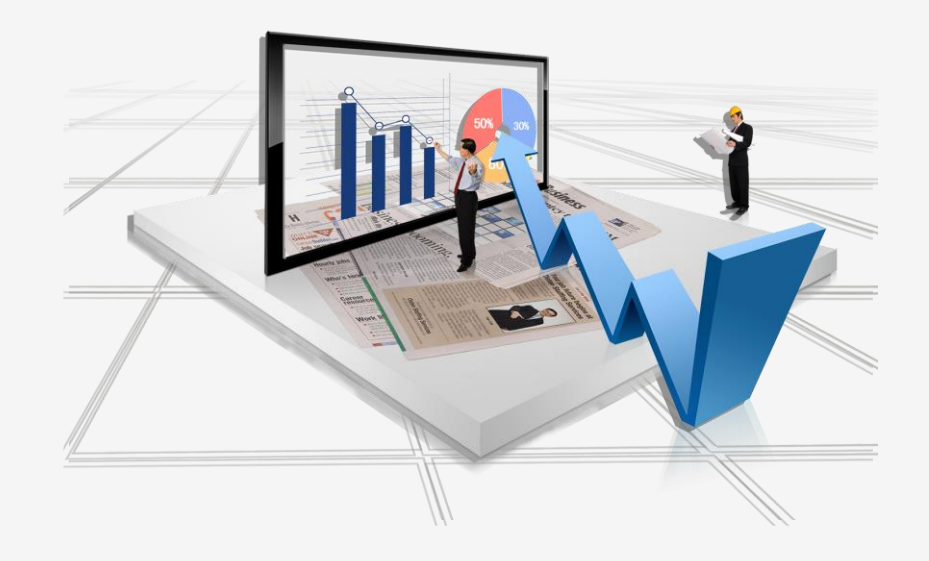

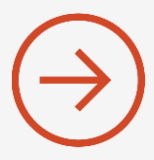

Vi kan börja med strategierna som ska anslutas till underliggande tillgångar på resp fiktivt konto.

• Välj fiktivt konto i menyn, tex Raptor som ska handla OMXS30

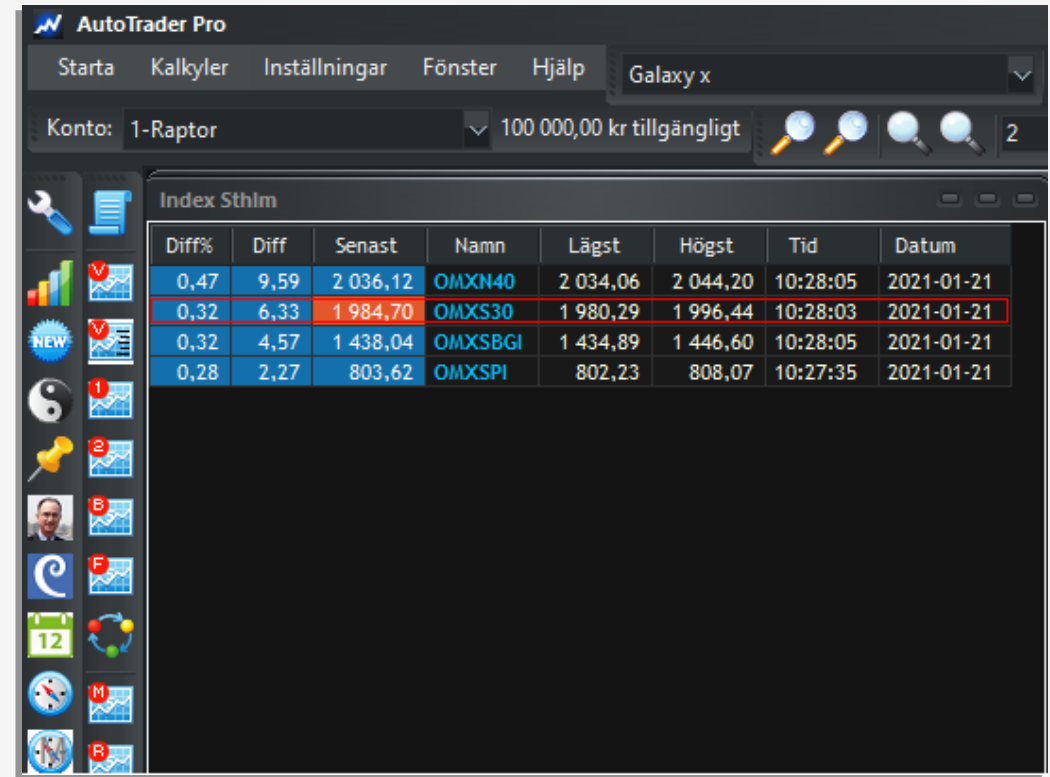

Vi kan börja med strategierna som ska anslutas till underliggande tillgångar på resp fiktivt konto.

- Välj fiktivt konto i menyn, tex Raptor som ska handla OMXS30
- Markera OMXS30 i börslista ( eller diagram) och högerklicka, välj Arbeta med instrumentets anslutna ordermodeller

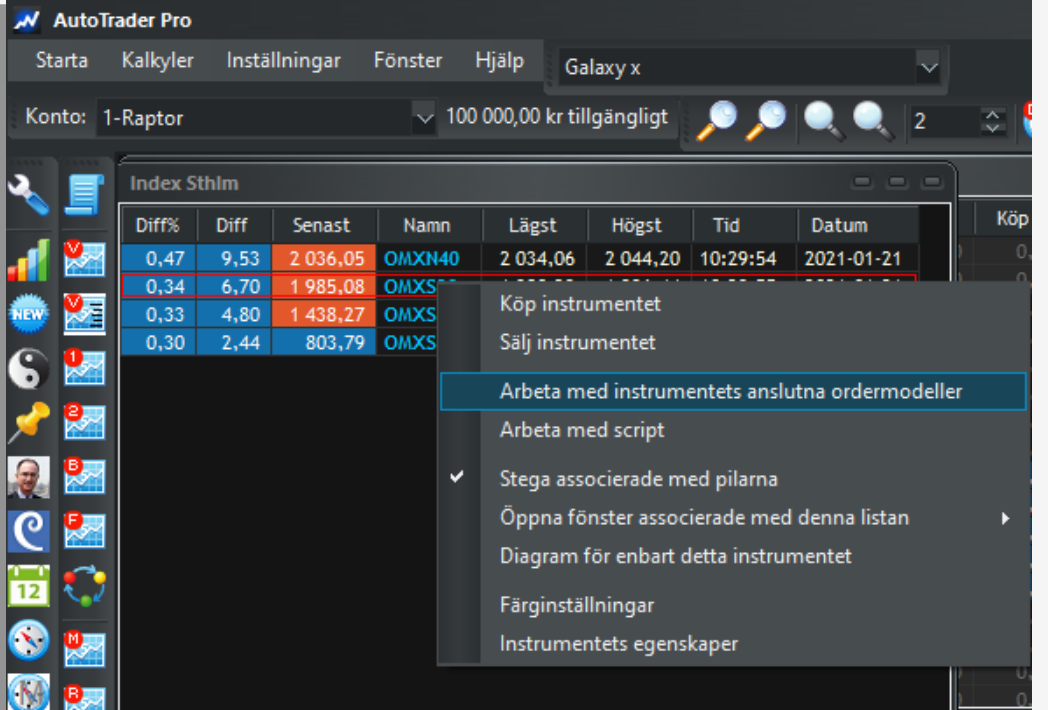

Vi kan börja med strategierna som ska anslutas till underliggande tillgångar på resp fiktivt konto.

- Välj fiktivt konto i menyn, tex Raptor som ska handla OMXS30
- Markera OMXS30 i börslista ( eller diagram) och högerklicka, välj Arbeta med instrumentets anslutna ordermodeller
- Bocka för Raptor-modellerna samt PC Link 10 90 eller 20 40 (anslut inte båda versionerna samtidigt)

(PC Link 10 90 klarar max 10 fiktiva konton och 90 olika tillgångar) (PC Link 20 40 klarar max 20 fiktiva konton och 40 olika tillgångar)

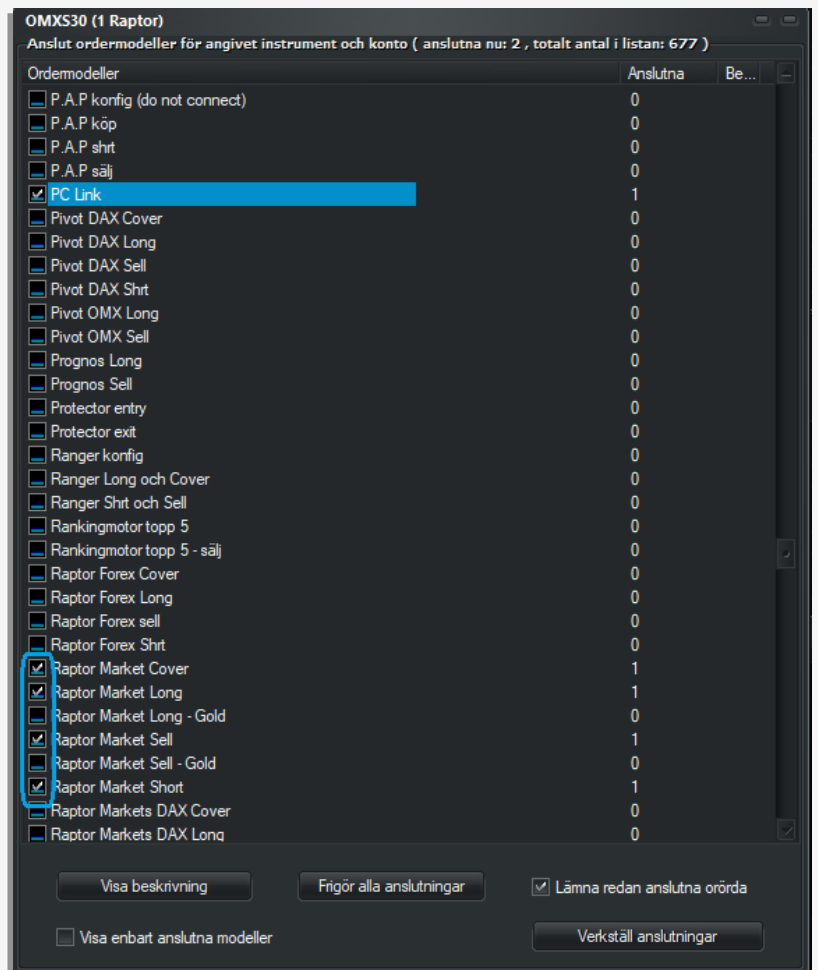

Vi kan börja med strategierna som ska anslutas till underliggande tillgångar på resp fiktivt konto.

- Välj fiktivt konto i menyn, tex Raptor som ska handla OMXS30
- Markera OMXS30 i börslista ( eller diagram) och högerklicka, välj Arbeta med instrumentets anslutna ordermodeller
- Bocka för Raptor-modellerna samt PC Link 10 90 eller 20 40 (anslut inte båda versionerna samtidigt)
- Verkställ anslutningar

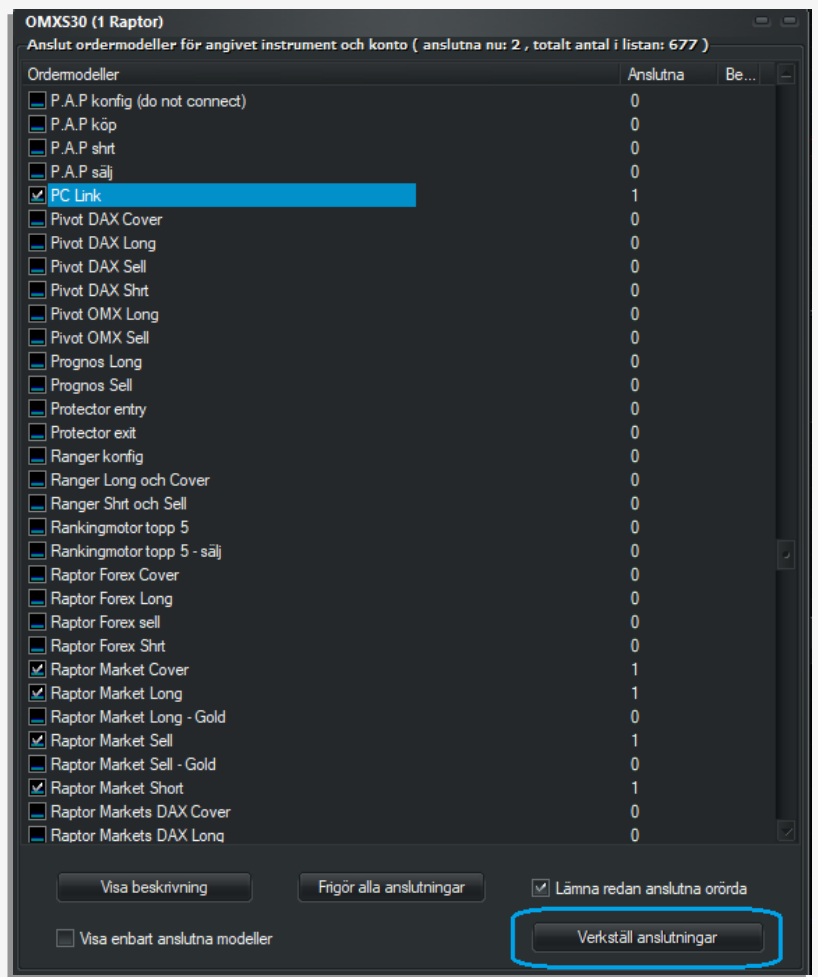

Vi kan börja med strategierna som ska anslutas till underliggande tillgångar på resp fiktivt konto.

- Välj fiktivt konto i menyn, tex Raptor som ska handla OMXS30
- Markera OMXS30 i börslista ( eller diagram) och högerklicka, välj Arbeta med instrumentets anslutna ordermodeller
- Bocka för Raptor-modellerna samt PC Link 10 90 eller 20 40 (anslut inte båda versionerna samtidigt)
- Verkställ anslutningar
- Välj nytt fiktivt konto i menyn och gå vidare till nästa strategi. Upprepa anslutningarna till de tillgångar som strategin ska handla på sitt fiktiva konto.

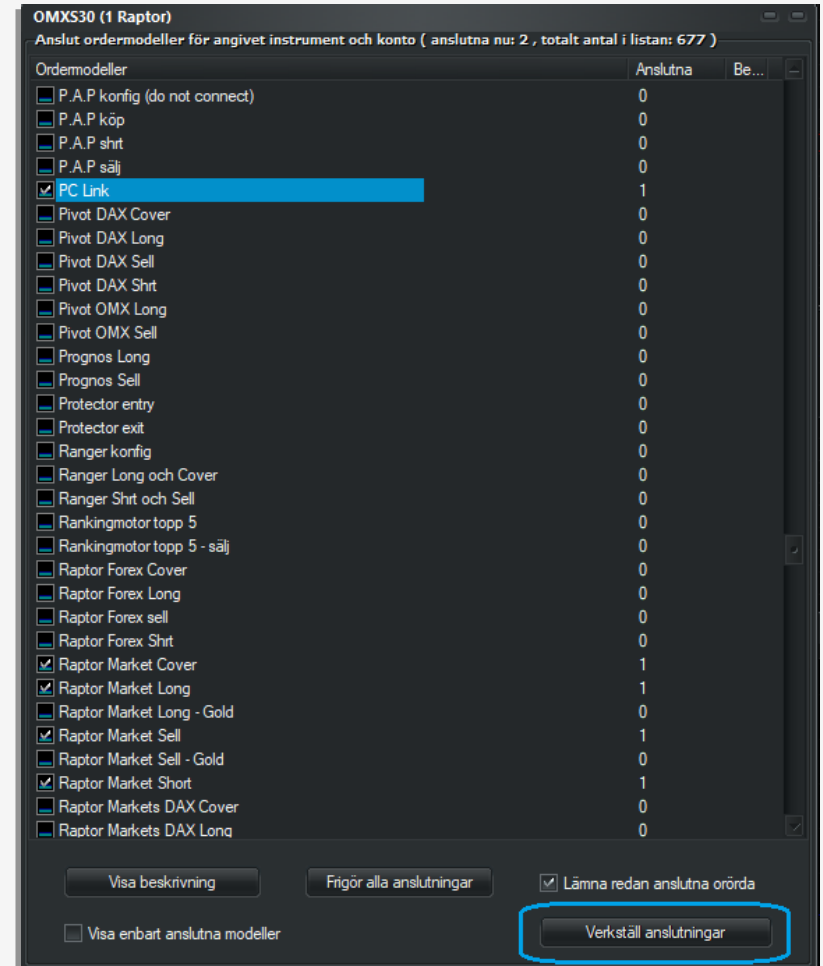

När samtliga strategier du vill köra är anslutna till sina respektive tillgångar på strategins fiktiva konto är det dags att konfigurera testkontona i PC Link.

• Gå till Inställningar > Arbeta med ordermodeller

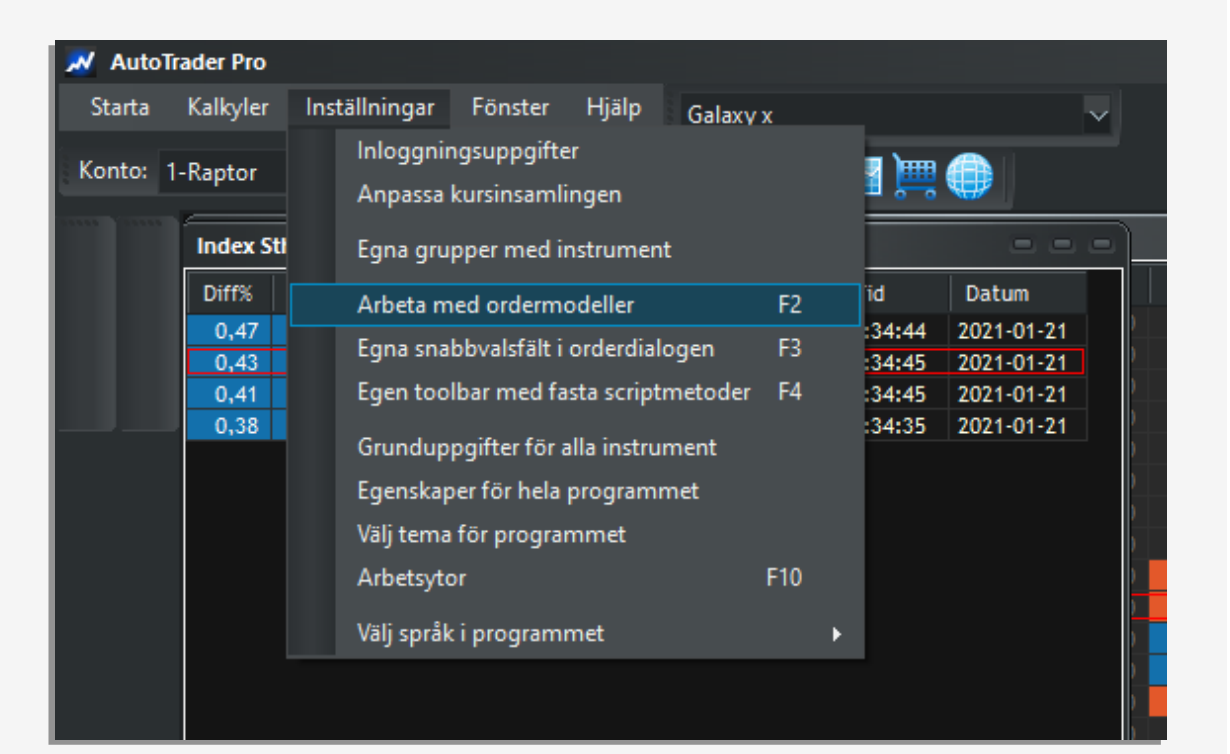

När samtliga strategier du vill köra är anslutna till sina respektive tillgångar på strategins fiktiva konto är det dags att konfigurera testkontona i PC Link.

- Gå till Inställningar > Arbeta med ordermodeller
- Välj PC Link (den version du vill köra)

(PC Link 10 90 klarar max 10 fiktiva konton och 90 olika tillgångar) (PC Link 20 40 klarar max 20 fiktiva konton och 40 olika tillgångar)

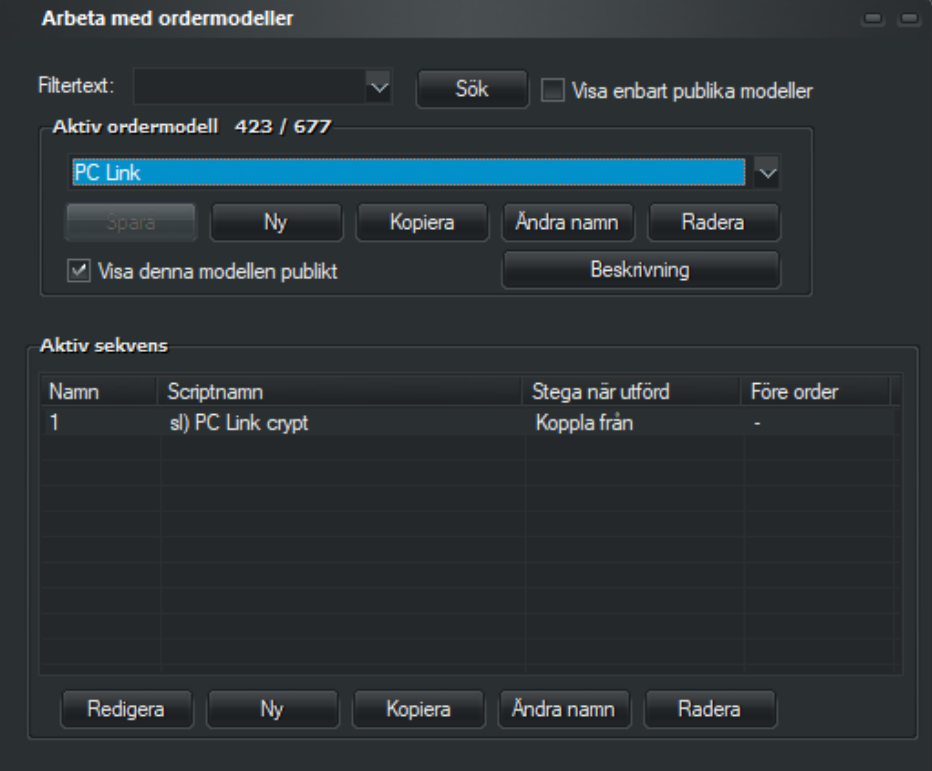

- Gå till Inställningar > Arbeta med ordermodeller
- Välj PC Link (den version du vill köra)
- Markera sekvensen och klicka Redigera

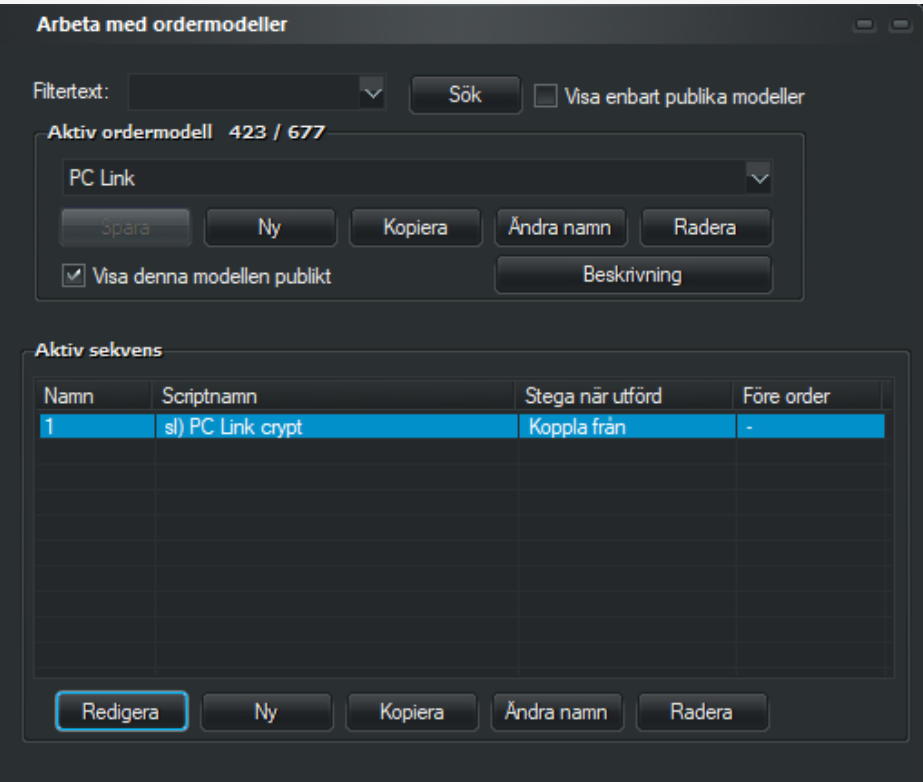

- Gå till Inställningar > Arbeta med ordermodeller
- Välj PC Link (den version du vill köra)
- Markera sekvensen och klicka Redigera
- Nu syns scriptkoden, och för att få upp en större ruta klicka Stor editor

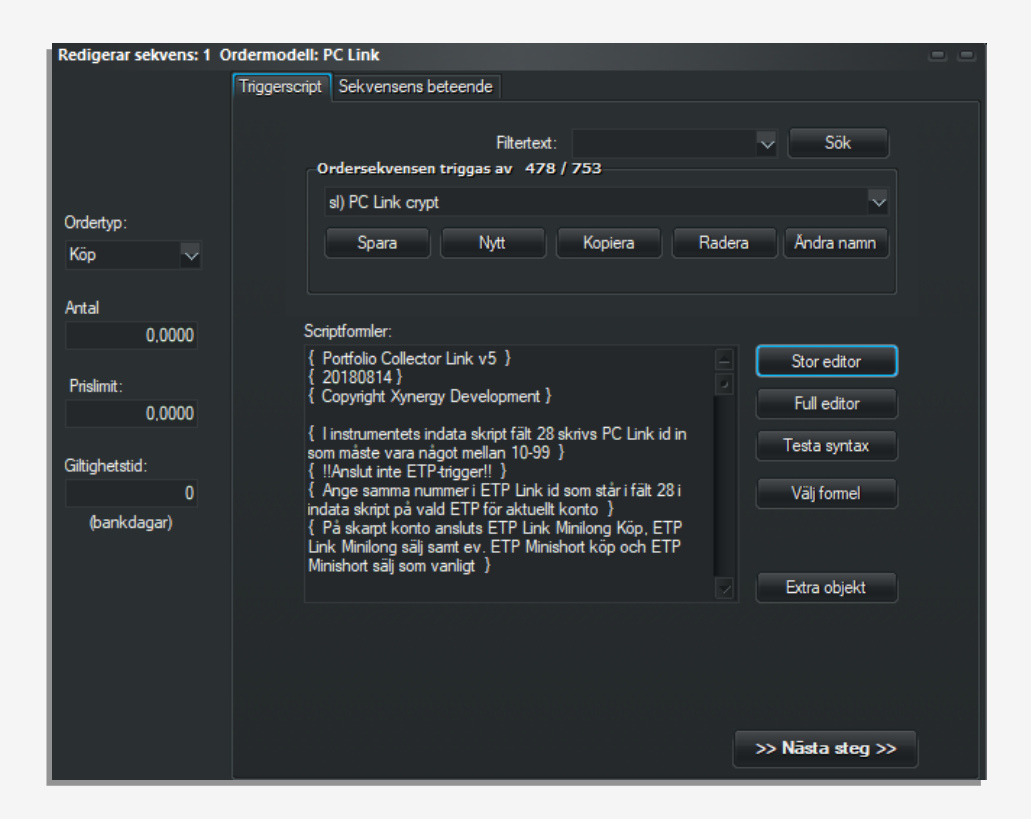

- Gå till Inställningar > Arbeta med ordermodeller
- Välj PC Link (den version du vill köra)
- Markera sekvensen och klicka Redigera
- Nu syns scriptkoden, och för att få upp en större ruta klicka Stor editor
- Nu kan du se listan med fiktiva konton som PC Link ska nettopositionera

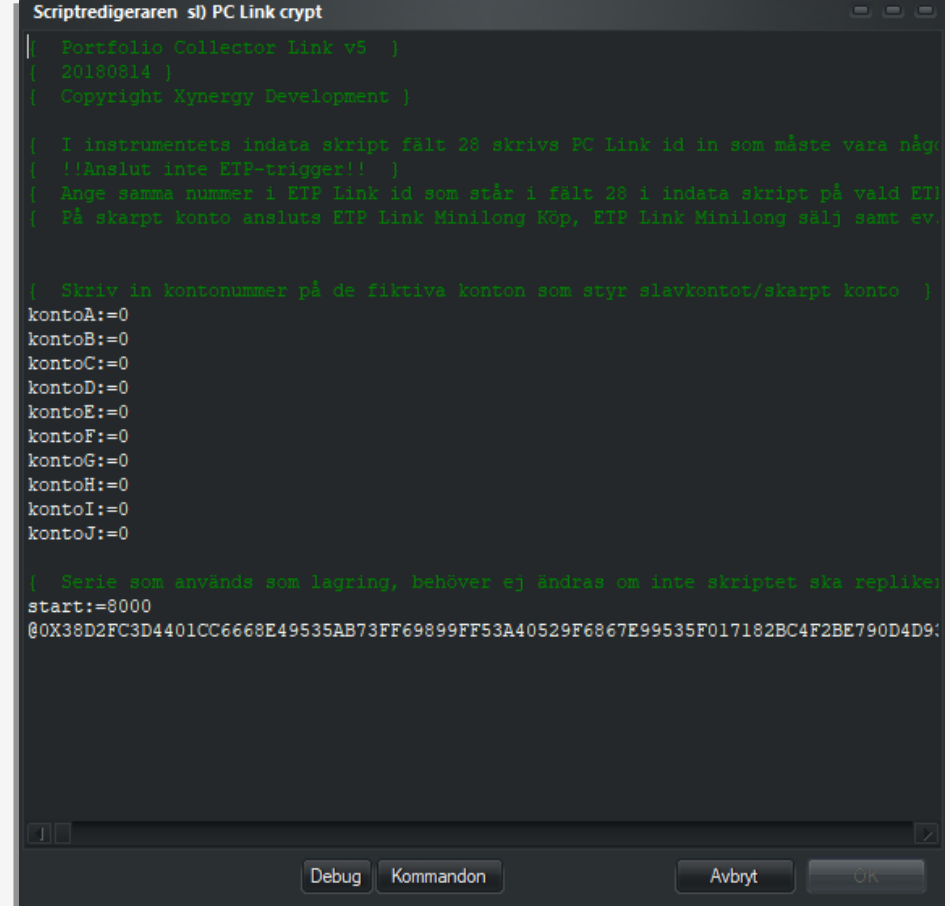

- Gå till Inställningar > Arbeta med ordermodeller
- Välj PC Link (den version du vill köra)
- Markera sekvensen och klicka Redigera
- Nu syns scriptkoden, och för att få upp en större ruta klicka Stor editor
- Nu kan du se listan med fiktiva konton som PC Link ska nettopositionera
- Ange de fiktiva konton du tänker använda och klicka OK

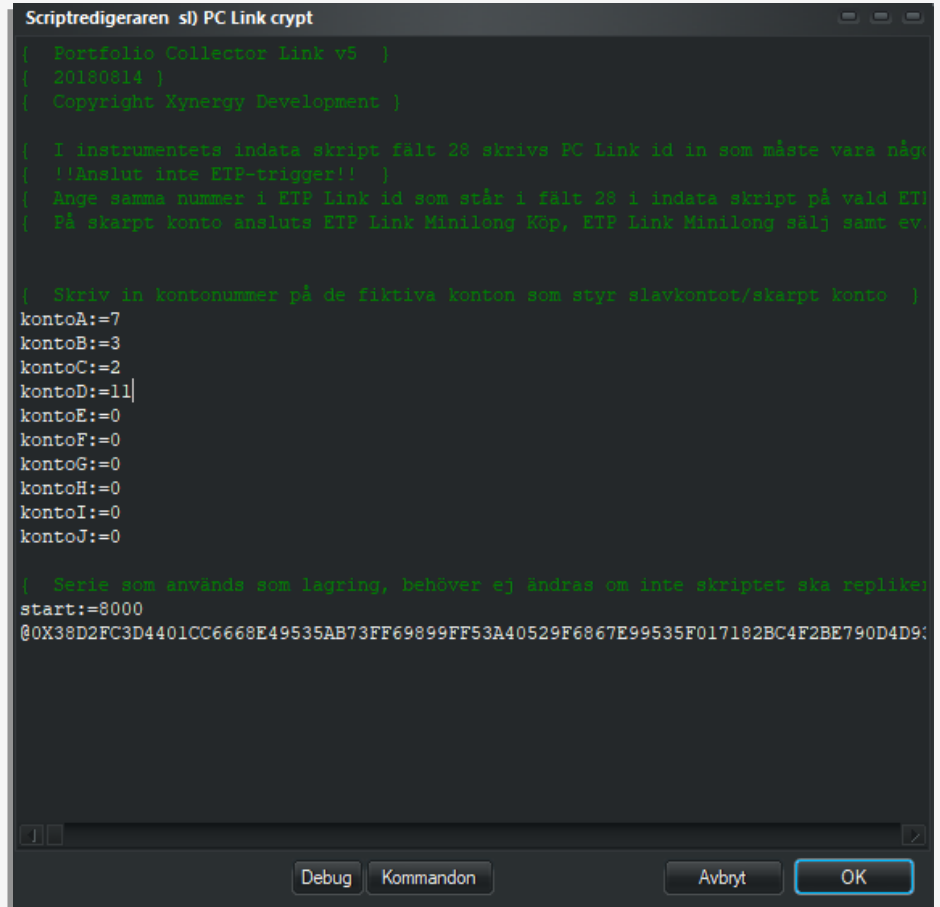

Nu återstår bara att ansluta minifutures till det skarpa konto du vill handla på.

• Välj skarpa kontot i menyn

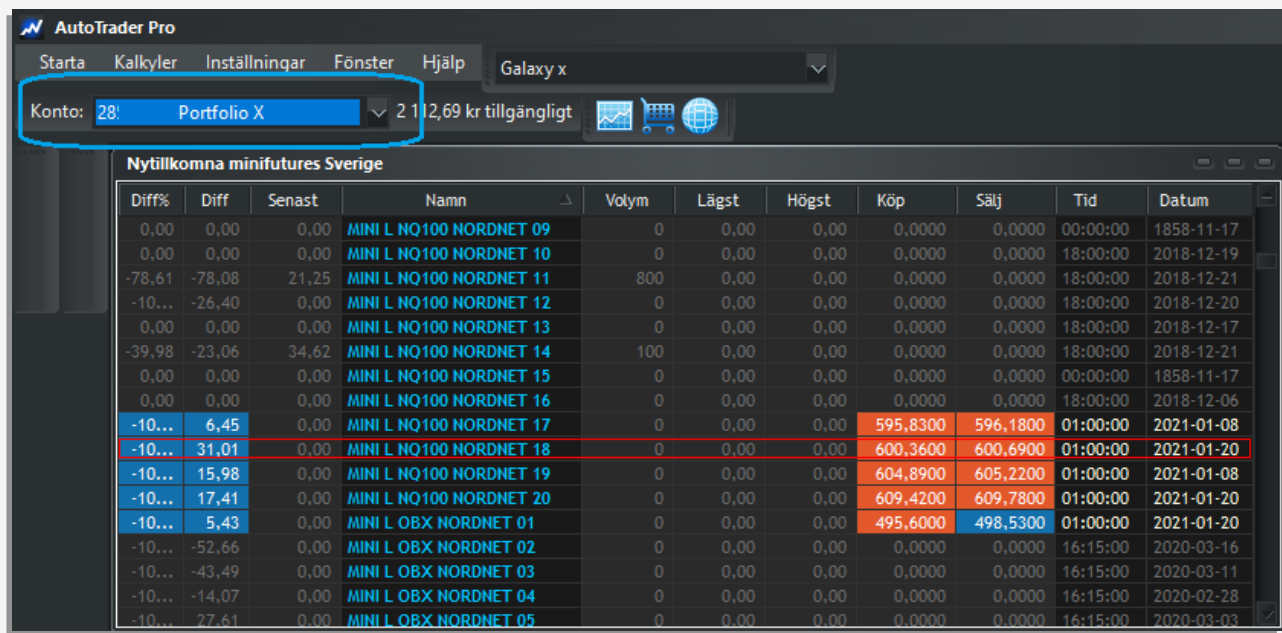
- Välj skarpa kontot i menyn
- Öppna Starta > Orderdialog

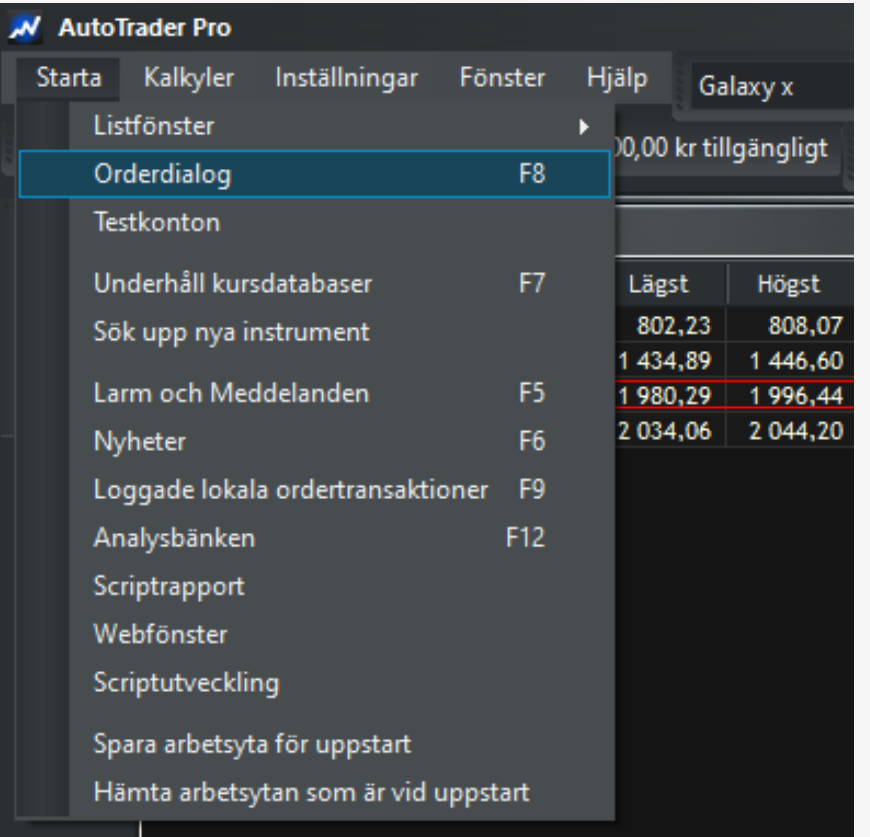

- Välj skarpa kontot i menyn
- Öppna Starta > Orderdialog
- Välj fliken Anpassa automatisk orderläggning

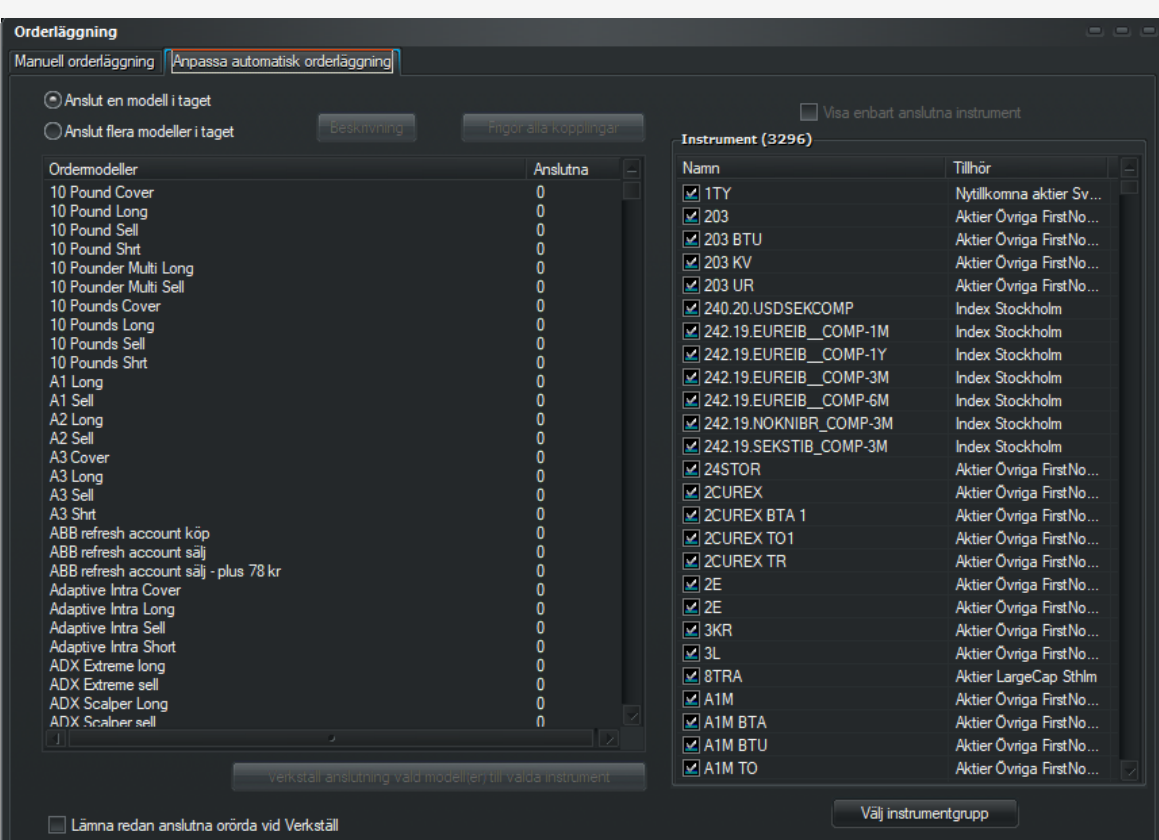

- Välj skarpa kontot i menyn
- Öppna Starta > Orderdialog
- Välj fliken Anpassa automatisk orderläggning
- Markera ETP Link Minilong köp till vänster samt kryssa för alla Mini Long till höger som du tänkt använda
- Verkställ anslutningen

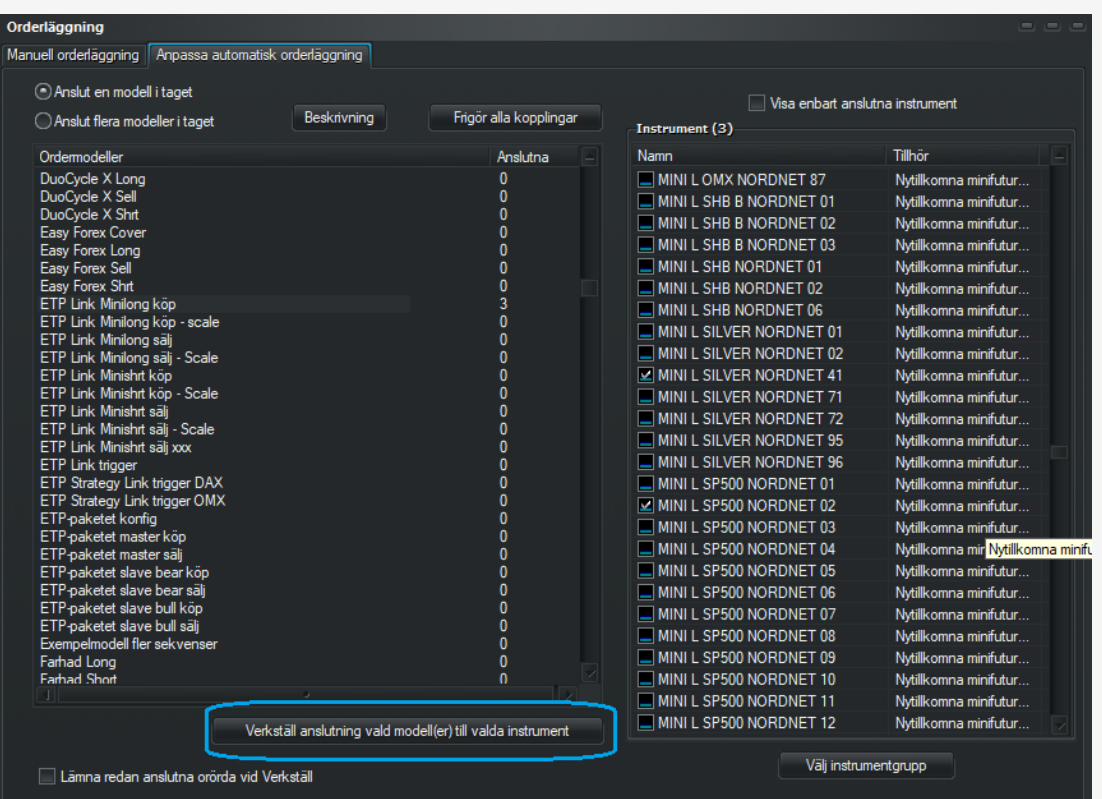

- Välj skarpa kontot i menyn
- Öppna Starta > Orderdialog
- Välj fliken Anpassa automatisk orderläggning
- Markera ETP Link Minilong köp till vänster samt kryssa för alla Mini Long till höger som du tänkt använda
- Verkställ anslutningen
- Upprepa med ETP Link Minilong sälj och samma minis
- Verkställ

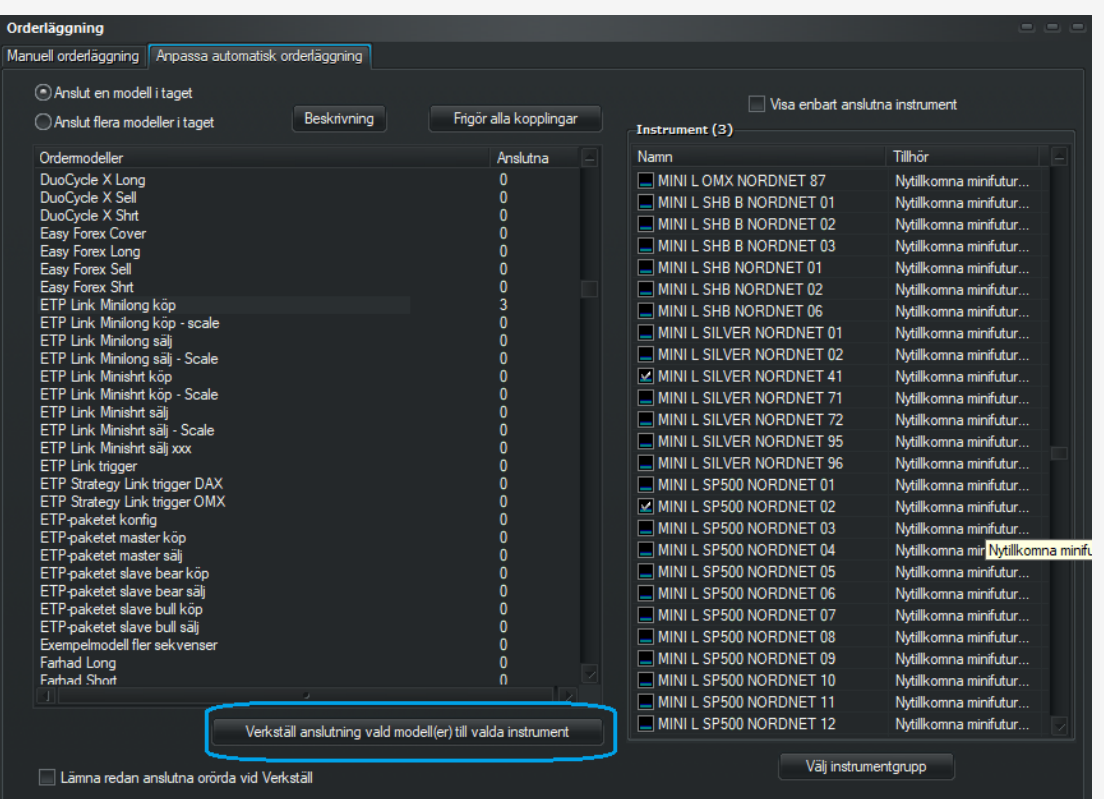

- Upprepa igen med ETP Link Minishrt köp/sälj samt alla Mini Short-instrument du vill använda.
- När det är klart är allt anslutet och strategierna kan börja handla när som helst.

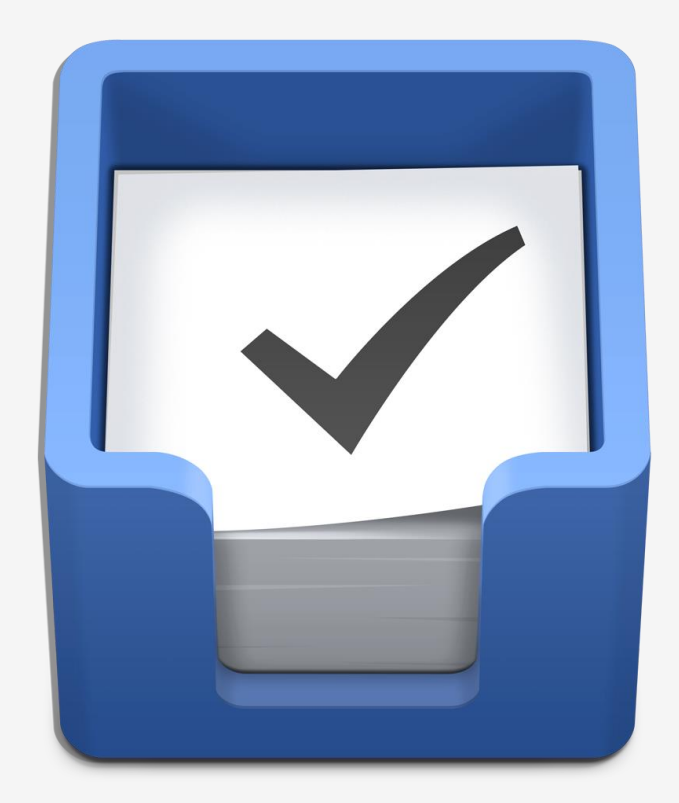

# Autoselect – tilläggsfunktion för automatiskt val av minifutures

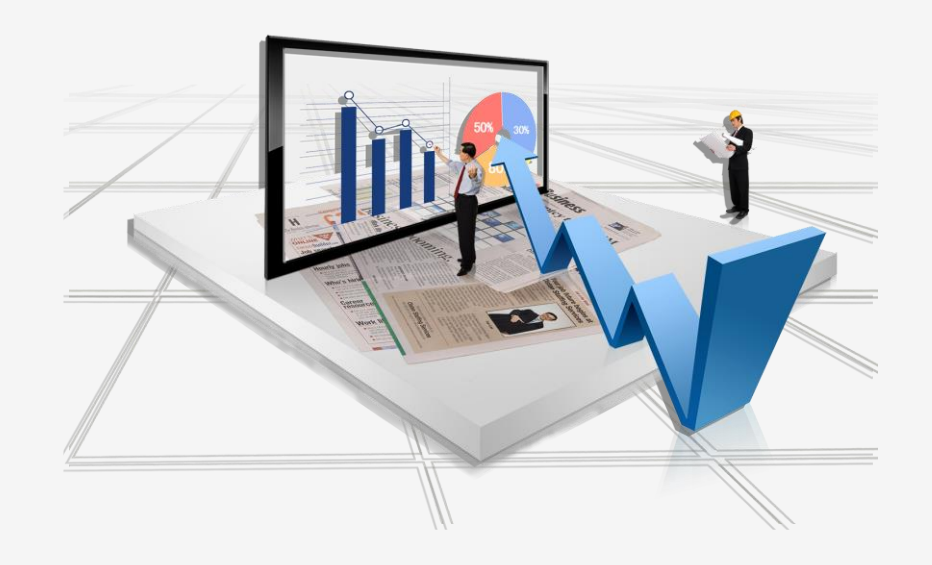

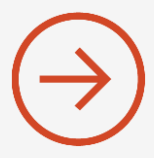

ETP Link har en funktion som kallas Autoselect och som själv kan välja bland incheckade/inkopplade minifutures.

Tanken är att man anger ett önskat riktpris för minifutures per tillgång.

Autoselect väljer då ut den mini som för tillfället ligger närmast riktpriset och det är den som handlas.

En annan fördel är att knockade eller tillfälligt slutsålda minis väljs bort till fördel för en annan kandidat.

Men behöver inte heller hålla lika mycket koll på minifuturernas hävstång eftersom man kan lägga upp ett "lager" av minis.

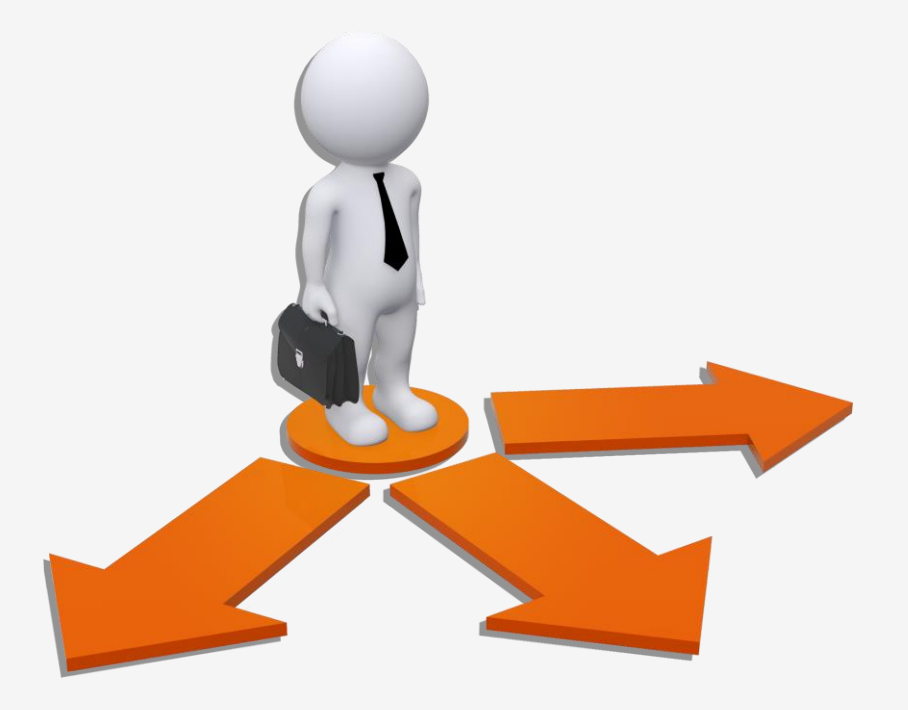

Om du vill använda Autoselect behöver följande göras:

1. Ange önskat riktpris för minin i fältet ETP Pref Price för underliggande tillgång – tex OMXS30 i exemplet till höger

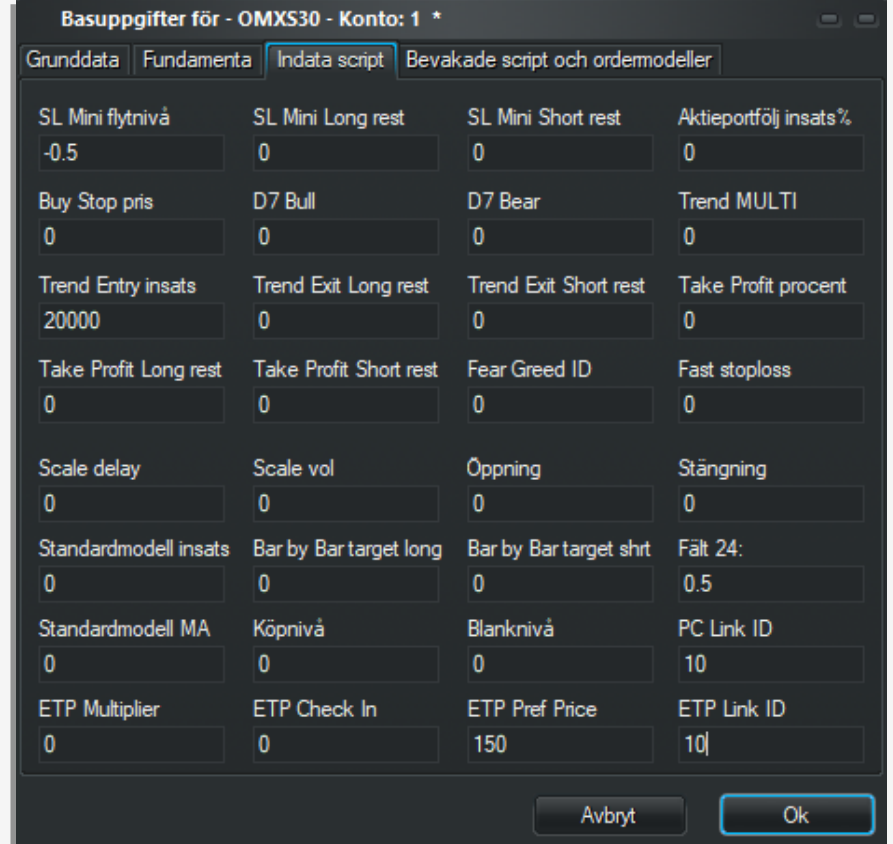

Om du vill använda Autoselect behöver följande göras:

- 1. Ange önskat riktpris för minin i fältet ETP Pref Price för underliggande tillgång – tex OMXS30 i exemplet till höger
- 2. Ange 1 i fältet ETP Check In på minifuturerna för att tala om för ETP Link att den ska ingå i scanningen av bästa kandidat.

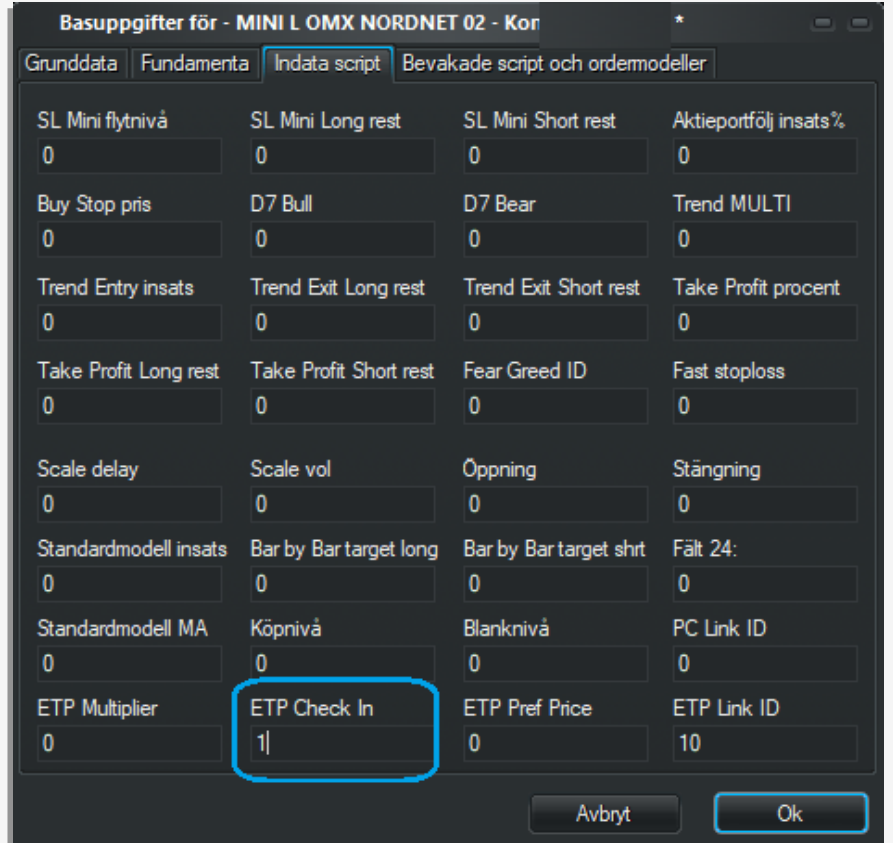

Om du vill använda Autoselect behöver följande göras:

- 1. Ange önskat riktpris för minin i fältet ETP Pref Price för underliggande tillgång – tex OMXS30 i exemplet till höger
- 2. Ange 1 i fältet ETP Check In på minifuturerna för att tala om för ETP Link att den ska ingå i scanningen av bästa kandidat.
- 3. Lägg upp och anslut tex 2-4 minifutures per tillgång men var noga med att prisavståndet mellan dessa är minst 25- 30%

OBS! Använd inte Autoselect om datorn upplevs långsam.

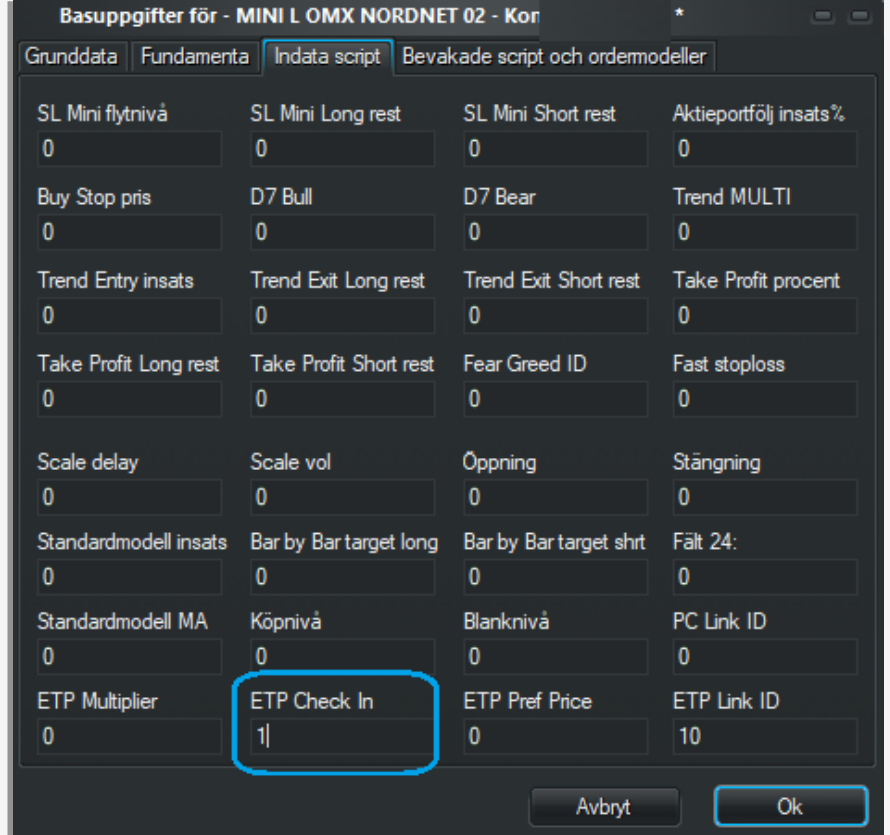